# Complete Dynamics

Έκδοση για επαγγελματίες

για iPad

*Έκδοση 24.12*

## **Σχετικά με αυτό το εγχειρίδιο**

## **Είναι αυτό το σωστό εγχειρίδιο για εσάς**

Η τεκμηρίωση *Complete Dynamics* διατίθεται σε μεγάλο αριθμό παραλλαγών.

Έχουμε διαφορετικά εγχειρίδια για διαφορετικές διαμορφώσεις προγραμμάτων.

- 
- Έκδοση προγράμματος: Μάστερ.<br>Τύπος υπολογιστή: Apple OS-X, Windows, iPad, iPhone, Android.<br>Διάφορες διεθνείς γλώσσες.

Το σωστό εγχειρίδιο προσαρμόζεται ακριβώς στην περίπτωσή σας.<br>Εάν νομίζετε ότι δεν διαβάζετε το τέλειο εγχειρίδιο, μεταβείτε στην ιστοσελίδα μας *www.completedynamics.com,* ενότητα *Τεκμηρίωση,* και κατεβάστε το εγχειρίδι

#### **Μεταφράσεις**

## Κάθε φορά που κυκλοφορούμε μια νέα έκδοση του *Complete Dynamics*, βεβαιωνόμαστε ότι το αγγλικό εγχειρίδιο είναι ενημερωμένο.<br>Οι μεταφράσεις των κειμένων που έχουν αλλάξει μπορεί να χρειαστούν επιπλέον χρόνο.

Στα μέρη του εγχειριδίου που δεν έχουν ακόμη μεταφραστεί εμφανίζεται το πρωτότυπο αγγλικό κείμενο, τυπωμένο όπως αυτό το κείμενο.

## **Καλώς ήρθατε**

Καλώς ήρθατε στην έκδοση *Complete Dynamics* - Practitioner Edition.

Το πρόγραμμα λογισμικού *Complete Dynamics* σας προσφέρει την απόλυτη επιπερία στην ανάγνωση και μέση του *Complete Repertory* μέσω υπολογιστή. Μεταξύ των επαγγελματιών της ομοιοπαθητικής, το *Complete*<br>*Repertory είναι π* 

Το λογισμικό είναι διαθέσιμο για Apple macOS ®, Microsoft Windows ®, Linux ®, Apple iOS ®, Android ®.

Με την *έκδοση Practitioner* Edition, θα είστε σε θέση να:

- Διαβάστε και μελετήστε ολόκληρο το *Complete Repertory*, σε πολλές γλώσσες.<br>- Εκτέλεση φακέλων ασθενών.<br>- Εκτέλεση αναλύσεων.<br>- Διαβάστε βιβλία Materia Medica.

Αυτές οι σελίδες έχουν ως στόχο να σας βοηθήσουν να βρείτε το δρόμο σας στο πρόγραμμα.<br>Σας προτείνουμε να ξεκινήσετε με την ενότητα *Τα πρώτα βήματα*, η οποία θα σας δώσει μια γενική εικόνα των δυνατοτήτων.

Ελπίζουμε ειλικρινά ότι το *Complete Dynamics* θα εμπλουτίσει την ομοιοπαθητική σας ζωή, είτε είστε επαγγελματίας θεραπευτής, είτε φοιτητής, είτε δάσκαλος, είτε ερευνητής.

Η ομάδα ανάπτυξης της *Complete Dynamics*.

## **Ξεκινώντας**

#### **Διαισθητικός σχεδιασμός**

Το *Complete Dynamics* έχει σχεδιαστεί για να χρησιμοποιείται διαισθητικά, από όσους έχουν επαγγελματικό υπόβαθρο στην ομοιοπαθητική.

Ορισμένες λειτουργίες του προγράμματος μπορούν να χρησιμοποιηθούν πολύ πιο αποτελεσματικά αν μάθετε μερικά κόλπα.

## **Αναδυόμενα μενού**

Σε πολλές περιπτώσεις, τα αναδυόμενα μενού παρέχουν γρήγορη πρόσβαση σε λειτουργίες. Απλά αγγίξτε την οθόνη και κρατήστε την πατημένη για 1 δευτερόλεπτο. Στη συνέχεια, θα εμφανιστεί ένα μενού, εάν είναι διαθέσιμο για το στοιχείο που πατήσατε.<br>Παράδειγμα:

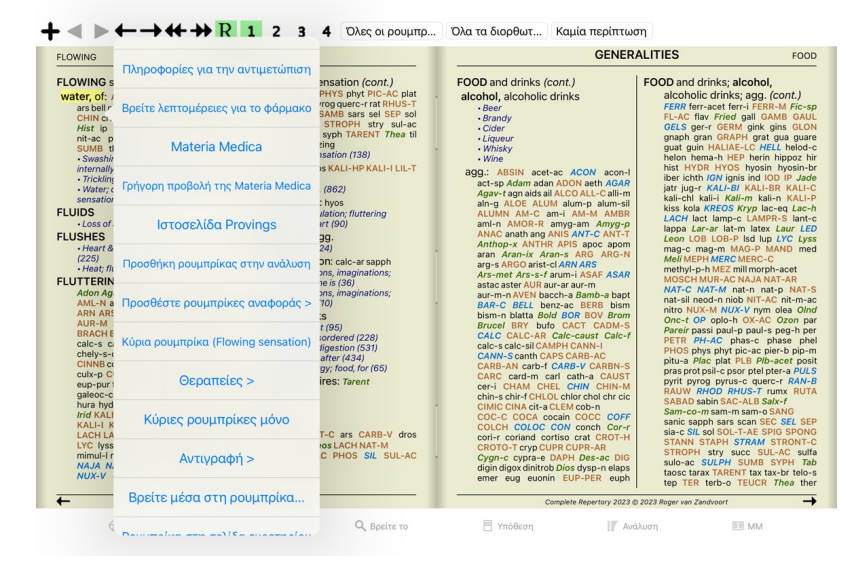

#### **Πολλαπλή επιλογή**

Σε πολλές περιπτώσεις μπορεί να θέλετε να εκτελέσετε μια συγκεκριμένη εργασία σε πολλά στοιχεία ταυτόχρονα, αντί για ένα μόνο στοιχείο που έχετε επιλέξει. Σε αυτές τις περιπτώσεις, μπορείτε πρώτα να επιλέξετε πολλαπλά στοιχεία και, στη συνέχεια, να εκτελέσετε την εργασία σε όλα τα επιλεγμένα.

#### **Πώς να επιλέξετε πολλαπλά στοιχεία**

Τα παρακάτω παραδείγματα δείχνουν πολλαπλή επιλογή ρουμπρίκας στην ενότητα *Ανάλυση.*<br>Σε άλλα μέρη, οι αρχές είναι οι ίδιες.

Για να επιλέξετε μια μεμονωμένη γραμμή, απλώς κάντε κλικ πάνω της με το ποντίκι:

16 Mind; Activity; night<br>
1 Mind; Activity; midnight, until<br>
9 Mind; Activity; sleeplessness,<br>
83 Mind; Activity; hyperactive<br>
488 Mind; Cheerfulness

- ness with
- 
- 
- 
- 
- ass Mind; Cheerfulness<br>
25 Mind; Noises; aversion to<br>
32 Mind; Restlessness, nervousness; sensitive<br>
15 Mind; Sensitive, oversensitive; noise, sounds, to, agg.; pain<br>
1 Mind; Theorizing; evening<br>
2 Mind: Theorizing: ninht
	-

Μπορείτε επίσης να αλλάξετε την επιλογή μιας μεμονωμένης γραμμής κάνοντας κλικ στα αριστερά του κειμένου. (Στις ενότητες *Book* και *Find*, μπορείτε να κάνετε κλικ στα αριστερά της ετικέτας της ρουμπρίκας)

- 16 Mind; Activity; night 1 Mind; Activity; night<br>1 Mind; Activity; midnight, until<br>9 Mind; Activity; sleeplessness, with 83 Mind; Activity; hyperactive<br>488 Mind; Cheerfulness ass wind, Cheeniamess<br>25 Mind; Noises; aversion to<br>32 Mind; Restlessness, nervousness; sensitive<br>15 Mind; Sensitive, oversensitive; noise, sounds, to, agg.; pain Mind; Theorizing; evening<br>Mind: Theorizing: night 16 Mind; Activity; night<br>1 Mind; Activity; midnight, until<br>9 Mind; Activity; sleeplessness, with<br>88 Mind; Activity; hyperactive<br>488 Mind; Cheerfulness ass Mind; Cheerfulness<br>25 Mind; Noises; aversion to<br>32 Mind; Restlessness, nervousness; sensitive<br>15 Mind; Sensitive, oversensitive; noise, sounds, to, agg.; pain<br>15 Mind; Sensitive, oversensitive; noise, sounds, to, agg.;
- Mind; Theorizing; evening<br>Mind: Theorizing: night

**Ενέργειες που λειτουργούν σε πολλαπλά επιλεγμένα στοιχεία**

#### **Μονάδα βιβλίου**

Στην ενότητα *Book*, μπορείτε να επιλέξετε πολλαπλές ρουμπρίκες. Ορισμένες λειτουργίες λειτουργούν σε πολλαπλές ρουμπρίκες, ενώ άλλες μόνο σε μία ρουμπρίκα.

Αυτές είναι οι λειτουργίες που λειτουργούν σε πολλαπλές ρουμπρίκες:

- Προσθέστε ρουμπρίκες στην ανάλυση. (Επιλογή αναδυόμενου μενού *Προσθήκη ρουμπρίκας στην ανάλυση*).
- Προσθέστε ρουμπρίκες σε ένα δεδομένο σύμπτομα στην ανάλυση. (Επιλογή αναδυόμενου μενού *Προσθέστε ρουμπρίκα στο … / Νέο σύμπτομα…*).<br>Αντιγραφή ετικετών ρουμπρίκας στο πρόχειρο. (Επιλογή αναδυόμενου μενού *Αντιγραφή επικέτ*
- 

Όλες οι άλλες λειτουργίες λειτουργούν σε μια ενιαία ρουμπρίκα. Σε περίπτωση που έχετε επιλέξει πολλαπλές ρουμπρίκες, η ρουμπρίκα που χρησιμοποιείται είναι η τελευταία στην οποία κάνατε κλικ.

#### **Εύρεση μονάδας**

Στην ενότητα *Find*, οι λειτουργίες σε πολλαπλές ρουμπρίκες είναι οι ίδιες με αυτές της ενότητας *Book*.

#### **Ενότητα περίπτωσης**

Στην ενότητα *Case*, αυτές είναι οι λειτουργίες που λειτουργούν με πολλαπλή επιλογή:

- Διαγραφή πολλαπλών αναλύσεων. (Επιλογή αναδυόμενου μενού *Διαγραφή ανάλυσης*).
- Μετακίνηση πολλαπλών αναλύσεων σε άλλη υπόθεση. (Επιλογή αναδυόμενου μενού *Μετακινήστε την ανάλυση στην περίπτωση…*).<br>Διαγραφή πολλαπλών συνταγών. (Επιλογή αναδυόμενου μενού *Διαγραφή συνταγής*).
- 

#### **Ενότητα ανάλυσης**

Στην ενότητα *Analysis*, αυτές είναι οι λειτουργίες που λειτουργούν με πολλαπλή επιλογή:

- 
- 
- Διαγράψτε πολλαπλές ρουμπρίκες ή συμπτόματα. (Επιλογή αναδυόμενου μενού *Διαγραφή επιλεγμένου).*<br>Εκχωρήστε έναν συντελεστή βάρους. (Κουμπί της γραμμής εργαλείων <sup>22</sup>, επιλογή αναδυόμενου μενού *Βάρος x2).* Και ούτω καθεξή
- 
- Οι λειτουργίες αντιγραφής ετικετών ρουμπρίκας, με ή χωρίς διορθωτικά μέτρα.<br>Αντιγραφή επλεγμένων ρουμπρίκων, προκειμένου να τις επικολλήσετε σε άλλη ανάλυση. (Επλογή αναστούν προσφασιαν σ<br>Επικόλληση αντιγραμμένων γραμμών)
- Μετακίνηση επιλεγμένων ρουμπρίκων προς τα πάνω ή προς τα κάτω το εύλο σύμπτωπ. (Κουμπί της γραμμής εργαλείων της γραμμής εργαλείων της γραμμής εργαλείων του πιατολλικού. (Κουμπί της γραμμής εργαλείων το εναλείων τουμπί τη
- $\ddot{\cdot}$
- Η επιλογή πολλαπλών ρουμπρίκων αναδεικνύει τις θεραπείες αυτών των ρουμπρίκων στην περιοχή αποτελεσμάτων ανάλυσης.<br>Η επιλογή πολλαπλών διορθωτικών μέτρων στην περιοχή αποτελεσμάτων της αναδεικνώς της οποτοκουκοντου ποροπο

#### **Μονάδα MM**

Στην ενότητα *Repertory* της ενότητας *MM*, οι λειτουργίες στις πολλαπλές ρουμπρίκες είναι οι ίδιες με αυτές της ενότητας *Book*.

#### **Καρτέλες ευρετηρίου**

Οι κύριες ενότητες του Complete Dynamics είναι προσβάσιμες μέσω των λεγόμενων καρτελών ευρετηρίου.<br>Στην έκδοση Practitioner αυτά είναι: Ευρετήριο, Βιβλίο, εύρημα, περίπτωση, Ανάλυση και Materia Medica.

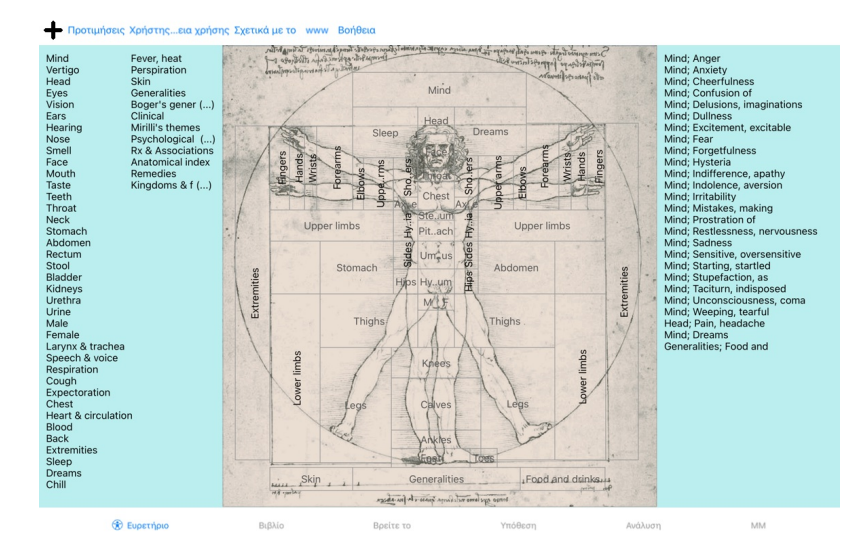

Η ενότητα *Ευρετήριο π*αρέχει γρήγορη πρόσβαση στα κεφάλαια του βιβλίου, χρησιμονικόντας τόσε και πραφική αναπαράσταση. Ανατρέξεε στην ενότητα βοήθειας *Ενότητα ευρετηρίου γ*ια λεπτομέρειες.<br>Η ενότητα *Βιβλίο π*αρουσιάζει λεπτομέρειες.

Η ενότητα *Find* προσφέρει ισχυρή λειτουργικότητα για την εύρεση ρουμπρίκων και διορθωτικών μέτρων στο βιβλίο. Ανατρέξτε στην ενότητα βοήθειας *Find module* για λεπτομέρειες.

Η ενότητα *Case σας επ*ιτρέπει να δημιουργείτε και να οργανώνετε τους ασθενών σας. Ανατρέξτε στην ενότητα βοήθειας *Μονάδα περιπτώσεον γ*ια λεπτομέρειες.<br>Η ενότητα *Analysis χρησιμοποιείται για την αναμ*οποιού σας ανατρέξ

#### **Γραμμή κουμπιών**

Στο επάνω μέρος της οθόνης, μια γραμμή κουμπιών παρέχει γρήγορη πρόσβαση σε συχνά χρησιμοποιούμενες λειτουργίες.

## **έκδοση iOS**

#### **Χρήση του iOS**

Το Apple iPad ® δεν διαθέτει ποντίκι και πληκτρολόγιο, όπως συνηθίζεται σε έναν υπολογιστή. Επίσης, το iPad δεν διαθέτει γραμμή μενού εφαρμογών, όπως οι εφαρμογές σε έναν υπολογιστή.

Αντίθετα, τα αναδυόμενα μενού χρησιμοποιούνται για να προσφέρουν λειτουργίες που διαφορετικά θα ήταν διαθέσιμες μέσω των πλήκτρων του πληκτρολογίου και της γραμμής μενού.

Η οθόνη αφής του iPad προσφέρει διάφορες δυνατότητες που δεν είναι διαθέσιμες σε έναν υπολογιστή, οι οποίες ονομάζονται χειρονομίες. Παραδείγματα αυτών των χειρονομιών, που χρησιμοποιούνται στο *Complete Dynamics*, είναι:

- Σαρώστε. Τοποθετήστε το δάχτυλό σας στην οθόνη και σαρώστε το αριστερά, δεξιά, πάνω ή κάτω. Χρησιμοποιείται συχνά για να γυρίσετε σελίδες σε ένα βιβλίο.<br>Χρησιμοποιείται επίσης για την κύλιση περιεχομένου που είναι πολύ με
- 
- Τσίμπημα. Τοποθετήστε δύο δάχτυλα στην οθόνη και, στη συνέχεια, μετακινήστε τα το ένα προς το άλλο ή απομακρύνετέ τα. Χρησιμοποιείται στην *ενότητα Βιβλίο* για να κάνετε το κείμενο μικρότερο ή μεγαλύτερο.

Ο διαμοιρασμός αρχείων μεταξύ του iPad και του υπολογιστή σας λειτουργεί ελαφρώς διαφορετικά απλοή πολογιστών, επειδή η αντιγραφή αρχείων από και προς το iPad απαιτεί τη χρήση της εφαρμογής<br>iTunes στον υπολογιστή σας. Θα

#### **Προσανατολισμός συσκευής**

Μπορείτε να κρατάτε το iPad σας σε δύο διαφορετικές θέσεις, που ονομάζονται οριζόντιος και κατακόρυφος προσανατολισμός. Η εφαρμογή*Complete Dynamics* θα προσαρμόσει αυτόματα τον τρόπο με τον οποίο σας εμφανίζει πληροφορίες, ανάλογα με τον τρόπο που κρατάτε το iPad σας.

Όλες οι εικόνες σε αυτό το εγχειρίδιο έχουν ληφθεί με το iPad σε οριζόντιο προσανατολισμό.

Είναι στο χέρι σας να ανακαλύψετε πώς φαίνονται όλα όταν αλλάζετε τη θέση και να αποφασίσετε μόνοι σας τι είναι πιο βολικό για εσάς.

#### **Ταχύτητα και μνήμη**

Το iPad δεν είναι ένας μεγάλος υπολογιστής όπως ένας πραγματικός υπολογιστής, με σχεδόν απερώνητα και μνήμη.<br>Δεδομένου ότι το *Complete Dynamics* είναι ένα πολύ σύνθετο και μεγάλο προμένος περιομένους περιορισμούς στην έκ αποτελούν πρόβλημα για εσάς.

Το *Complete Repertory* περιέχει σχεδόν *250.000* ρουμπρίκες, με *2.500.000 καταχωρήσεις* διορθωτικών μέτρων! Για την αναζήτηση συγκεκριμένων πληροφοριών στην ενότητα *Find,* όλες αυτές οι πληροφορίες πρέπει να συγκριθούν. Για να γίνει αυτό πιο αποτελεσματικό, το πρόγραμμα προσπαθεί να κρατήσει όσο το δυνατόν<br>περισσότερες πληροφο

Την πρώτη φορά που θα κάνετε μια εύρεση, μπορεί να παρατηρήσετε ότι η αναζήτηση μπορεί να είναι σχετικά αργή. Αλλά η επόμενη εύρεση είναι σημαντικά ταχύτερη, συχνά μόλις μερικά δευτερόλεπτα (ανάλογα με την πολυπλοκότητα του ερωτήματός σας), επειδή οι ρουμπρίκες και τα διορθωτικά μέτρα βρίσκονται ήδη στη μνήμη.

#### **Περισσότερα από 1 προγράμματα**

Συνήθως χρησιμοποιείτε περισσότερα από 1 προγράμματα στο iPad σας. Όλα αυτά τα προγράμματα πρέξουν χρησιμοποιώντας την περιορισμένη μνήμη του iPad.<br>Όταν δεν υπάρχει αρκετή μνήμη για όλα τα προγράμματά να προγράμματα να απ Κατά συνέπεια, η επόμενη εύρεση μπορεί και πάλι να πάρει περισσότερο χρόνο.

Ενώ εργάζεστε με ένα πρόγραμμα, τα άλλα προγράμματα δεν κάνουν τίποτα. Κατά τη διάρκεια αυτής της προγράμματα πολύ της προγράμματα πρωτίσει απλώς άλλα προγράμματα χωρίς προειδοποίηση. Αυτό δεν γίνεται όπως στους υπολογιστές, αλλά έτσι σχεδιάστηκε το λογισμικό του iPad.<br>Όταν τερματίζετε ένα πρόγραμμα, το iPad προτμά να τερματίζει μεγαλύτερη προγράμματα. Στις προσότερης περτουργισ παιχνίδια.

Αυτό σημαίνει ότι όταν εργάζεστε με ένα άλλο πρόγραμμα, το *Complete Dynamics* μπορεί να τερματιστεί σιωπηλά και την επόμενη φορά που θα το επιλέξετε πρέπει να ξεκινήσει από την αρχή.

Για να αποφύγετε τον απροσδόκητο θάνατο, η *Complete Dynamics* απελευθερώνει όσο το δυνατόν περισσότερη μνήμη όταν μεταβαίνετε σε άλλη εφαρμογή.

Όταν γυρίσετε πίσω, θα διαβάσει και πάλι τις πληροφορίες που είχε απελευθερώσει προγουμένως.<br>Αυτό γίνεται καλύτερα αντιληπτό στην ενότητ*α Find και στην ανότητα εναι πολυσιος του και πολύ που πολύ που γήγορες όταν όλα τα* Η κατάσταση της μνήμης εμφανίζεται στη γραμμή εργαλείων:

Όλα τα ονόματα των ρουμπρίκων και τα διορθωτικά μέτρα είναι στη μνήμη. Η αναζήτηση θα είναι γρήγορη τώρα.

Ορισμένες βασικές πληροφορίες δεν έχουν διαβαστεί ακόμη. Η αναζήτηση θα πρέπει να περιμένει λίγα λεπτά.

Τα ονόματα των ρουμπρίκων είναι στη μνήμη, αλλά τα διορθωτικά μέτρα όχι. Η αναζήτηση κειμένου θα είναι γρήγορη. Η αναζήτηση διορθωτικών μέτρων μπορεί να είναι αργή.

Τα ονόματα της ρουμπρίκας δεν έχουν διαβαστεί ακόμα. Η αναζήτηση μπορεί να είναι αργή.

Το iPad αναγκάζεται να απελευθερώσει μνήμη. Η αναζήτηση μπορεί να είναι αργή.<br>Η ανάγνωση των πληροφοριών έχει διακοπεί, κάντε κλικ στο κουμπί για να ξεκινήσετε ξανά την ανάγνωση.

Μπορείτε να ενεργοποιήσετε και να απενεργοποιήσετε την αποδέσμευση μνήμης με μια ρύθμιση Προτιμήσεις.

#### **Αποθήκευση των δεδομένων σας**

Επειδή το πρόγραμμα μπορεί να τερματιστεί σιωπηλά από το iPad ανά πάσα στιγμή, προσπαθεί να αποθηκεύσει τα δεδομένα της υπόθεσής σας τις κατάλληλες στιγμές. Τα δεδομένα της υπόθεσής σας αποθηκεύονται αυτόματα όταν:

δεν κάνετε τίποτα για μερικά δευτερόλεπτα,

- 
- μεταβείτε σε άλλη εφαρμογή, μια ανοικτή υπόθεση έχει κλείσει.

#### **Συμβουλές για βέλτιστη απόδοση**

Το *Complete Dynamics* θα αποδώσει καλύτερα αν:

- μην μεταβαίνετε σε άλλα προγράμματα, παρά μόνο όταν τα χρειάζεστε, κλείστε όλες τις εφαρμογές που δεν χρησιμοποιείτε πραγματικά.
- 

## **Ενότητα ευρετηρίου**

## **Άνοιγμα της ενότητας Ευρετήριο**

Μεταβείτε στην ενότητα Ευρετήριο κάνοντας κλικ στην καρτέλα *Ευρετήριο*.

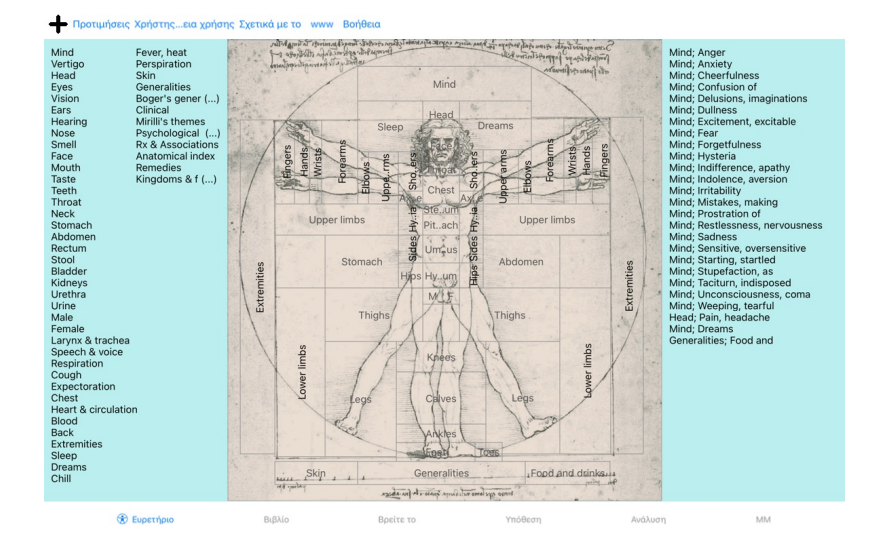

#### **Χρήση της ενότητας Ευρετήριο**

Η ενότητα ευρετηρίου παρέχει γρήγορη πρόσβαση στα περιεχόμενα του ρεπερτορίου.

Χωρίζεται σε τρεις τομείς:<br>- στην αριστερή πλευρά υπάρχει ευρετήριο των κεφαλαίων του ρεπερτορίου,<br>- το μεσαίο μέρος είναι ένα γραφικό ευρετήριο,<br>- στη δεξιά πλευρά υπάρχει ένα γρήγορο ευρετήριο των συνήθως χρησιμοποιούμε

Απλά κάντε κλικ σε ένα στοιχείο για να εκτελέσετε την ενέργεια.

#### **Χρήση πολλαπλών ρεπερτορίων**

Σε περίπτωση που έχετε άδεια για πρόσθετα ρεπερτόρια, το ευρετήριο στα κεφάλαια του ρεπερτορίου θα εμφανίζει επίσης το όνομα του ρεπερτορίου.

#### Complete Repertory (...)

Όταν κάνετε κλικ στο όνομα του ρεπερτορίου, θα επιλέξει το επόμενο ρεπερτόριο και θα σας δείξει τα κεφάλαιά του.<br>Διαθέτει επίσης ένα αναδυόμενο μενού, στο οποίο μπορείτε να επιλέξετε ένα από τα διαθέσιμα ρεπερτόρια.

## **Μονάδα βιβλίου**

#### **Άνοιγμα της ενότητας Book**

Μεταβείτε στην ενότητα Βιβλίο κάνοντας κλικ στην καρτέλα *Βιβλίο*. Στο ακόλουθο παράδειγμα, το βιβλίο ανοίγει στη στήλη *Νους- Άγχος- εξάψεις θερμότητας, με*.

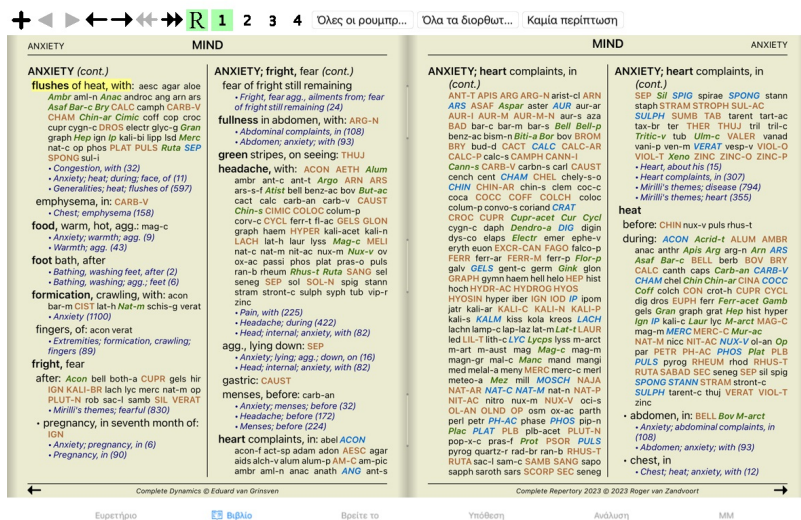

#### **Αντιμετώπιση και αναφορές**

Μια ρουμπρίκα δείχνει το κείμενό της, ακολουθούμενη από τα διορθωτικά μέτρα και τις παραπομπές.

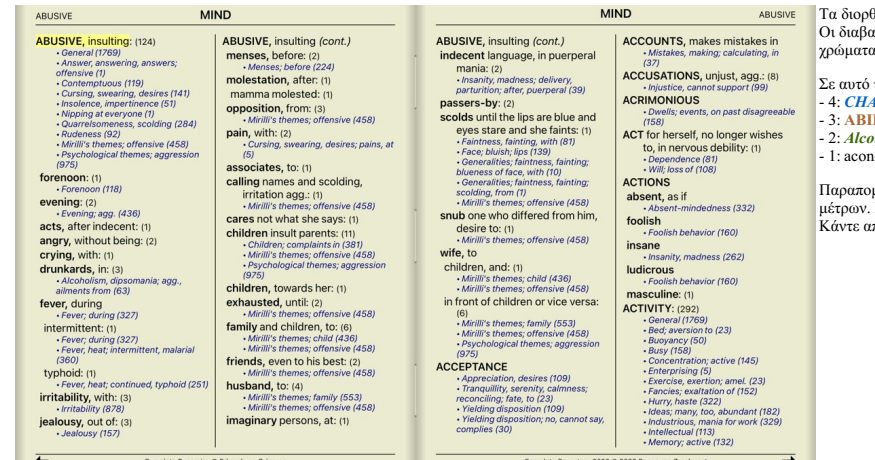

Τα διορθωτικά μέτρα μπορούν να εμφανιστούν σε 4 διαβαθμίσεις.<br>Οι διαβαθμίσεις διακρίνονται με την προβολή τους σε διαφορετικά στυλ και χρώματα.

Σε αυτό το παράδειγμα, αυτά είναι:

- 4: *CHAM*, *LYC*, *NUX-V*.
- 3: **ABIES-N, ACON**, **AM-C**, **ANAC**, **ANDROC**, **AUR** ... 2: *Alco*, *Bung-f*, *Dulc*, *Ip*, *Nit-ac*, *Sarr*, *Sil*, *Staph*.
- 

- 1: acon-f, agath-a, agki-p, aloe, am-m ...

Παραπομπές σε άλλες ρουμπρίκες ακολουθούν τον κατάλογο των διορθωτικών<br>μέτρων. Σε αυτό το παράδειγμα, υπάρχουν 10 αναφορές.<br>Κάντε απλό κλικ στην αναφορά για να μεταβείτε στη σχετική ρουμπρίκα.

#### **Πλήρης ή συμπαγής προβολή**

#### **Απόκρυψη θεραπειών και αναφορών**

Στη συμπαγή προβολή, εμφανίζονται μόνο οι ρουμπρίκες, με τον αριθμό των θεραπεύσυν, αποκρύπτοντας τις θεραπείες για τη βέλτιστη χρήση του διαθέσιμου χώρου στην οθόνη. (Κουμπί της γραμμής<br>εργαλείων R).

Για να αποκρύψετε ή να εμφανίσετε όλες τις θεραπείες και τις αναφορές, κάντε διπλό κλικ σε οποιοδήποτε λευκό και σε οποιοδήποτε διπλό κλικ σε μια ετικέτα ρουμπρίκας.

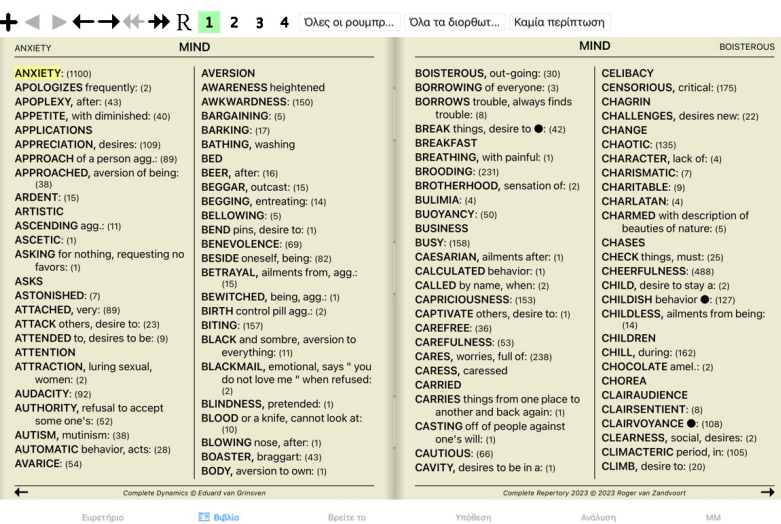

#### **Απόκρυψη υπορουμπρίκων**

Είναι επίσης δυνατό να αποκρύψετε όλες τις υπορουμπρίκες, εμφανίζοντας έτσι μόνο τις ρουμπρίκες του ανώτερου επιπέδου του ρεπερτορίου. (Επιλογή αναδυόμενου μενού *Κύριες ρουμπρίκες μόνο*). Αυτή η επιλογή είναι εξαιρετικά χρήσιμη για όσους θέλουν να μάθουν τη δομή του ρεπερτορίου.

## $\bigoplus$   $\bigoplus$   $\bigoplus$   $\bigoplus$   $\bigoplus$   $\bigoplus$  1 2 3 4 0λες οι ρουμπρ... | Όλα τα διορθωτ... | Καμία περίπτωση

| <b>MIND</b>                             |                                       | MIND                                                                |                                         |
|-----------------------------------------|---------------------------------------|---------------------------------------------------------------------|-----------------------------------------|
| <b>ANXIETY</b>                          |                                       | <b>ANXIETY</b>                                                      |                                         |
| <b>ANXIETY: ABEL ABIES-N abrom-aug.</b> | <b>ANXIETY</b> (cont.)                | <b>ANXIETY</b> (cont.)                                              | <b>ANXIETY</b> (cont.)                  |
| <b>ABROT ABSIN ACAL Acan-p</b>          | Bung-f BUNI-O But-ac BUTE-J           | des-ac Dicha Didel-v DIG Digin digox                                | kurch LAC-AC lac-as LAC-C lac-cpr       |
| ACET-AC ACETAN acher-a ACHY             | BUTH-AUST butho-t buto-u bux          | DIOS diosm DIOSP-K DIOX DIRC Dor                                    | Lac-d LAC-DEL LAC-DROM LAC-EQ           |
| ACON Acon-ac acon-c ACON-F              | C-di-o CACT CADM CADM-S cahin         | dot drim-w DROS dubin DULC                                          | LAC-F LAC-H Lac-leo Lac-lox-a           |
| aconin Acor-c Acrid-t ACT-SP            | <b>CALAD CALC CALC-ACET CALC-AR</b>   | DYS-CO Dysp dysp-n echi-a ELAPS                                     | LAC-LUP LAC-M lac-ov Lac-rup            |
| ADAM adan adlu ADON adren aego-p        | Calc-br calc-caust CALC-F CALC-I      | elat ELECTR EMER Ephe-v epip                                        | lac-v lac-v-b lac-v-f LACH LACHN        |
| <b>AESC AETH Aether AGAR AGAR-EM</b>    | calc-m calc-n CALC-P CALC-S           | eps-b equis equis-a erb erb-c erb-o                                 | <b>LACT LAGER Lam lamp-c LAMPR-S</b>    |
| agar-ph AGATH-A agav-a agki-p AGN       | CALC-SIL calcul-r-p CALEN calo        | ergot ERIG erio erv-a Eryth esp-g                                   | land lant-br Lant-c lant-o Lap-a        |
| AGRI AIDS AIL alch-y ALCO ALET          | Calop-s calth CALX-B calv-a CAMPH     | eucal EUON euon-a EUP-PER                                           | lap-laz lappa Lar-ar larre-t LAT-H      |
| ALF ALL-C all-s Alli-m Allox ALOE       | camph-br CAND-A cand-p CANN-I         | <b>EUP-PUR EUPH EUPH-C euph-I</b>                                   | lat-k LAT-M Lat-t latex lath LAUR       |
| Alpi alst-c ALUM ALUM-P alum-s          | <b>CANN-S CANTH CAPS caras</b>        | EUPHR eupi eur-p EXCR-CAN FAGO                                      | lay-y LAVA-E laya-f LEC LED Leon        |
| ALUM-SIL alum-tory ALUMN AM-C           | CARB-AC CARB-AN carb-f CARB-V         | fagu FALCO-P fel FERR FERR-ACET                                     | lepi Lepro LEPT Levo leyc-f lil-s LIL-T |
| AM-CAUST AM-I AM-M am-pic               | CARBN-O CARBN-S CARC carch-I          | <b>FERR-AR ferr-c FERR-I FERR-M</b>                                 | LIM-B-C LINU-C lip lipp LITH-C          |
| am-val AMBR Amer-n AMET AML-N           | Card-b CARD-M cari CARL CARN-G        | FERR-P ferr-p-h ferr-t fic fic-i fic-m                              | lith-p LOB Lol LOXO-R LSD luf-a         |
| AMMC amor-r AMYG-AM ANAC                | caruk-b CASC cass Cassi-s CAST        | Fic-sp fil FL-AC FLOR-P foll form                                   | Luna lut lut-o Lux-s-p LYC lycpr        |
| ANAC-OC ANAG anath ander andri-g        | cast-eg cath-a caul CAUST cean        | formal franz FRAX fried Fum furf-i                                  | <b>Lycps LYSS M-ARCTM-ART</b>           |
| ANDROC androg-p ANG ange-s ANH          | Cedr CENCH cent cephd cer Cer-c       | GAD gado-ho gado-n gaert galeoc-c                                   | M-AUST macrin mag MAG-C mag-f           |
| ant-ar ANT-C ant-o ant-s ANT-T          | cer-i Cer-o cer-p CERE-B CHAM         | GALL gall-ac GALPH Galv GAMB                                        | MAG-M MAG-P MAG-S MAGN-GR               |
| Anthop-x ANTHR anthro antipyrin         | chap CHEL CHELY-S-O CHIN              | gard-j Gast GELS GENT-C Gent-I                                      | MAIA-L mal-c maland malar MANC          |
| Ap-q apiol APIS APOC ag-des             | CHIN-AR chin-b CHIN-M CHIN-S          | geoc-c ger-r GERM GINK GINS GLON                                    | MAND MANG MANG-ACET mang-p              |
| AQ-MAR aquila-a ARAN ARAN-IX            | chion chir-f chlam-t CHLOL CHLOR      | alvc alvc-a goss GRAN GRANIT-M                                      | Mangi MANT-R MARM-A MED                 |
| aran-s ARG arg-m ARG-N arg-p arge       | chloram chlorpr CHOC chr-ac           | <b>GRAPH GRAT grin gryl-a GUAI</b>                                  | medus mela melal-a mele-m MELI          |
| ARGE-P ARGO Arist-cl arist-s ARN        | chrysan CIC cic-m Cich CIMIC CIMX     | GUARE quat gymn HAEM haem-i-b                                       | meli-a Melis MENIS Menth menth-pu       |
| <b>ARS ARS-HARS-LARS-MET</b>            | <b>CINA Cinch-s Cinis-p CINNAM</b>    | HAFN HALIAE-LC halo Ham harp                                        | <b>MENY MEPH MERC merc-acet</b>         |
| ARS-S-F Ars-s-r arum-m ARUM-T           | CINNB CIST CIT-A Citl-I clad-r CLEM   | Hed HELI Helia HELL Hell-f HELO                                     | MERC-C MERC-CY merc-d                   |
| ARUND ASAF ASAR asar-c ASC-T            | clem-vit Cob COB-N COC-C COCA         | <b>HELOD-C Helon Helx-t Hema-h HEP</b>                              | MERC-I-F MERC-I-R Merc-k-i              |
| <b>ASPAR ASTAC ASTER ATIST Atra-r</b>   | cocain COCC COCH coco-n cod           | Her-s herin herp-s hete-m hip-ac                                    | merc-n MERC-S merc-s-cv MERC-V          |
| ATRO atro-s AUR AUR-AR AUR-BR           | coenz-a COFF COFF-T coffin-cit        | HIPP hippo-k hippoz hir HIST HOCH                                   | Merl meteo-a methyl-p-h MEZ             |
| aur-fu AUR-I AUR-M AUR-M-N              | COLCH colchin coli coll COLOC         | holm HURA HYDR HYDR-AC hydro                                        | micro-a MILL Mim-p MIMUL-L mit          |
| <b>AUR-SAVEN AZA BA-TN BAC</b>          | COLUM-P COM CON conch                 | HYDRO-C HYDROG hydrog-p-o                                           | mobil-ph moly morg morg-g mori-c        |
| Bacch-a BAD BAMB-A BANI-C BAPT          | CONVO-S COP cor-r cordy-a             | HYOS HYOSIN HYPER hypoth IBER                                       | MORPH Morph-acet morph-s                |
| Bar-acet bar-ar Bar-br BAR-C bar-i      | CORI-R Coriand CORN corn-a            | ICTOD IGN IGNIS ilx-p impa-r impa-w                                 | morpho-m MOSCH MUR-AC MURX              |
| BAR-M bar-p BAR-S Barb-b BART           | Cortico CORV-C cot CRAT CROC          | ina-i ind INDG insul interf inul IOD IP                             | Musa Musc-d MYGAL myos-a myric          |
| BELL Bell-p benz BENZ-AC BERB           | <b>CROT-C CROT-H CROTO-T CUB culx</b> | ipom IRID irid-m IRIS iris-t Jab iac-c                              | myrrh nabal nad NAJA naja-h naja-m      |
| bervl bervl-n BETUL BISM BISM-N         | culx-p cund cuph CUPR CUPR-ACET       | JADE JAL JATR joan Jug-c Jug-r                                      | nat-acet NAT-AR nat-br NAT-C            |
| Biti-a Biti-at biti-g BLATTA boerh      | cupr-am-s CUPR-AR cupr-c Cupr-s       | JUNC just kalj-acet KALI-AR KALI-BI                                 | nat-olt NAT-L NAT-M nat-n nat-ox        |
| bol-s Bold BOM-S bond BOR borag         | cupre-s CUR curc CYCL cyclos          | KALI-BR KALI-C KALI-CHL kali-cv                                     | NAT-P NAT-S nat-sal NAT-SIL naut-p      |
| Borr-b BOS-S BOTH-A both-L BOV          | Cygn-c cygn-c-b cymb-c cyna CYPR      | kali-fcy kali-hp KALI-I Kali-m KALI-N                               | NELU neod neod-br Neod-c neod-p         |
| brach brachy-s brass brass-o BROM       | cypra-e cyrt-p Cyt-/ dam dama-d       | kali-ox KALI-P KALI-S KALI-SIL                                      | NEON nep NICC Nico-r NICOT NIOB         |
| <b>BROS-Ghruc BRY bud-d BUFO</b>        | daph Dendro-a dendro-p DER            | <b>KALM kiss KOLA KREOS kres Kryp</b>                               | NIT-AC nit-s-d NITRO nitro-o NUX-M      |
| Complete Dynamics @ Eduard van Grinsven |                                       | $\rightarrow$<br>Complete Repertory 2023 @ 2023 Roger van Zandvoort |                                         |

**EE** Βιβλίο Ευρετήριο Βρείτε το Υπόθεση Ανάλυση

Μπορείτε εύκολα να επιστρέψετε στην εμφάνιση όλων των ρουμπρίκων. (Επιλογή αναδυόμενου μενού *Κύριες ρουμπρίκες μόνο*). Μπορείτε επίσης να επιστρέψετε στην κανονική προβολή του ρεπερτορίου κάνοντας κλικ σε μια ρουμπρίκα.

## **Σειρά ταξινόμησης διορθωτικών μέτρων**

Η προεπιλεγμένη σειρά με την οποία εκτυπώνονται τα διορθωτικά μέτρα είναι αλφαβητική.

Μπορείτε να παρουσιάσετε τα διορθωτικά μέτρα κατά σειρά συνάφειας. (Επιλογή αναδυόμενου μενού *Θεραπείες / Ταξινόμηση με βάση τη σημασία*).

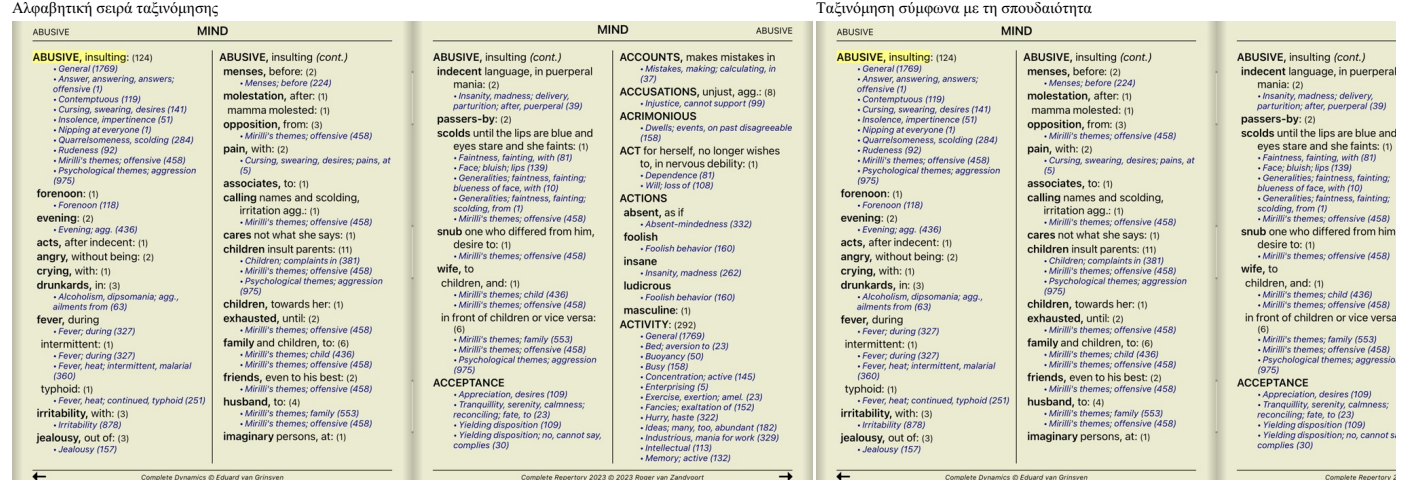

**MM** 

#### **Περιορισμός των εμφανιζόμενων πληροφοριών**

Εκτός από την εναλλαγή μεταξύ πλήρους και συμπαγούς προβολής, είναι δυνατόν να περιορίσετε τον αριθμό των διορθωτικών μέτρων που εμφανίζονται. Αυτό θα περιορίσει τις εμφανιζόμενες θεραπείες μόνο σε εκείνες που έχουν τουλάχιστον η δεδράβηση 1, 2, 3 ή 4. (Κουμπί της γραμμής εργαλείων <sup>1</sup>, κουμπί της γραμής εργαλείων <sup>2</sup>, κουμπί της γραμμής εργαλείων <sup>2</sup>, κουμπί τη Παράδειγμα, και πάλι με τη ρουμπρίκα *Mind- Abusive*:

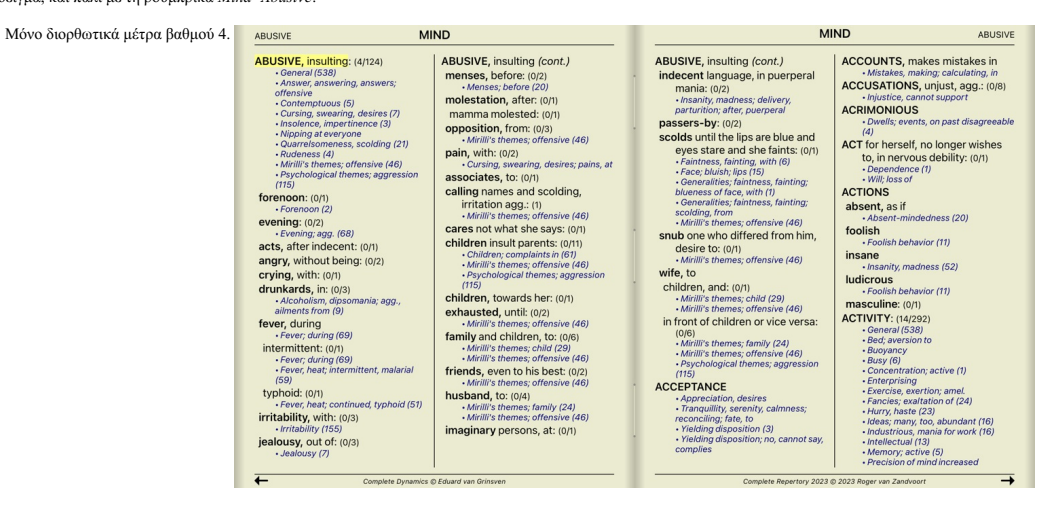

## Τάξεις 3 και 4.

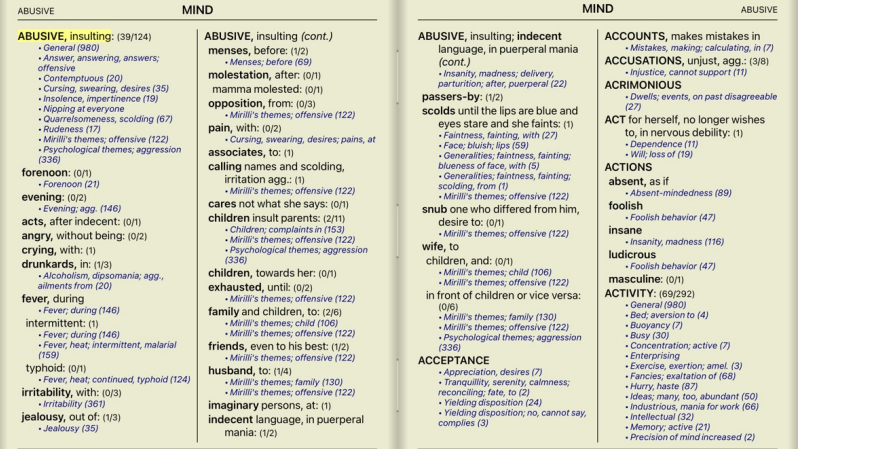

 $\overline{1}$ 

Βαθμίδες 2, 3 και 4.

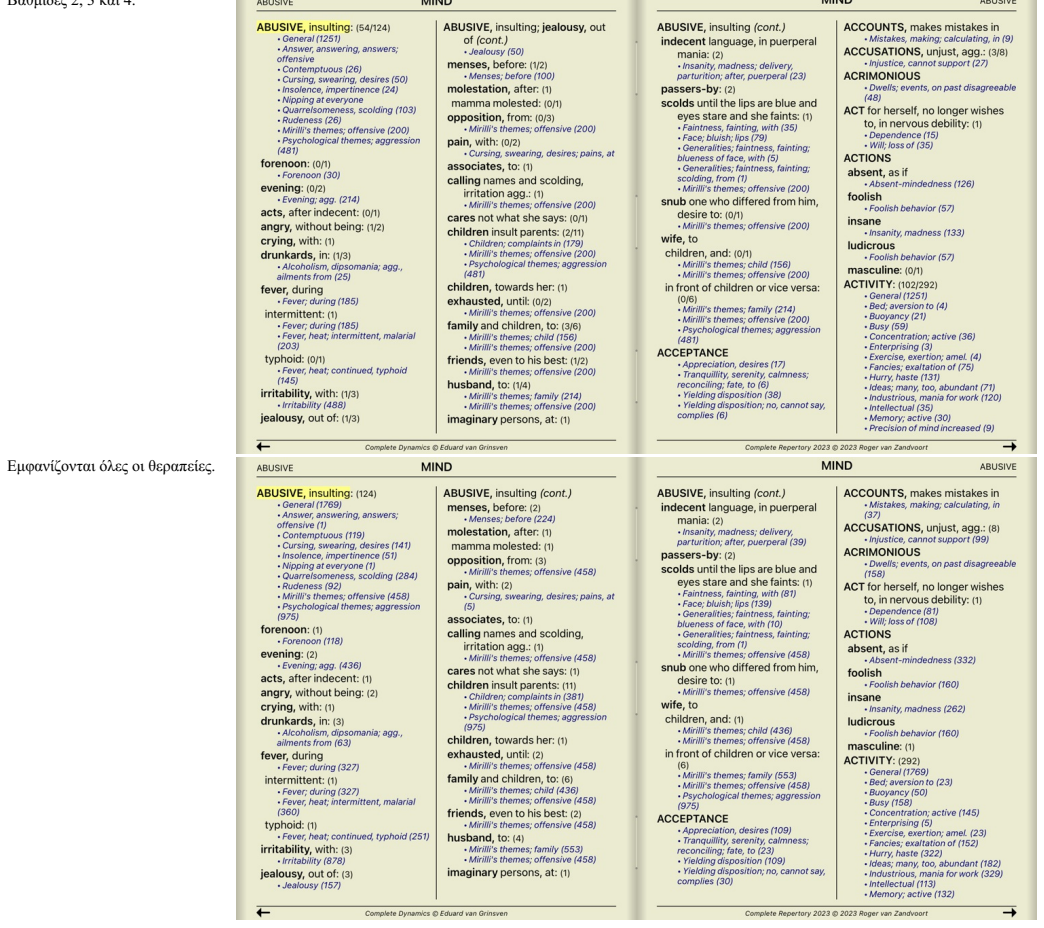

## **Μέγεθος κειμένου**

Το κείμενο μπορεί να γίνει μικρότερο ή μεγαλύτερο. (Επιλογή αναδυόμενου μενού *Μικρότερο κείμενου μενού Τυπικό μέγεθος κειμένου*, επιλογή αναδυόμενου μενού Μεγαλύτερο κείμενο).

Στο iPad, μπορείτε να κάνετε το κείμενο μικρότερο ή μεγαλύτερο με τη χειρονομία pinch. Τοποθετήστε δύο δόχτυλα<br>του κειμένου.

## **Πλοήγηση**

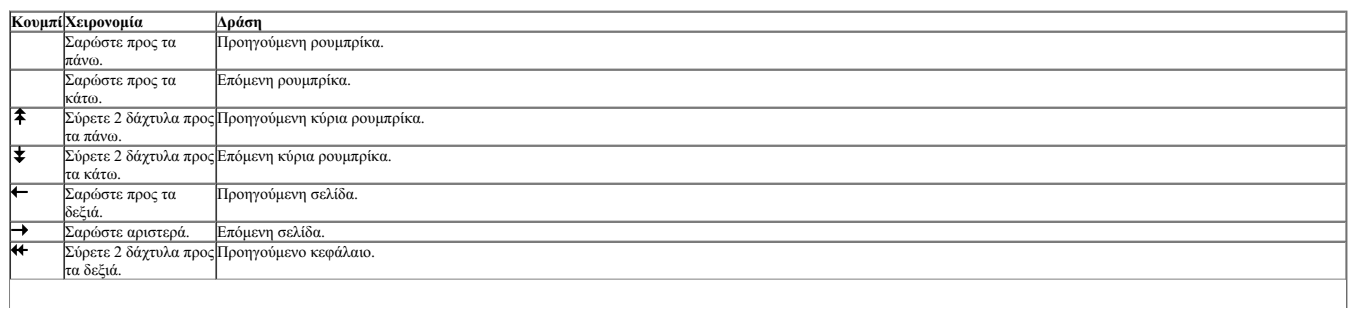

 $\overline{\phantom{a}}$ 

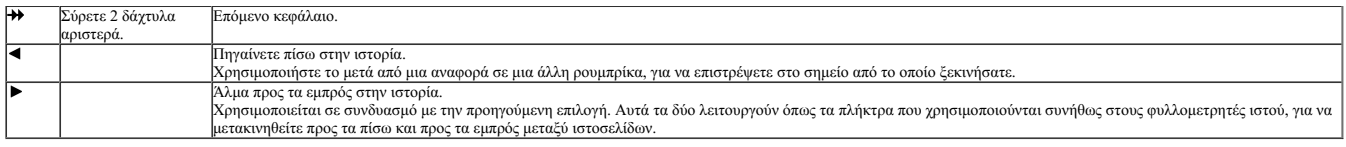

#### **Αντιγραφή μιας ρουμπρίκας στο πρόχειρο**

Μερικές φορές είναι χρήσιμο να αντιγράψετε μια ρουμπρίκα στο πρόχειρο και να την επικολήσετε σε μια διλη εφαρμογή, όπως ένας επεξεργαστής κειμένου. (Επιλογή αναδυόμενου μενού *Αντιγραφή* / *Αντιγραφή ετικέτας ρουμπρίκας*, επιλογή αναδυόμενου μενού *Αντιγραφή / Αντιγραφή ρουμπρίκας και διορθωτικών μέτρων*).

#### **Επιλογή γλώσσας**

Ανάλογα με την έκδοση και την άδεια χρήσης του προγράμματος, ενδέχεται να είναι διαθέσμες διάφορες γλωσσικές επιλογές για το Complete Repertory.<br>Οι διαθέσιμες επιλογές γλώσσας μπορούν να επιλεγούν πάδο του γράμμης που πι

Στην έκδοση Practitioner, μπορεί να επιλεγεί μια δεύτερη γλώσσα (οι επιλογές εξαρτώνται από την άδειά σας) για την εμφάνιση του κειμένου της ρουμπρίκας σε άλλη γλώσσα.<br>Για παράδειγμα γαλλικά: (Επιλογή αναδυόμενου μενού Γλ

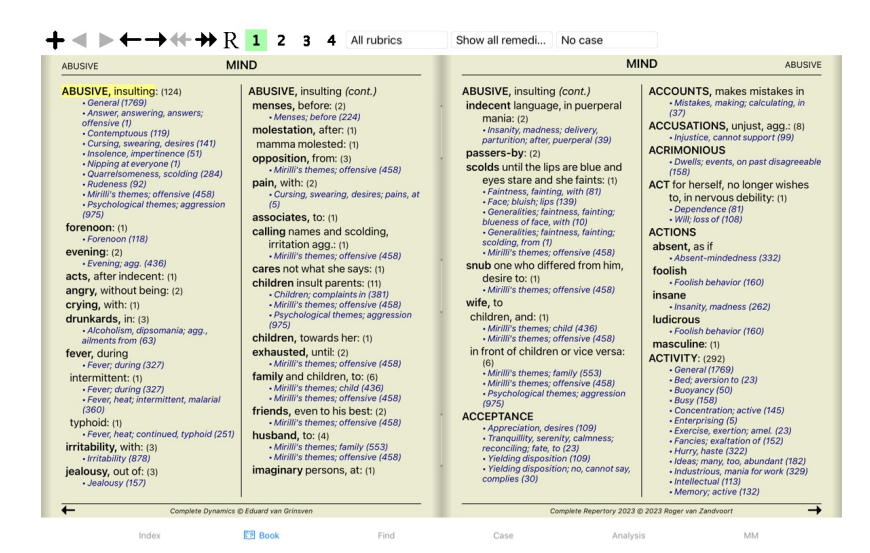

#### **Αγαπημένες ρουμπρίκες**

Μπορεί να θεωρείτε κάποιες ρουμπρίκες σημαντικές και άλλες όχι τόσο σημαντικές. Αυτό ισχύει ιδιαίτερα όταν χρησιμοποιείτε την ενότητα *Find* για να αναζητήσετε ρουμπρίκες.

Για να δώσετε ιδιαίτερη έμφαση στις ρουμπρίκες που είναι σημαντικές για εσάς, μπορείτε να τις επισημάνετε ως αγαπημένες.

Για να επισημάνετε μια ρουμπρίκα ως αγαπημένη, κάντε κλικ στη ρουμπρίκα και, στη συνέχεια, επισημάνετέ την. (Επιλογή αναδυόμενου μενού *Rubric είναι ένα από τα αγαπημένα*).

Κάθε ρουμπρίκα που έχει χαρακτηριστεί ως αγαπημένη, θα είναι υπογραμμισμένη.

Μόλις επισημάνετε κάποια ρουμπρίκα ως αγαπημένη, θα εμφανιστεί ένα επιπλέον πεδίο στην ενότητα *Find (Εύρεση)*, το οποίο θα σας επιτρέπει να περιορίσετε την αναζήτηση μόνο στις αγαπημένες σας ρουμπρίκες.

#### **Φίλτρο αποκατάστασης**

Είναι δυνατόν να περιορίσετε τις εμφανιζόμενες θεραπείες.

Στη γραμμή εργαλείων υπάρχει μια επιλογή, με την οποία μπορείτε να επιλέξετε μια ομάδα θεραπειών.

Ορισμένες συχνά χρησιμοποιούμενες ομάδες είναι προκαθορισμένες (ορυκτά, φυτά, ζώα, νοσογόνα). Για να επιλέξετε μια άλλη ομάδα, απλά επιλέξτε την επιλογή *Άλλα...* και θα εμφανιστεί ένα παράθυρο διαλόγου στο οποίο μπορείτε να επιλέξετε μια από τις ομάδες στην ενότητα *Βασίλεια και οικογένειες*.

#### Επιλογέας ρουμπρίκας

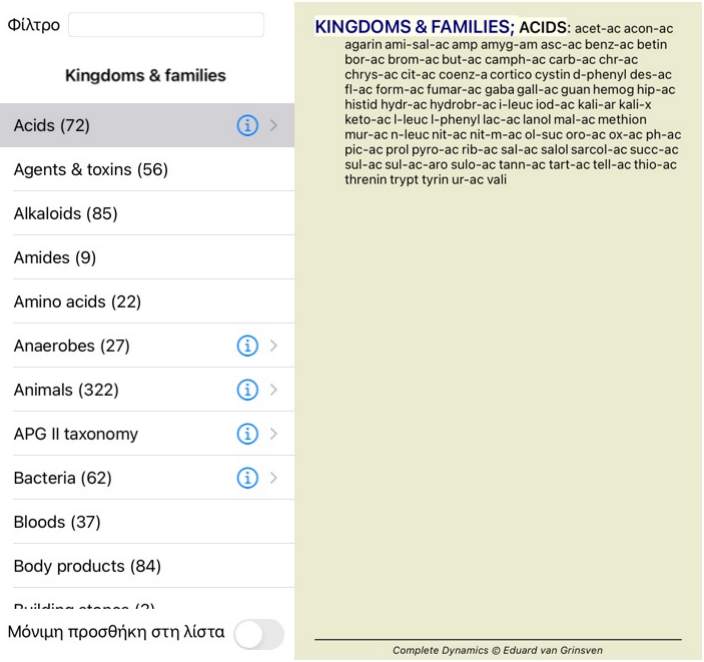

#### Ακύρωση ΟΚ

Χρησιμοποιήστε την επιλογή φίλτρου για να βρείτε γρήγορα τη σωστή ομάδα φαρμάκων:

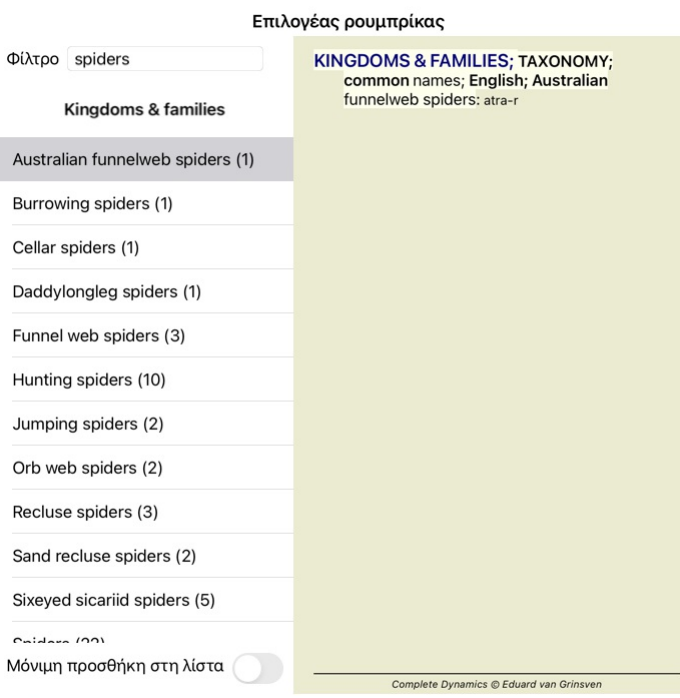

## Ακύρωση ΟΚ

## **Πρότυπα φίλτρα ρεπερτορίου της ενότητας βιβλίου**

Κανονικά, η ενότητα *Book* εμφανίζει το πλήρες περιεχόμενο του*Complete Repertory*.

Διατίθενται μερικά τυπικά φίλτρα. Μπορείτε να τα επιλέξετε μέσω της γραμμής μενού ή μέσω των αναδυόμενων μενού στις άκρες της σελίδας. (Επιλογή αναδυόμενου μενού *Επιλογή βιβλίου / Πλήρης*).

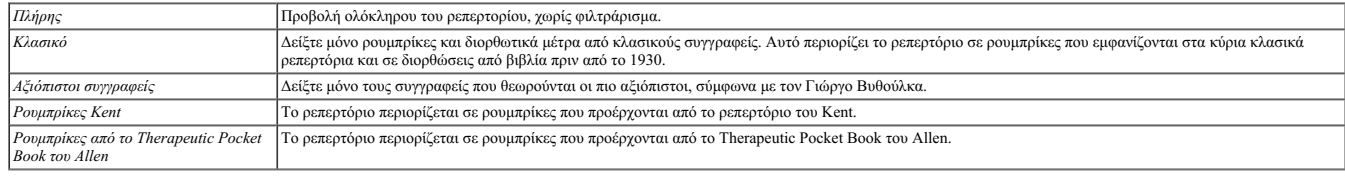

Εάν έχει επιλεγεί ένα φίλτρο, το όνομά του εμφανίζεται στην κεφαλίδα της διάταξης του βιβλίου ρεπερτορίου. Με αυτόν τον τρόπο μπορείτε εύκολα να δείτε ποια επιλογή ρεπερτορίου χρησιμοποιείτε.

Σημείωση: Τα φίλτρα ρεπερτορίου εφαρμόζονται μόνο στα περιεχόμενα του *Complete Repertory.*<br>Σε περίπτωση που η άδειά σας υποστηρίζει τη χρήση πρόσθετων αποθεμάτων ή σε περίπτωση καθεράση του που που αποθεμάτων, τα φίλτρα

## **Εύρεση μονάδας**

## **Άνοιγμα της ενότητας Εύρεση**

Μεταβείτε στην ενότητα Εύρεση κάνοντας κλικ στην καρτέλα *Εύρεση*.

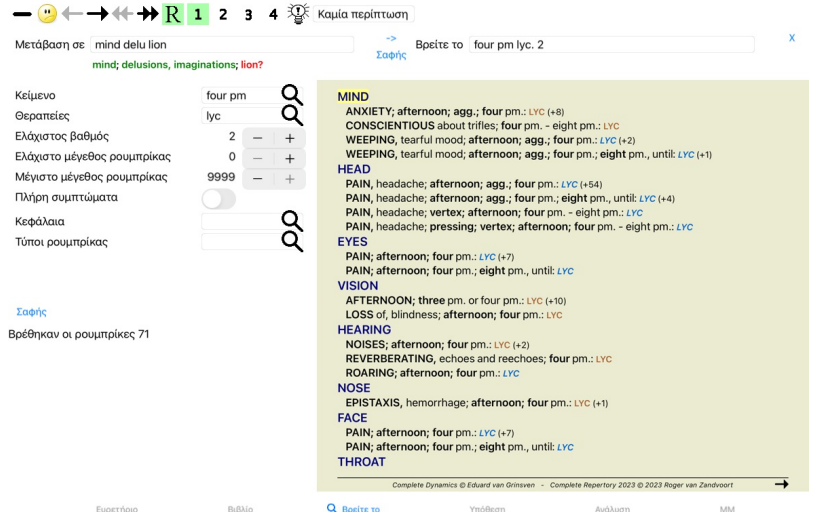

#### **Εύρεση πεδίων**

Στην αριστερή πλευρά της οθόνης μπορείτε να συμπληρώσετε αυτό που θέλετε να βρείτε. (Ενας εναλακτικός τρόπος για να εισαγάγετε αυτό που θέλετε να βρείτε είναι χρησιμοποιώντας το ισχυρό πεδίο *Εύρεση* στο<br>κάτω μέρος του πα

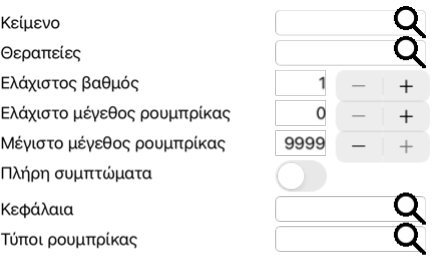

## Σαφής

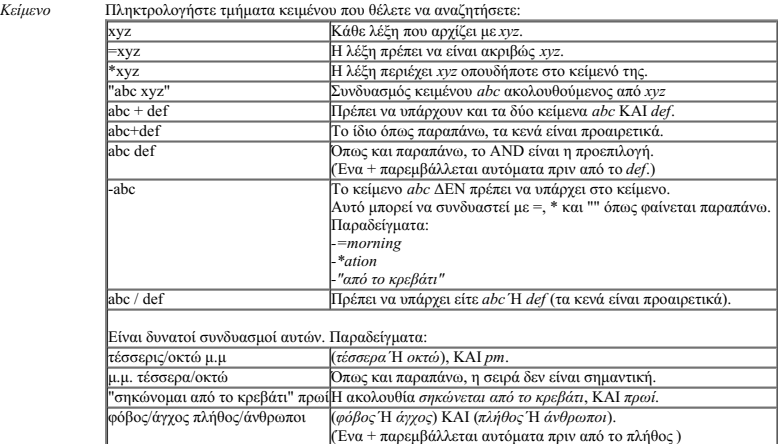

*Θεραπείες* Εισάγετε τις συντομογραφίες των θεραπειών που θα αναζητήσετε. Πατώντας το κουμπί , που βρίσκεται κοντά στη δεξιά πλευρά του πεδίου, θα εμφανιστεί ένα παράθυρο αναζήτησης που θα σας επιτρέψει να επιλέξετε διαδραστικά ένα φάρμακο, σε περίπτωση που δεν γνωρίζετε τη συντομογραφία απ' έξω.

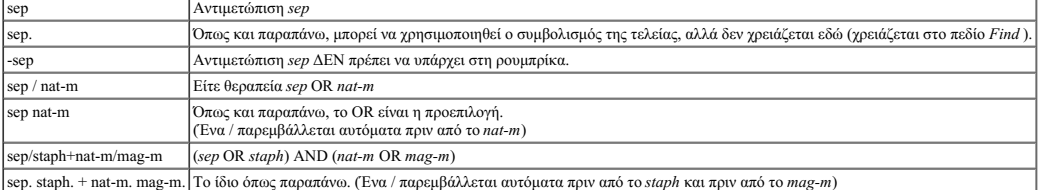

*Ελάχιστος βαθμός Ελάχιστο μέγεθος ρουμπρίκας Μέγιστο μέγεθος ρουμπρίκας*

Εισάγετε τον μέγιστο αριθμό διορθωτικών μέτρων σε μια ρουμπρίκα.

Εισάγετε την ελάχιστη διαβάθμιση για τα διορθωτικά μέτρα (1 έως 4).

Εισάγετε τον ελάχιστο αριθμό διορθωτικών μέτρων σε μια ρουμπρίκα.

*Πλήρη συμπτώματα* Περιορίστε την αναζήτηση σε πλήρη συμπτώματα.

Ένα πλήρες σύμπτωμα είναι ένα σύμπτωμα που αποτελείται από μια θέση, μια αίσθηση και τρόπους ή συνοδά συμπτώματα.<br>Αυτή η επιλογή χρησιμοποιείται αποκλειστικά κατά την αναζήτηση στο C*omplete Repertory.* Τα άλλα βιβλιοστάσ

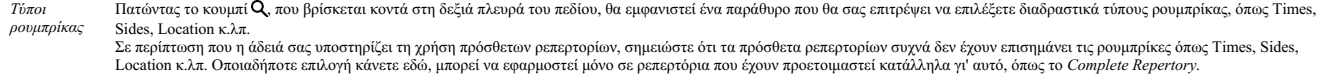

Κεφάλαια Πατώντας το κουμπί **Q**, που βρίσκεται κοντά στη δεξιά πλευρά του πεδίου, θα εμφανιστεί ένα παράθυρο που θα σας επιτρέψει να επιλέξετε διαδραστικά κεφάλαια.

Η αναζήτηση θα ξεκινήσει αυτόματα μετά την εισαγωγή των κριτηρίων αναζήτησης, δεν χρειάζεται να πατήσετε κάποιο κουμπί.

Σημειώστε ότι για το κείμενο η προεπιλογή για πολλαπλά θραύσματα είναι AND, αλλά για τις θεραπείες είναι OR. Ο λόγος για αυτό είναι ότι κατά την εισαγωγή πολλαπλών τμημάτων κειμένου πιθανότατα περιορίτε στο σκοπείνου σκοπείνου πολλαπλές θεραπείες μπορεί να θέλετε να κάνετε διαφορική<br>διάγνωση.

#### **Εύρεση αποτελεσμάτων**

Στο iPad, η αναζήτηση θα ξεκινήσει μόλις ολοκληρώσετε την πληκτρολόγηση σε ένα πεδίο. Όταν πληκτρολογείτε χρησιμοποιώντας το πληκτρολόγιο οθόνης, πρέπει πρώτα να το αποκρύψετε. Σε περίπτωση που χρησιμοποιείτε εξωτερικό πληκτρολόγιο, πατήστε το πλήκτρο Enter.

Τα αποτελέσματα μιας αίτησης εύρεσης εμφανίζονται στη δεξιά πλευρά του παραθύρου.

Το επίπεδο λεπτομέρειας εξαρτάται από το τι έχει αναζητηθεί. Εάν αναζητήθηκαν θεραπείες, οι επιλεγμένες θεραπείες περιλαμβάνονται στο αποτέλεσμα της εύρεσης. Αν αναζητήθηκε μόνο κείμενο, δεν εμφανίζονται διορθωτικά μέτρα.<br>Εν ολίγοις, το αποτέλεσμα της εύρεσης επικεντρώνεται σε αυτό που ζητήσατε και όχι στις λεπτομέρειες που δεν ζητήθηκαν.

Η περιοχή αποτελεσμάτων εύρεσης έχει πολλές ομοιότητες με την ενότητα *Book.*<br>Η πλοήγηση γίνεται με το ίδιο πληκτρολόγιο, το ποντίκι, τη γραμμή κουμπιών ή τις λειτουργίες του μενού.<br>Επίσης, η διάταξη προσαρμόζεται αυτόματ

Στην ενότητα *Find*, η προβολή διορθωτικών μέτρων περιορίζεται στις κάπως μικρότερες ρουμπρίκες. Οι ρουμπρίκες με πολλές θεραπείες δείχνουν μόνο τον αριθμό των θεραπειών.

Εκτός από τις επιλογές πλοήγησης στην ενότητα *Βιβλίο*, το αποτέλεσμα αναζήτησης προσφέρει τη δυνατότητα να μεταβείτε απευθείας σε μια ρουμπρίκα του βιβλίου, κάνοντας απλώς διπλό κλικ με το ποντίκι πάνω σε μια ρουμπρίκα.

#### **Διαφορική διάγνωση στην ενότητα Find**

Στην ενότητα *Εύρεση*, η Διαφορική διάγνωση εμφανίζει έναν κατάλογο σχετικών διορθωτικών μέρων προς περόμον που έχουν βρεθεί, παρόμοια με μια ανάλυση. (Κουμπί της γραμμής εργαλείων <sup>36</sup>, επιλογή<br>αναδυόμενου μενού *Θεραπ* 

Σε αυτό το παράδειγμα, μετά την αναζήτηση του *κατά τη διάρκεια των σπασμών*:

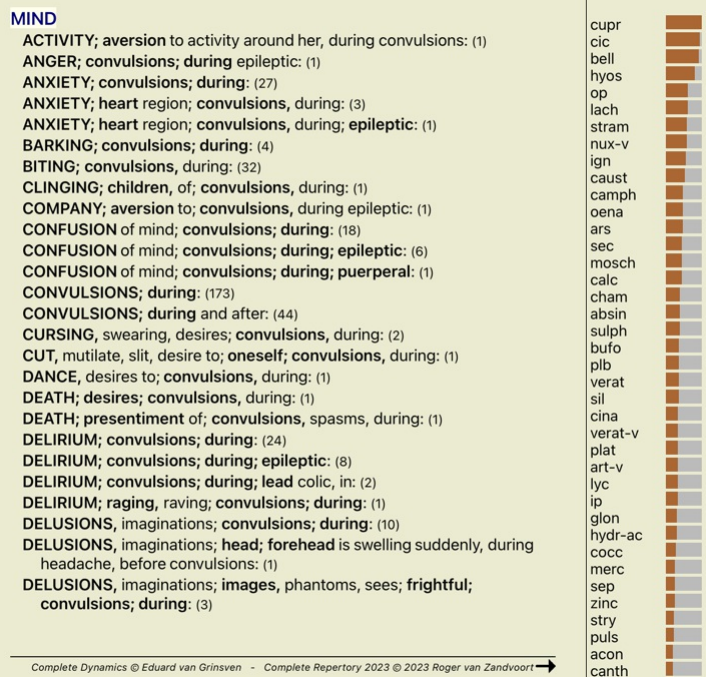

## **Ενότητα περίπτωσης**

#### **Άνοιγμα της ενότητας Case**

Μεταβείτε στην ενότητα Case κάνοντας κλικ στην καρτέλα *Case*.

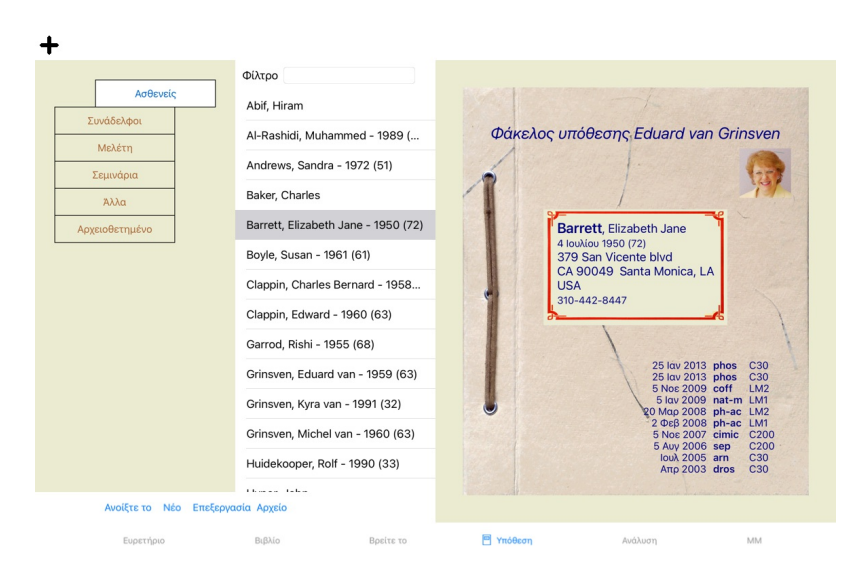

Η ενότητα "Περιστατικό" σας επιτρέπει να δημιουργείτε και να οργανώνετε τους φακέλους περιστατικών των ασθενών σας, να καταχωρείτε τις συνταγές που έχετε εκτελέσει και να δημιουργείτε και να οργανώνετε αναλύσεις.

Η εργασία με την ενότητα Case είναι σαν να εργάζεστε με πραγματικούς φακέλους υποθέσεων.<br>Οι υποθέσεις οργανώνονται σε ομάδες, όπως θα οργανώνατε τους φακέλους σων ποθέσεων σας εδάφορετικά των πραγματ να εργαστείτε.

Τα περιστατικά στις επιλεγμένες ομάδες εμφανίζονται σε μια λίστα, με μόνο μια περίληψη τον πληροφοριών του ασθενούς: Όνομα και έτος γέννησης. Τα περιστατικά μπορούν να φιλτραριστούν εισάγοντας ένα ή<br>Μόλις επιλέξετε μια υπ

#### **Επιλογή ομάδων και δημιουργία δικών σας ομάδων**

Μπορείτε να δείτε τον επιλογέα ομάδων ως ένα είδος συρταριέρας.

Σε αυτήν την εικόνα, το συρτάρι *Ασθενείς* έχει ανοίξει.

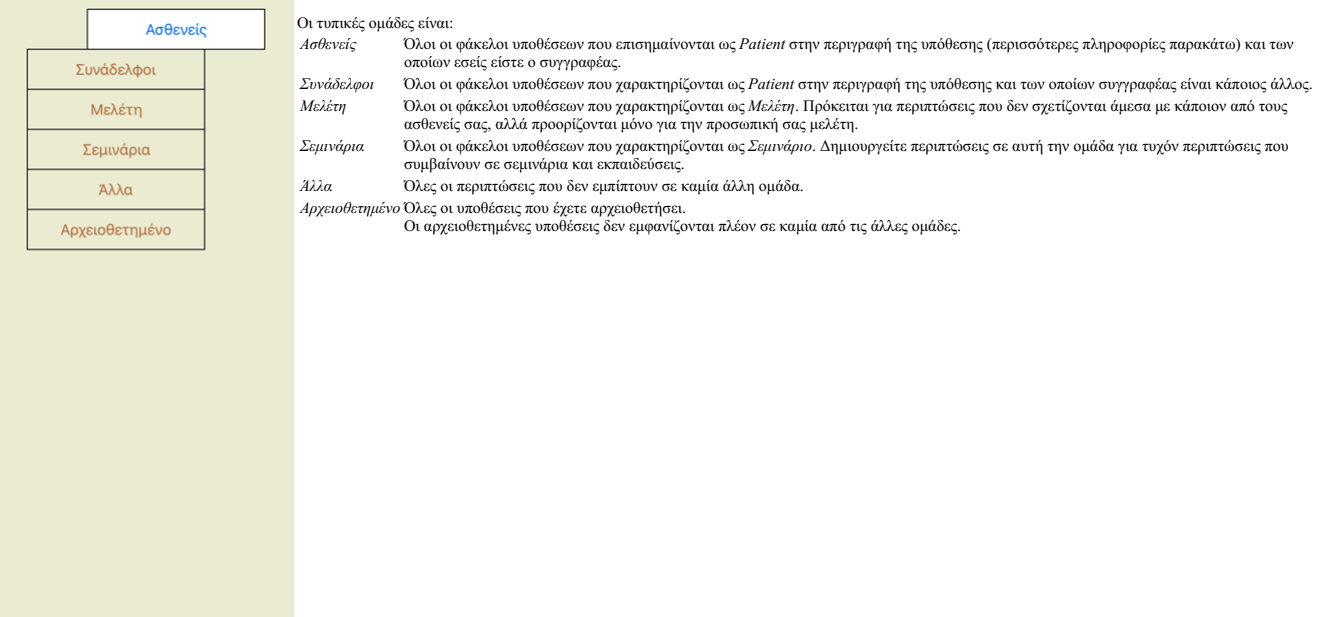

Μπορείτε να ανοίξετε ένα ή περισσότερα συρτάρια ταυτόχρονα. Απλά κάντε κλικ σε ένα συρτάρι για να το ανοίξετε ή να το κλείσετε. Κάνοντας διπλό κλικ σε ένα από τα συρτάρια θα το ανοίξετε και θα κλείσετε όλα τα άλλα ταυτόχρονα.

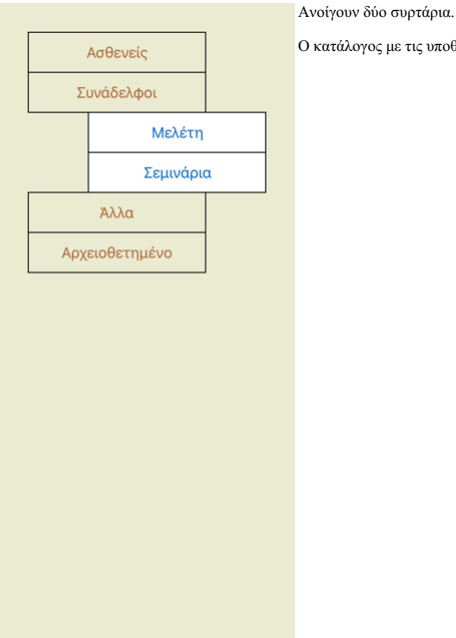

Ο κατάλογος με τις υποθέσεις θα εμφανίζει όλες τις υποθέσεις που έχουν χαρακτηριστεί ως "Μελέτη" ή ως "Σεμινάρια".

Φυσικά αυτές οι ομάδες δεν ταιριάζουν με τις προσωπικές σας επιθυμές. Η δημουργία νέων προγερών προυργόν προυργόν προυργόν της υπόθεσης, μπορείτε να<br>καθορίσετε σε ποιες ομάδες θα πρόσεσης προυρίτε να χρησιμοποιήσετε τις τ

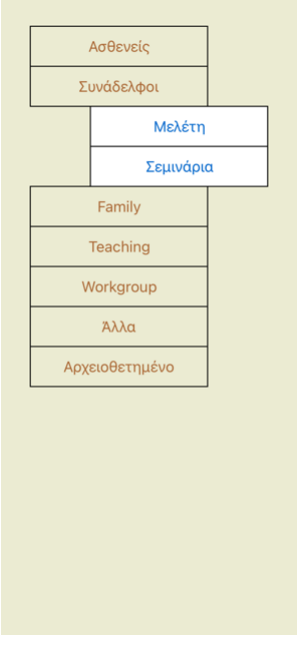

Τα συρτάρια *Οικογένεια, Διδασκαλία* και *Ομάδα εργασίας π*ροστίθενται αυτόματα στον κατάλογο, επειδή σε ορισμένες περιπτώσεις τα ονόματα αυτών των<br>ομάδων χρησιμοποιήθηκαν στις πληροφορίες περίπτωσης.

## **Επιλογή του σωστού φακέλου υπόθεσης**

Στη λίστα εμφανίζονται όλες οι περιπτώσεις που αντιστοχούν στην επιλεγμένη ομάδες. Εάν συμπληρώσετε κάποιο κείμενο<br>του φίλτρου.<br>Ενα παράδεγμα χρήσης του φίλτρου:

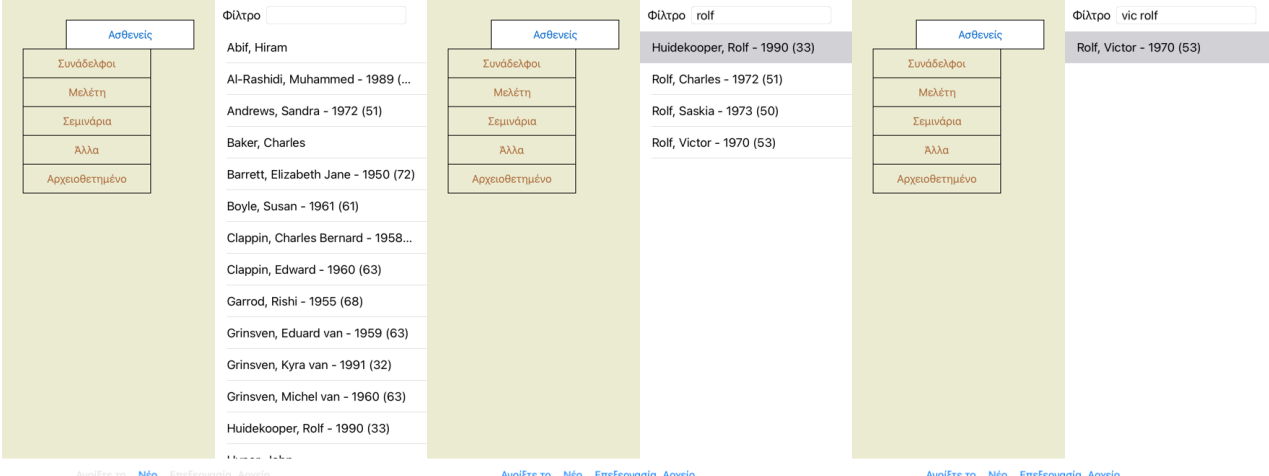

Το φίλτρο διαθέτει ορισμένες πολύ ισχυρές παλοχή της πουστής περίπτωσης. Χρησιμοποιεί τα κριτήρια φιλτραρίσματος που χρησιμοποιεί το πεδίο *Εύρεση* για κείμενο και διορθώσεις.<br>Στην ενότητα Case, το κείμενο είναι το νομα σ

Παράδειγμα: Για να αναζητήσετε έναν ασθενή με το όνομα *John* ή *Joseph*, στον οποίο έχει συνταγογραφηθεί *nux-v*, αλλά ποτέ *sulph*, απλά πληκτρολογήστε:

*john / joseph nux-v. -sulph.* (Προσέξτε την τελεία πίσω από τα ονόματα των φαρμάκων!).

#### **Περίληψη του φακέλου της υπόθεσης**

Όταν έχετε επιλέξει έναν φάκελο υπόθεσης, μέρος των πληροφοριών της υπόθεσης εμφανίζεται στη δεξιά πλευρά.

- Οι πληροφορίες περιλαμβάνουν: Όνομα του συντάκτη της υπόθεσης.
- 
- Στοιχεία ασθενούς (όνομα, διεύθυνση, ημερομηνία γέννησης). Μια φωτογραφία (εάν υπάρχει).
- Κατάλογος των πιο πρόσφατων συνταγών.

Παράδειγμα:

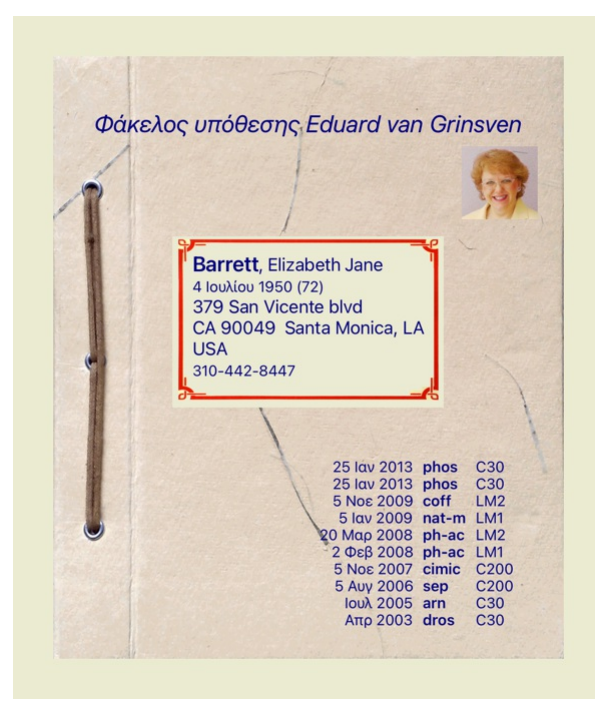

## **Δημιουργία φακέλου υπόθεσης**

Μπορείτε να δημιουργήσετε έναν νέο φάκελο υπόθεσης κάνοντας κλικ στο κουμπί *New*.

Αυτό θα εμφανίσει ένα παράθυρο διαλόγου όπου μπορείτε να εισαγάγετε πληροφορίες για τον ασθενή, καθώς και πληροφορίες για το ιστορικό της υπόθεσης.

#### **Επεξεργασία δεδομένων υπόθεσης**

Στην ενότητα *Ασθενής,* μπορείτε να συμπληρώσετε όλες τις προσωπικές πληροφορίες που θέλετε να που που ασθενή. Πατήστε το κουμπί Φω*τογραφία γ*ια να τραβήξετε μια φωτογραφία. Το μέγεθος της<br>φωτογραφίας αλλάζει αυτόματα. Α

Σε περίπτωση που η ακριβής ημέρα γέννησης δεν είναι γνωστή, αλλά ο ασθενής παρέχει μόνο την τρέχουσα ηλικία, μπορείτε να εισαγάγετε την ηλικία στο πεδίο Έτος γέννησης.

Εάν συμπληρώσετε τη διεύθυνση ηλεκτρονικού ταχυδρομείου του ασθενούς, μπορείτε εύκολα να στείλετε ένα μήνυμα ηλεκτρονικού ταχυδρομείου.

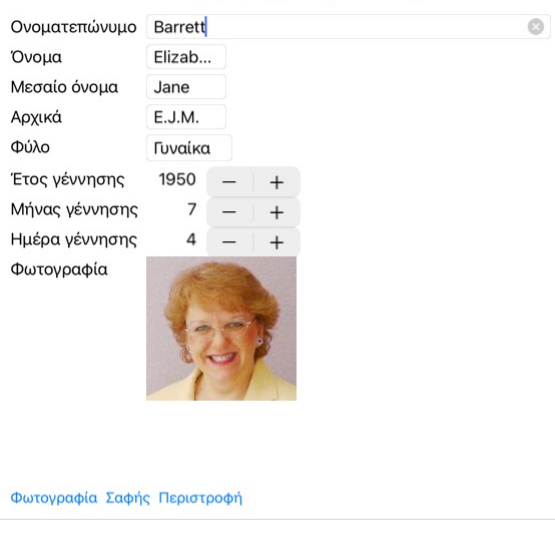

Πληροφορίες για την υπόθεση

Πληροφορίες για την υπόθεση

.<br>οφορίες διεύθυνσης -Οικογενειακός πληροφο<mark>ρίες -Ομάδες περιπτώσεων</mark> - Ιστορικό της υπόθεσης  $\overline{n}$ spiec Filme

Ακύρωση ΟΚ

 $\overline{\mathbf{u}}$ 

Ακύρωση ΟΚ

Ασθενής Μελέτη Σεμινάριο Άλλες ομάδες

## **Άνοιγμα μιας υπόθεσης**

Μπορείτε να ανοίξετε ένα υπάρχον αρχείο υπόθεσης επιλέγοντάς το στη λίστα και, στη συνέχεια, κάνοντας κλικ στο κουμπί Άν*οιγμα.*<br>Μπορείτε επίσης να κάνετε διπλό κλικ στην καταχώρηση στη λίστα.<br>Όταν δημιουργείτε μια νέα υπ

Μετά το άνοιγμα ενός φακέλου υπόθεσης, εμφανίζει τα περιεχόμενα που θα περιμένατε κανονικά μέσα σε έναν πραγματικό φάκελο υπόθεσης:<br>- ένα κομμάτι χαρτί με πληροφορίες για τον ασθενή,<br>- ένα έντυπο με επισκόπηση όλων των αν

Στην ενότητα *Περίπτωση*, μπορείτε να καταχωρίσετε κάποιες πληροφορίες για το τουρκότης που που το προσφαιρού του<br>Στην ομάδα *Case groups, μπορείτε να επιλέξετε μία απόστου προσφαιρού του αναληρώσετε τα δικά σας ονόματα σ* 

.<br>σης Οικογενειακές πληροφορίες Ομάδες περιπτώσεων Ιστορικό της υπόθεσης

- 
- 
- 
- ένα φύλλο χαρτί για κάθε ανάλυση, ένα φύλλο χαρτί με πληροφορίες για το ιστορικό της υπόθεσης.

Παράδειγμα:

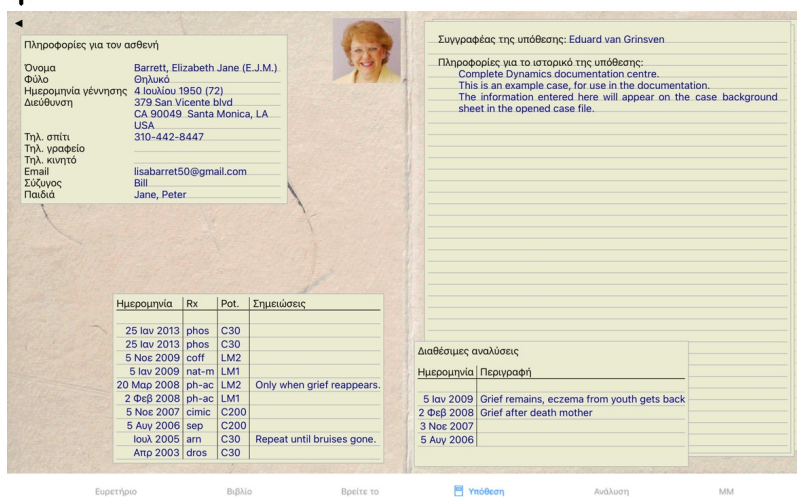

Για να κλείσετε μια ανοιχτή υπόθεση, κάντε κλικ στο μικρό βέλος στην επάνω αριστερή γωνία. (Επιλογή αναδυόμενου μενού *Κλείστε την υπόθεση*).

#### **Διαχείριση συνταγών**

 $\overline{a}$ 

Για να προσθέσετε μια νέα συνταγή, κάντε διπλό κλικ στην κενή γραμμή στην κορυφή των συνταγών. (Επιλογή αναδυόμενου μενού *Προσθέστε συνταγή).*<br>Θα εμφανιστεί ένα νέο παράθυρο διαλόγου, όπου μπορείτε να καταχωρίσετε ορισμέ

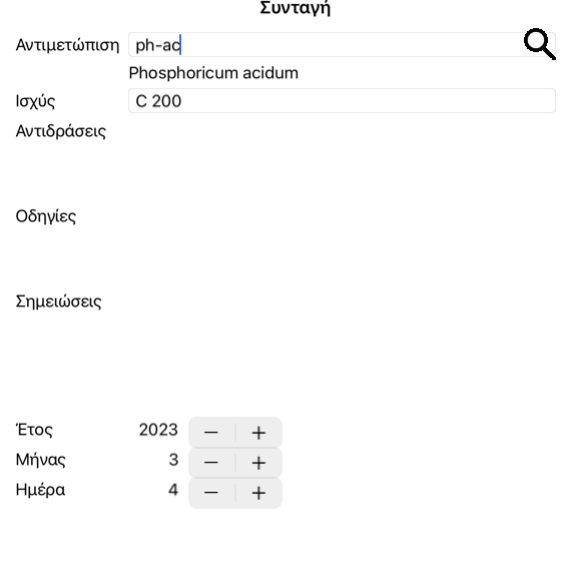

#### Ακύρωση ΟΚ

Εάν ο μήνας ή η ημέρα δεν είναι γνωστές, συμπληρώστε απλώς 0.<br>Διαγράψτε μια συνταγή επιλέγοντάς την στη λίστα και, στη συνέχεια, Διαγραφή συνταγής. (Επιλογή αναδυόμενου μενού *Διαγραφή συνταγής*).<br>Επεξεργαστείτε μια συντα

#### **Διαχείριση αναλύσεων**

Μπορείτε να προσθέσετε μια νέα ανάλυση με μια επιλογή μενού ή να κάντε διπλό κλικ στην κρημή στην κορυφή του ευρετηρίου αναλύσεων. (Επιλογή αναδυόμενου μενού *Προσθήκη ανάλυσης*).<br>Θα εμφανιστεί ένα νέο παράθυρο διαλόγου,

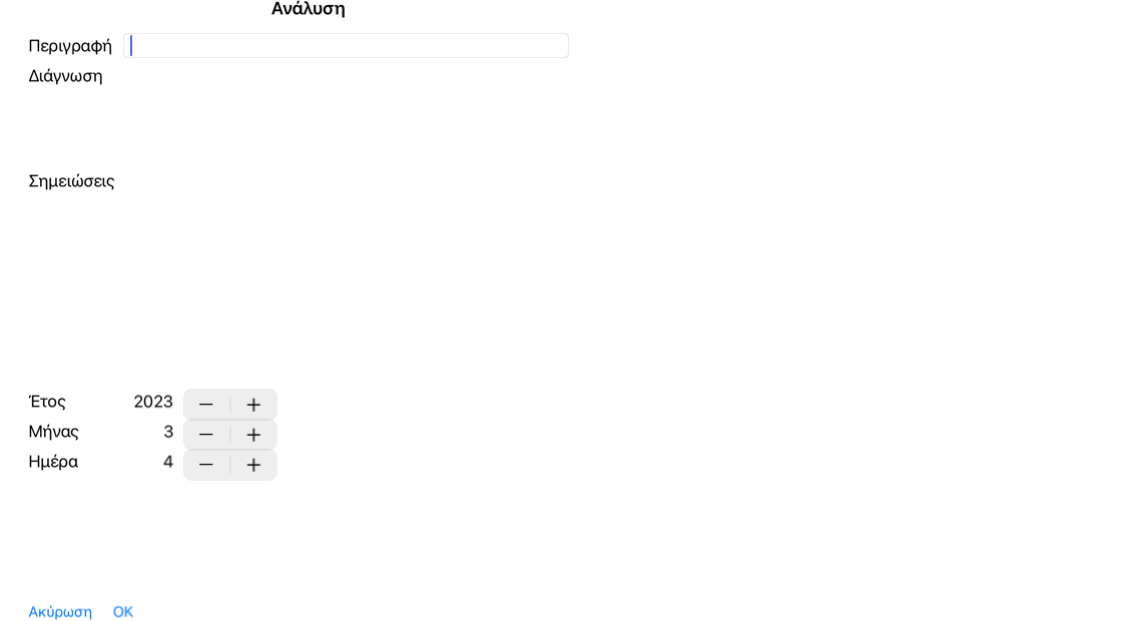

Εάν ο μήνας ή η ημέρα δεν είναι γνωστές, συμπληρώστε απλώς 0.

Διαγράψτε μια ανάλυση επιλέγοντάς την στη λίστα και, στη συνέχεια, Διαγραφή ανάλογη κυρού ουσου διαγραφή ανάλυσης).<br>Επεξεργαστείτε μια ανάλυση κάνοντας διπλύ κατανάλυση στη λίστα. (Επιλογή αναδυόμενου μενού *ανάλυσης).*<br>Α

Εάν κάνετε κλικ σε μία από τις αναλύσεις του καταλόγου, η ανάλυση αυτή γίνεται εκείνη που χρησιμοποιείται από την ενότητα*Ανάλυση* (βλ. ενότητα *Ανάλυση*).

#### **Εκτύπωση**

Μπορείτε να εκτυπώσετε την υπόθεσή σας ή τμήματα αυτής. (Επιλογή αναδυόμενου μενού *Εκτύπωση*).<br>Η εκτύπωση μιας υπόθεσης είναι δυνατή μόνο αφού την ανοίξετε.

 $\overline{\phantom{a}}$ 

Ένα παράθυρο διαλόγου σας επιτρέπει να επιλέξετε τι θέλετε να εκτυπώσετε:

 $\sim$   $\sim$   $\sim$ 

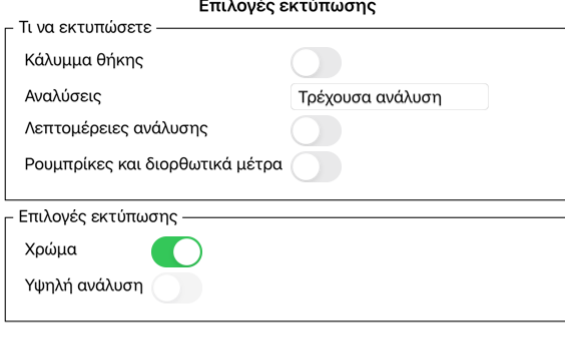

Ακύρωση ΟΚ

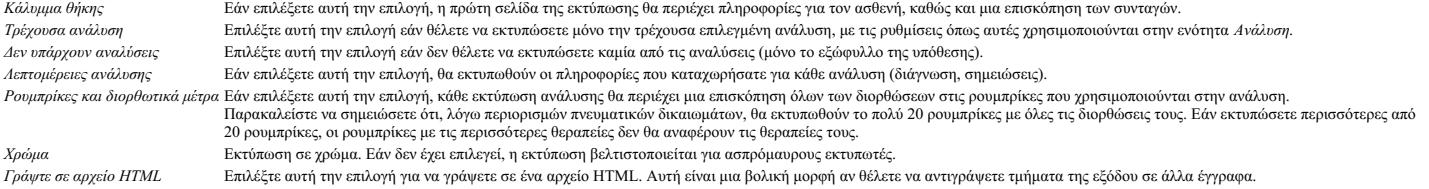

## **Εκτύπωση επισκόπησης πολλαπλών περιπτώσεων**

Εάν δεν έχετε ανοίξει μια υπόθεση, μπορείτε να εκτυπώσετε μια επισκόπηση πολλαπλών υποθέσεων. (Επιλογή αναδυόμενου μενού *Εκτύπωση*). Αυτό μπορεί, για παράδειγμα, να είναι πρακτικό αν θέλετε να δημουργήσετε μια λίστα για ένα συνάδελφο που παρακολυθεί τους ασθενείς σας. Θα μπορούσατε στη συνέχεια να συντάξετε έναν κατάλογο με τα<br>ονόματα και τις ημερομηνί

#### **Προστασία με κωδικό πρόσβασης**

Οι πληροφορίες των ασθενών σας μπορούν να προστατεύονται από ανεπιθύμητη πρόσβαση από άλλους, ενώ εσείς βρίσκεστε μακριά από τον υπολογιστή σας.

Για το σκοπό αυτό, μπορείτε να ορίσετε έναν κωδικό πρόσβασης.

Εάν έχει οριστεί κωδικός πρόσβασης, θα εμφανιστεί ένα νέο κουμπί **ω** στην ενότητα *Case.*<br>Όταν πατήσετε αυτό το κουμπί, η μονάδα θήκης θα κλειδωθεί αμέσως και για να την ανοίξετε πρέπει να εισαγάγετε τον κωδικό πρόσβασης

Είναι επίσης δυνατό να κλειδώσετε αυτόματα τις πληροφορίες της υπόθεσης, αφού δεν έχετε χρησιμοποιήσει το πρόγραμμα για κάποιο χρονικό διάστημα. Ο χρόνος πριν από το αυτόματο κλείδωμα μπορεί να ρυθμιστεί από εσάς, στις ρυθμίσεις *Preferences.*<br>Εάν ορίσετε το χρόνο σε 0 λεπτά, δεν θα γίνει αυτόματο κλείδωμα.

Να είστε πολύ προσεκτικοί όταν ορίζετε έναν κωδικό πρόσβασης. Εκτός από εσάς, κανείς άλλος δεν γνωρίζει τον κωδιστο που πολος που τον κωδικό πρόσβασής σας, είναι σαν να χάνετε τα κλειδιά του<br>σπιτιού σας- δεν έχετε πλέον π

#### **Αρχειοθέτηση και διαγραφή**

#### **Αρχειοθέτηση περιπτώσεων**

Εάν δεν θέλετε πλέον να εμφανίζεται μια υπόθεση στη λίστα των υποθέσεών σας, μπορείτε να την αρχειοθετήσετε. Μετά την αρχειοθέτηση μιας υπόθεσης, αυτή θα εμφανίζεται στην ομάδα *Archived*.

Ενώ έχει αρχειοθετηθεί, μπορείτε ακόμα να ανοίξετε την υπόθεση. Εάν κάνετε οποιαδήποτε αλλαγή στην υπόθεση, αυτή αφαιρείται αυτόματα από την ομάδα *Archived* και τοποθετείται ξανά μαζί με τις άλλες ενεργές υποθέσεις σας.

Μπορείτε να αρχειοθετήσετε πολλαπλές παλαιότερες υποθέσεις. (Επιλογή αναδυόμενου μενού *Αρχείο παλαιών υποθέσεων*). Στο παράθυρο διαλόγου που ανοίγει, μπορείτε να καθορίσετε έναν αριθμώ μηνών. Μια λίστα εμφανίζει όλες τις υποθέσεις που δεν έχουν τροποποιηθεί για τον συγκεκριμένο αριθμό μηνών. Στη συνέχεια μπορείτε να<br>αρχειοθετήσετε όλε

#### **Διαγραφή φακέλου υπόθεσης**

Εάν δεν θέλετε πλέον να διατηρήσετε έναν φάκελο υπόθεσης, μπορείτε να τον διαγράψετε.<br>Μια υπόθεση μπορεί να διαγραφεί μόνο μετά την αρχειοθέτησή της.

Είναι επίσης δυνατό να διαγράφονται αυτόματα παλαιότερες αρχειοθετημένες υποθέσεις. Υπάρχει σχετική επιλογή στις ρυθμίσεις*Preferences*. Από προεπιλογή, οι αρχειοθετημένες υποθέσεις δεν διαγράφονται αυτόματα.

#### **Αυτόματα αντίγραφα ασφαλείας**

Εάν διαγράψατε ακούσια ένα αρχείο υπόθεσης, μπορείτε να το επαναφέρετε από ένα αντίγραφο ασφαλείας.

Τα αντίγραφα ασφαλείας δημιουργούνται αυτόματα.

- Κάθε μέρα, τον τελευταίο μήνα.
- Κάθε μήνα, τον τελευταίο χρόνο.<br>Μετά από ένα έτος, ένα αντίγραφο ασφαλείας αφαιρείται οριστικά.
- Σημειώστε ότι τα αντίγραφα ασφαλείας αποθηκεύονται τοπικά στον υπολογιστή σας.

#### **Διακομιστής Cloud**

#### **Εισαγωγή**

Σε περίπτωση που χρησιμοποιείτε περισσότερους από έναν υπολογιστές για του αυτηρεί στο παιρτήτε της πληροφορίες των υποθέσεών σας συγχρονισμένες μεταξύ τους.<br>Με αυτόν τον τρόπο, θα έχετε πάντα ενημερωμένες πληροφορίες για

Ο Cloud Server μας προσφέρει έναν ευέλικτο και εύκολο μηχανισμό για τον αυτόματο συγχρονισμό των υποθέσεών σας.

Σε αντίθεση με πολλές άλλες λύσεις Cloud, μπορείτε να χρησιμοποιήσετε το *Complete Dynamics* τόσο με όσο και χωρίς σύνδεση στο διαδίκτυο. Χωρίς σύνδεση στο διαδίκτυο, όλες οι υποθέσεις σας αποθηκεύονται τοπικά στη συσκευή σας. Όλες οι αλλαγές που κάνετε αποθηκεύονται τοπικά.<br>Όταν υπάρχει διαθέσιμη σύνδεση στο διαδίκτυο, οι υποθέσεις σας μπορούν να συγχρονισ

Αν κάνετε αλλαγές σε περιπτώσεις σε διαφορετικές συσκευές, ενώ δεν είστε συνδεδεμένοι στο διαδίκτυο, αυτό δεν έχει καμία διαφορά. Όταν η σύνδεση με τον διακομιστή Cloud είναι διαθέσιμη, όλες οι αλλαγές που κάνατε στις διάφορες συσκευές μπορούν να συγχωνευθούν. Ακόμα και αν δουλεύατε στην ίδια υπόθεση.

#### **Τι κάνει ο Cloud Server**

Σκοπός του Cloud Server είναι να διατηρεί τις υποθέσεις σας πανομοιότυπες σε όλες τις συσκευές που χρησιμοποιούν αυτή την υπηρεσία.

Ό,τι προσθέτετε σε μια συσκευή, θα προστεθεί και στις άλλες συσκευές.<br>Ό,τι αλλάζετε σε μια συσκευή, θα αλλάξει και στις άλλες συσκευές. Ό,τι διαγράφετε σε μια συσκευή, θα διαγραφεί και στις άλλες συσκευές.<br>Η αρχειοθέτηση μιας υπόθεσης συνεπάγεται ότι θα αρχειοθετηθεί και στις άλλες συσκευές.

#### **Τα πλεονεκτήματα της χρήσης του Cloud Server**

- Οι υποθέσεις σας είναι ενημερωμένες μετά τον αυτόματο συγχρονισμό, ανεξάρτητα από τη συσκευή που χρησιμοποιείτε.<br>Λειτουργεί με όλες τις συσκευές που περιλαμβάνονται στην άδειά σας.
- 
- Μπορείτε να εργαστείτε χωρίς σύνδεση στο διαδίκτυο.<br>Ο συγχρονισμός γίνεται αυτόματα μόλις είναι διαθέσιμο το διαδίκτυο.
- Υπάρχει πάντα ένα αντίγραφο των υποθέσεών σας, σε περίπτωση που ο υπολογιστής σας πεθάνει.

#### **Για ποιες συσκευές θα πρέπει να χρησιμοποιήσω τον Cloud Server**

#### Αυτή είναι δική σας επιλογή.

Εάν χρησιμοποιείτε έναν υπολογιστή, ο Διακομιστής Cloud μπορεί να χρησιμοποιηθεί για την εξασφάλιση ενός αντιγράφου των υποθέσεών σας. Σε περίπτωση που ο υπολογιστής σας πεθάνει, οι υποθέσεις μπορούν να μεταφερθούν αυτόματα στον νέο σας υπολογιστή.

Εάν χρησιμοποιείτε δύο ή περισσότερες συσκευές, ο Cloud Server μπορεί να εφαρμόσει τις αλλαγές που πραγματοποιήσατε σε μία συσκευή στις άλλες συσκευές.

Εσείς αποφασίζετε για κάθε συσκευή που χρησιμοποιείτε, αν θα πρέπει να χρησιμοποιεί τον Cloud Server ή όχι. Για παράδειγμα, θα μπορούσατε να χρησιμοποιήσετε τον Cloud Server για τους υπολογιστές στο σπίτι και στο γραφείο σας, αλλά όχι για το τηλέφωνό σας.

#### **Ασφάλεια και προστασία της ιδιωτικής ζωής**

Γνωρίζουμε ότι η ασφάλεια και το απόρρητο είναι εξαιρετικά σημαντικά.

#### **Ασφάλεια**

Τα δεδομένα της υπόθεσής σας προστατεύονται πολύ καλά.

- Η πρόσβαση στον Cloud Server είναι δυνατή μόνο από μια συσκευή που διαθέτει έγκυρη άδεια χρήσης στο όνομά σας.
- Καμία άλλη συσκευή δεν έχει πρόσβαση στις υποθέσεις σας.<br>Απαιτείται ένας επιπλέον κωδικός πρόσβασης, τον οποίο μόνο εσείς γνωρίζετε.
- 
- Η σύνδεση με τον διακομιστή είναι κρυπτογραφημένη.

#### **Απόρρητο**

Δεν είστε υποχρεωμένοι να χρησιμοποιήσετε τον Cloud Server μας. Καταλαβαίνουμε πολύ καλό τι σος δεν θέλετε οι πληροφορίες των ασθενών σας να αποθηκεύονται κάπου σε έναν απομακρυσμένο υπολογιστή.<br>Είναι αποκλειστικά δική σα

Σεβόμαστε πλήρως την ιδιωτική ζωή σας και των ασθενών σας.<br>Δεν θα χρησιμοποιήσουμε ή θα επεξεργαστούμε τα δεδομένα σας με οποιονδήποτε τρόπο. Το μόνο που κάνει ο Cloud Server είναι να το αντιγράφει από και προς τις συσκευ

## **Ρύθμιση του διακομιστή Cloud**

Για να αρχίσετε να χρησιμοποιείτε μια συσκευή με τον Cloud Server, πρέπει πρώτα να την ενεργοποιήσετε.<br>Η ενεργοποίηση γίνεται στο *Προτιμήσεις,* ενότητα *Περίπτωση.* Εδώ μπορείτε να επιλέξετε την επιλογή *Use Cloud Server* 

Εάν είναι η πρώτη φορά που ενεργοποιείτε τον Cloud Server, καθοδηγείστε αυτόματα να δημουργήσετε το ΡΙΝ που προστατεύει τα δεδομένα της υπόθεσής σας. Μπορείτε πάντα να αλλάξετε αυτό το PIN αργότερα.<br>Μην ξεχάσετε το Cloud

#### **Κατάσταση Cloud Server**

Στο επάνω μέρος της σελίδας στην ενότητα *Case*, ένα εικονίδιο υποδεικνύει την κατάσταση της σύνδεσης με τον διακομιστή.

Ο Cloud Server είναι διαθέσιμος.

Ανακοίνωση σε εξέλιξη.

Δεν υπάρχει σύνδεση στο διαδίκτυο ή ο διακομιστής είναι προσωρινά εκτός σύνδεσης. εάν δεν εμφανίζεται κανένα εικονίδιο, ο Cloud Server δεν έχει ακόμη ρυθμιστεί.

Όταν κάνετε κλικ στο εικονίδιο, ο συγχρονισμός πραγματοποιείται αμέσως.

#### **Περιορισμοί**

Ο σκοπός του Cloud Server είναι να εφαρμόζει όλες τις αλλαγές που γίνονται σε μια συσκευή σε όλες τις άλλες συσκευές. Αλλά αυτό δεν είναι πάντα δυνατό.

Ειδικά όταν εργάζεστε εκτός σύνδεσης, μπορεί να συμβεί να γίνουν αλλαγές στην ίδια υπόθεση σε διαφορετικές συσκευάσταση της σύνδεσης με τον Cloud Server. Κανονικά, αυτό σπάνια θα αποτελούσε πρόβλημα.

Οι πληροφορίες μιας υπόθεσης αποτελούνται από διάφορα ανεξάρτητα στοιχεία:

Οι πληροφορίες σχετικά με τον ασθενή.

Θα σας βοηθήσει να κατανοήσετε ποιοι είναι οι περιορισμοί.

- Οι πληροφορίες σχετικά με την υπόθεση. Κάθε ανάλυση.
- Κάθε συνταγή θεραπείας.

Μπορείτε να κάνετε αλλαγές σε ένα από αυτά τα στοιχεία και αλλαγές σε ένα άλλο στοιχείο σε μια άλλη συσκευή. Αλλά αν, για παράδειγμα, αλλάξετε την ίδια ανάλυση σε δύο συσκευές, θα αποθηκευτεί μόνο η τελευταία αλλαγή.<br>Αν αλλάξετε μια ανάλυση σε μια συσκευή και μια άλλη ανάλυση σε μια άλλη συσκευή, αυτό δεν θα αποτελέσει πρόβλημα. Ή αν προσθέσετε μια συνταγή θεραπείας σε μια συσκευή και μια άλλη συνταγή θεραπείας σε μια άλλη συσκευή, αυτό δεν θα είναι πρόβλημα.

#### **Αντίγραφα ασφαλείας**

Οι υποθέσεις που είναι αποθηκευμένες στον διακομιστή Cloud είναι αντίγραφο των υποθέσεων στη συσκευή σας. Τα αρχικά δεδομένα βρίσκονται στη συσκευή σας.

Είστε πάντα υπεύθυνοι για τη δημιουργία αντιγράφων ασφαλείας του υπολογιστή σας.

#### **Κοινή χρήση υποθέσεων**

#### **Μοιραστείτε τις υποθέσεις σας με συναδέλφους**

Σε πολλές περιπτώσεις, ίσως θελήσετε να δώσετε μια από τις υποθέσεις ή/και τις αναλύσεις σας σε έναν συνάδελφο, έναν συμφοιτητή, έναν καθηγητή, ή ίσως να τη δημοσιεύσετε σε ένα φόρουμ στο Διαδίκτυο. Η *Complete Dynamics* σας προσφέρει τη δυνατότητα εξαγωγής μιας υπόθεσης, πλήρους ή μερικής, σε αρχείο Απού κατος μπορεί στη συνέχεια να δοθεί στον συνάδελφό σας και να εισαχθεί στον υπολογιστή του. Ο<br>συνάδελφός σας δεν χ Ο τρόπος εξαγωγής και εισαγωγής περιγράφεται παρακάτω. Πρώτα θα εξετάσουμε ένα άλλο σημαντικό χαρακτηριστικό της κοινής χρήσης υποθέσεων.

#### **Συγχρονισμός των υποθέσεών σας μεταξύ πολλαπλών υπολογιστών**

Ο χειροκίνητος συγχρονισμός είναι σχετικός μόνο εάν έχετε επιλέξει να μην χρησιμοποιήσετε τον αυτόματο συγχρονισμό μέσω του διακομιστή Cloud.

Με την κοινή χρήση θήκης, έχετε δύο ισχυρές επιλογές για να μεταφέρετε θήκες από έναν υπολογιστή σε έναν άλλο.

Ο ευκολότερος τρόπος είναι να εξαγάγετε ένα πλήρες αντίγραφο της βάσης δεδομένων των υποθέσεών σας σε έναν υπολογιστή και να το εισαγάγετε στον άλλο υπολογιστή. Αυτό αντικαθιστά όλες τις πληροφορίες περίπτωσης που είναι αποθηκευμένες στον άλλο υπολογιστή.<br>Αυτή η επιλογή μπορεί επίσης να χρησιμοποιηθεί για την τακτική δημιουργία αντιγράφου ασφαλείας της βάσης δεδομένων των υποθέσε

Ο πιο προηγμένος τρόπος είναι να εξάγετε μόνο τις περπτώσεις που έχουν τροποιηθεί σε έναν που που που που δεύτερο. Σε αυτή την περίπτωση, μόνο οι τροποποιημένες πληροφορίες<br>αντιγράφονται και συγχωνεύονται στη βάση δεδομέν

#### **Συγχρονισμός υποθέσεων μεταξύ iPad και υπολογιστή**

Ο συγχρονισμός υποθέσεων μεταξύ του iPad και του υπολογιστή σας χρησιμοποιεί ακριβώς του συγχρονισμό μεταξύ πολλαπλών υπολογιστών. Η διαφορά έγκειται στον τρόπο με τον οποίο τα αρχεία εξαγωγής μετακινούνται από και προς το iPad.<br>Μεταξύ δύο υπολογιστών, μπορείτε, για παράδειγμα, να χρησιμοποιήσετε ένα στικ USB για τη μεταφού. Για το iPad σας, η μεταφορά αρχείων γίνεται μέσω της εφαρμογής iTunes σ

Στο iTunes, τα αρχεία μπορούν να αντιγραφούν από και προς το *Complete Dynamics* στο iPad σας.<br>Για να το κάνετε αυτό, επιλέξτε το iPad σας στο iTunes και ανοίξτε την εύτητα Αρρs. Κάτω αστότη λότα πουργόνη, θα πρόπου να πρ

την Complete Dynamics σε αυτή τη λίστα. Επιλέξτε την εφαρμογή Complete Dynamics App κάνοντας κλικοπότης. Στη δεξιά πλευρά της εφαρμογής, υπάρχει μια περιοχή όπου μπορείτε να προσθέσετε ή να διαγράψετε<br>αρχεία. Ένα αρχείο ε

Για περισσότερες πληροφορίες, ανατρέξτε στις ενότητες Βοήθειας του iTunes.

Στο iPad, το αναδυόμενο μενού με τις επιλογές που περιγράφονται στις επόμενες ενότητες μπορεί να ανοίξει στην ενότητα *Case*, στην αριστερή πλευρά της οθόνης.

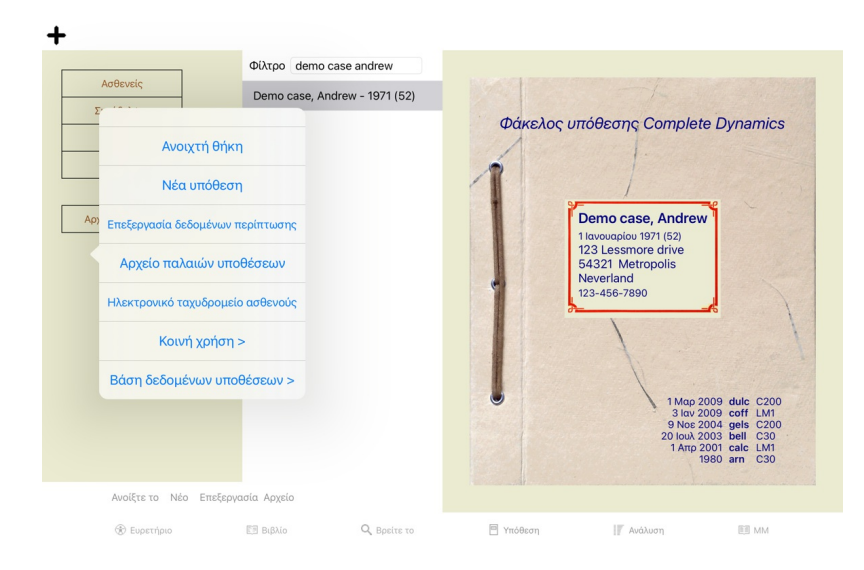

#### **Εξαγωγή μιας μεμονωμένης περίπτωσης**

Για να εξαγάγετε μια μεμονωμένη περίπτωση, ανοίξτε την ενότητα *Case* και επιλέξτε την περίπτωση που θέλετε να εξαγάγετε. Στη συνέχεια, χρησιμοποιήστε την επιλογή Export current case... (Επιλογή αναδυόμενου μενού *Κοινή χρήση / Εξαγωγή τρέχουσας υπόθεσης...*). Ανοίγει ένα παράθυρο διαλόγου, το οποίο σας επιτρέπει να επιλέξετε τα μέρη της υπόθεσης που θέλετε να εξαγάγετε:

#### Επιλογές εξαγωγής υπόθεσης

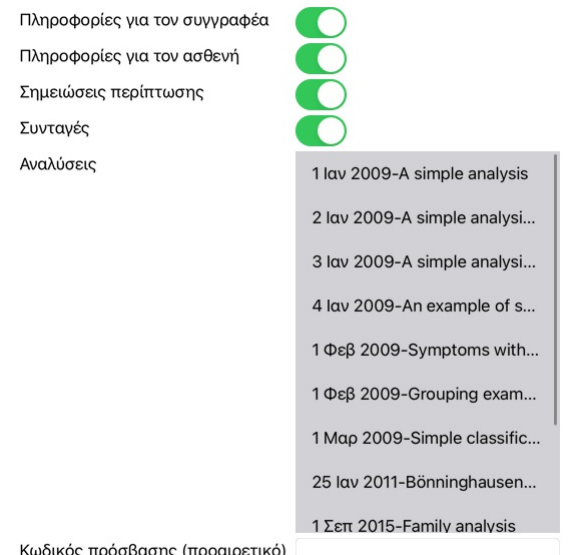

Όλα Κανένα Ακύρωση ΟΚ

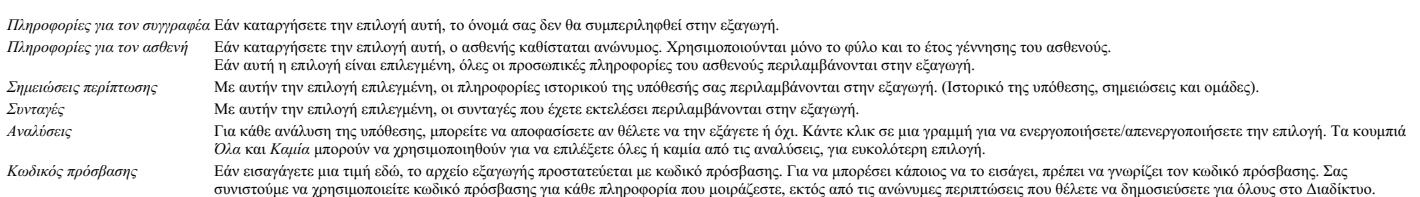

Όταν είστε έτοιμοι, πατήστε το κουμπί ΟΚ και θα σας ζητηθεί να δώσετε ένα όνομα αρχείου και τη θέση που θα επιλέξετε.<br>Ένα προεπιλεγμένο όνομα αρχείου είναι ήδη συμπληρωμένο, αλλά μπορείτε να επιλέξετε όποιο όνομα θέλετε.

#### **Εξαγωγή μιας ανάλυσης**

Για να εξαγάγετε μια μεμονομένη ανάλυση, ανοίξτε την υπόθεση που περιέχει την ανάλυση και επιλέξτε την ανάλυση που θέλετε να εξαγάγετε.<br>Στη συνέχεια, χρησιμοποιήστε την επιλογή Export current analysis… (Επιλογή αναδυόμενο

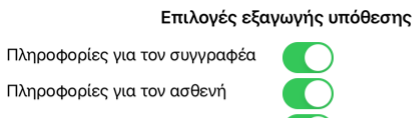

Σημειώσεις περίπτωσης

Κωδικός πρόσβασης (προαιρετικό)

Ακύρωση ΟΚ

Για τη σημασία των πεδίων, ανατρέξτε στις παραπάνω πληροφορίες.

#### **Εξαγωγή πολλαπλών περιπτώσεων**

Μπορείτε να εξάγετε πολλαπλές περιπτώσεις σε ένα ενιαίο αρχείο. (Επιλογή αναδυόμενου μενού *Κοινή χρήση / Εξαγωγή πολλαπλών περιπτώσεων...*).

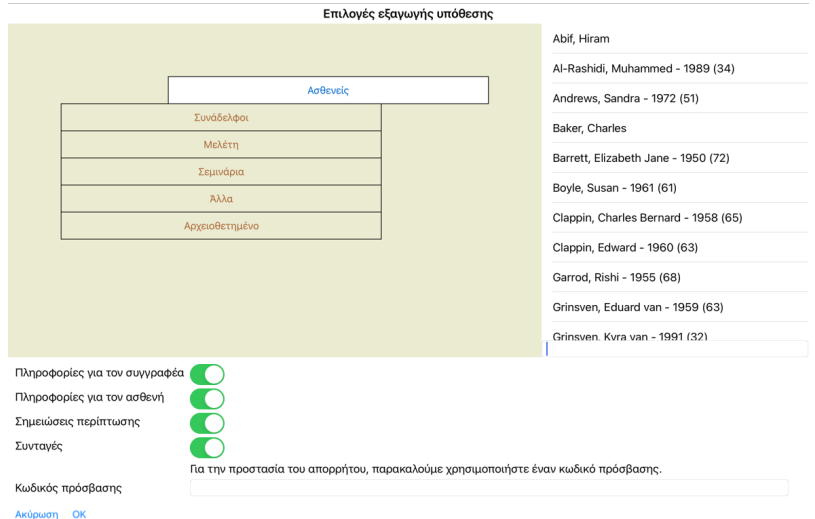

Στη λίστα με τις περιπτώσεις, επιλέξτε αυτές που θέλετε να εξαγάγετε κάνοντας κλικ πάνω τους.

#### **Εισαγωγή μιας περίπτωσης ή ανάλυσης**

Όταν κάποιος άλλος σας έχει δώσει μια υπόθεση ή ένα αρχείο εξαγογής ανάλυσης, μπορείτε εύκολα να το εισαγάγετε με την επιλογή Εισαγωγή του μενού. (Επιλογή αναδυόμενου μενού Κοινή χρήση / Εισαγωγή...).

Σας ζητείται το αρχείο που θέλετε να εισαγάγετε.<br>Αφού επιλέξετε το αρχείο, εισάγεται στη βάση δεδομένων σας. Σε περίπτωση που το αρχείο προστατεύεται πρόσται σ

Μπορείτε να βρείτε την εισαγόμενη υπόθεση στην ομάδα *Συνάδελφοι α*ν το νομησιο συγχροφει υπήρχεστο αρχείο, διαφορετικά θα τη βρείτε στην ομάδα Άλλ*οι. Μετά το άνοιγμα της υπόθεσης, μπορείτε εύκολα να*<br>αλλάξετε τις πληροφ

## **Εξαγωγή ολόκληρης της βάσης δεδομένων των υποθέσεών σας**

Όταν εξάγετε ολόκληρη τη βάση δεδομένων των υποθέσεών σας, μπορεί να εισαχθεί μόνο σε υπολογιστή που διαθέτει άδεια χρήσης που έχει καταχωρηθεί στο όνομά σας.

Για να εξαγάγετε ολόκληρη τη βάση δεδομένων των υποθέσεών σας, χρησιμοποιήσετ την επιλογή Export complete Case Database... (Επιλογή αναδυόμενου μενού Κοινή χρήση / Εξαγωγή πλήρους βάσης δεδομένων

υ*ποθέσεων...*).<br>Ανοίγει ένα παράθυρο διαλόγου που σας επιτρέπει να δώσετε έναν κωδικό πρόσβασης για την προστασία αυτού του αρχείου (συνιστάται ιδιαίτερα).

Επιλογές εξαγωγής υπόθεσης

-<br>Για την προστασία του απορρήτου, παρακαλούμε χρησιμοποιήστε έναν κωδικό πρόσβασης. Κωδικός πρόσβασης

ιση ΟΚ

Αφού πατήσετε το κουμπί *OK*, θα σας ζητηθεί το όνομα και η τοποθεσία του αρχείου.<br>Μεταφέρετε το αρχείο σε έναν άλλο υπολογιστή, και εκεί κάντε Import.

#### **Εξαγωγή τροποποιημένων περιπτώσεων**

Η εξαγωγή τροποποιημένων υποθέσεων είναι ο πιο ευέλικτος τρόπος συγχρονισμού των πληροφοριών υποθέσεων μεταξύ πολλαπλών υπολογιστών.

Για να εξαγάγετε τροποποιήσεις, χρησιμοποιήστε την επιλογή μενού Εξαγωγή τροποτοιμένου καθυσιαστου που καθυσιον<br>Ανοίγει ένα παράθυρο διαλόγου, το οποίο σας επιτρέπει να πλοσμοποιοποιου πρόπου που που που που που που που π

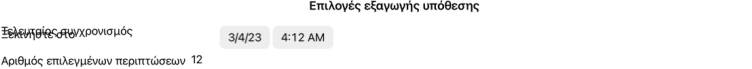

.<br>Κωδικός πρόσβασης

Eg)

Για την προστασία του απορρήτου, παρακαλούμε χρησιμοποιήστε έναν κωδικό πρόσβασης.

**AETTTOLLÉDELEC AKÚpwon OK** 

Από προεπλογή, συμπληρώνεται η ημερομηνία του τελευταίου συγχρονισμου. Σε περίπτου που δέλες πολιασταστους ενα<br>Για να έχετε μια γενική εικόνα των υποθέσεων που θα συμπερολών στην εναρχούν που πολιαστους που που που τον πο

#### **Εισαγωγή τροποποιημένων περιπτώσεων**

Οι τροποποιημένες περιπτώσεις μπορούν να εισαχθούν σε άλλο υπολογιστή. (Επιλογή αναδυόμενου μενού *Κοινή χρήση / Εισαγωγή…*).<br>Αφού επιλέξετε το αρχείο, ανοίγει ένα παράθυρο διαλόγου με πληροφορίες για τις ενέργειες συγχρο

#### Επιλογές για την εισαγωγή τροποποιημένων περιπτώσεων

Νέο - 5 Ιαν 2014 - Holiday, Jimmy - 1942 Merge - 6 lav 2014 - St.Clair, Bonnie - 1970 Αντικαταστήστε το - 6 Ιαν 2014 - Eastwood, Herny - 1992 Νέο - 6 Ιαν 2014 - Baker, Charles - 1950 Νέο - 7 Ιαν 2014 - Smarting, All - 1962 Merge - 7 lav 2014 - Williams, Charita - 1970 Αννοήστε το - 20 Ιαν 2014 - Underwood, Sam - 2013

#### Αγνοήστε το Νέο Αντικαταστήστε το Συγχώνευση Επαναφορά

Ακύρωση ΟΚ

Το σημαντικό μέρος εδώ είναι η αριστερή στήλη. Αυτή η στήλη μπορεί να έχει τέσσερις διαφορετικές τιμές:

*Νέο* Η υπόθεση δεν υπάρχει στην τοπική βάση δεδομένων. Θα δημιουργηθεί πρόσφατα.

*Αντικαταστήστε* Η υπόθεση δεν έχει τροποποιηθεί στην τοπική βάση δεδομένων, αλλά η έκδοση στο αρχείο εξαγωγής είναι νεότερη. Θα αντικατασταθεί με τις νέες πληροφορίες. *το*

*Συγχώνευση* Η υπόθεση έχει τροποποιηθεί και στους δύο υπολογιστές. Οι πληροφορίες στα αρχεία εξαγωγής συγχωνεύονται με τις πληροφορίες στην τοπική βάση δεδομένων. Δεν αντικαθίστανται οι υπάρχουσες πληροφορίες, αλλά αντιγράφονται νέες πληροφορίες.

*Αγνοήστε το* Αυτή η περίπτωση δεν φαίνεται να έχει τροποποιηθεί σε κανέναν από τους δύο υπολογιστές. Τίποτα δεν γίνεται.

Μπορείτε να τροποποιήσετε την ενέργεια για οποιαδήποτε από τις περιπτώσεις. Επιλέξτε έναν αριθμό περιπτώσεων κάνοντας κλικ πάνω τους και, στη συνέχεια, πατήστε οποιοδήποτε από τα κουμπιά *Αγνοήστε*, *Νέα*, *Αντικατάσταση*, ή *Συγχώνευση*. Πατώντας το κουμπί *Επαναφορά* θα επαναφέρετε όλες τις ενέργειες στην αρχική τους ρύθμιση.

Όταν μια ενέργεια έχει οριστεί ρητά στη διεύθυνση Νεw, η υπόθεση αποποιών οι πολυτικούς απόμου πόντα πρόμου υπόθεση στην τοπική βάση δεδομένων. Μπορείτε να το κάνετε αυτό όταν έχετε<br>αμφιβολίες, μετά την εισαγωγή θα δείτε

#### **Αυτόματα αντίγραφα ασφαλείας**

Προκειμένου να διευκολυνθεί η δημιουργία αντιγράφον ασφαλείας, το πρόγραμμα δημιουργία που προταπου που προσφαλειας αποτοποιούν προσφαλειας που προσφαλειας του προσφαλειας αποτοποιες προσφαλειας του προσφαλειας του προσφα

## **Ενότητα ανάλυσης**

#### **Γρήγορη εκκίνηση**

#### **Για τους ανυπόμονους ανάμεσά σας...**

Σας συμβουλεύουμε να διαβάσετε τις ενότητες της Βοήθειας για την ανάλυση, επειδή λίγες πληροφορίες θα κάνουν την εργασία σας πολύ πιο αποτελεσματική.<br>Αν θέλετε να το διαβάσετε αργότερα και να ξεκινήσετε αμέσως, αυτή η περ

#### **Ξεκινήστε με μια υπόθεση ή όχι**

Σε πολλές περιπτώσεις μια ανάλυση γίνεται επειδή σχετίζεται με έναν ασθενή και ίσως θέλετε να προγουν για ελλοντική αναφορά.<br>Σε αυτή την περίπτωση, είναι σκόπιμο να δημιουργήσετε πρώτα μια υπόφεση μια υπάρχουσα υπόθεση, ε Μόλις ανοίξει μια υπόθεση, μπορεί εύκολα να προστεθεί μια νέα ανάλυση σε αυτήν.<br>Για λεπτομερείς πληροφορίες σχετικά με τον τρόπο οργάνωσης των υποθέσεων και των αναλύσεών σας, διαβάστε την ενότητα εν*όθέσεων.* 

Αν θέλετε απλώς να κάνετε μια γρήγορη ανάλυση, χωρίς το πλαίσιο μιας πραγματικής υπόθεση, απόθεση, και θα δηναλογη και θα δημιουργηθεί αυτόματα μια προεπιλεγμένη υπόθεση (με όνομα<br>Unnamed case) και η ανάλυση θα αποθηκευτ

#### **Προσθήκη ρουμπρίκας**

Η προσθήκη μιας ρουμπρίκας στην ανάλυσή σας είναι εύκολη.

Αρχικά επιλέξτε τη ρουμπρίκα στην ενότητα *Βιβλίο.* Μια ρουμπρίκα είνα επιδημάνει με έντου κάτρινο χρώμα.<br>Στη συνέχεια, κάντε κλικ και κρατήσει το κουμπίτης ρουμπρίκας, για να ανοίξει το αναδυόμενο κανούμενο προσικού<br>Για

#### **Δημιουργία ανάλυσης**

#### **Άνοιγμα της ενότητας ανάλυσης**

Μεταβείτε στην ενότητα Analysis κάνοντας κλικ στην καρτέλα *Analysis.*<br>Αν υποθέσουμε ότι έχετε ήδη ανοίξει μια υπόθεση και έχετε επιλέξει μια ανάλυση, η οθόνη θα μοιάζει κάπως έτσι:

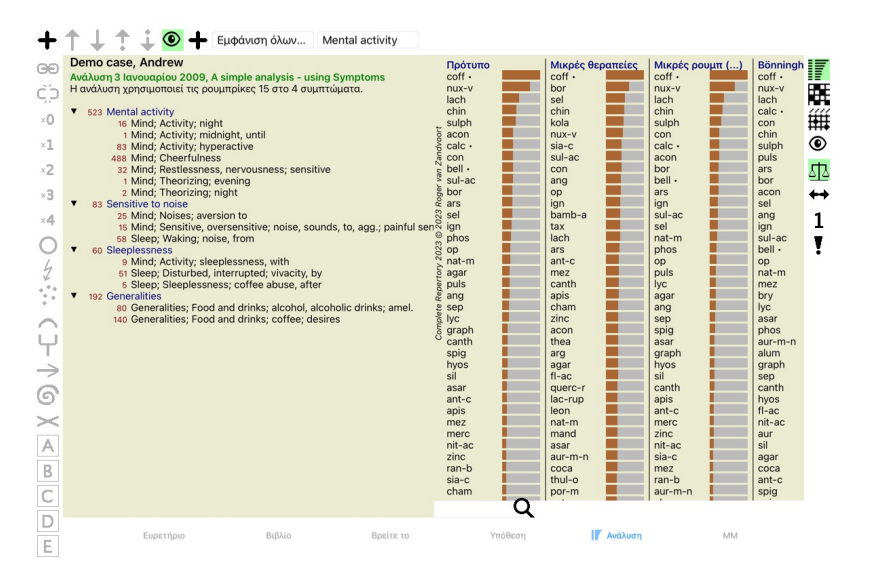

Το παράθυρο χωρίζεται σε δύο τμήματα:

- τα συμπτώματα και τις ρουμπρίκες που χρησιμοποιήθηκαν για την παρούσα ανάλυση,<br>- τα αποτελέσματα της ανάλυσης.<br>Θα τις συζητήσουμε λεπτομερώς, ξεκινώντας με την πρώτη.

Σημειώστε ότι τα παραδείγματα που χρησιμοποιούνται εδώ είναι μέρος των πρεπτώσων επίδεξη που προείτε να πόνα που το παίζετε ελεύθερα με αυτά τα παραδείγματα.<br>Κάθε φορά που ξεκινάτε το *Complete Dynamics*, οι αρχικές περι

#### **Συμπτώματα έναντι ρουμπρίκας**

Αφού συγκεντρώσετε τις πληροφορίες του ασθενούς σας, η παραδοσιακή προεγγιση είναι να κατάτητα που παρούν παρο<br>Το μεγάλο μειονέκτημα αυτής της προσέγγισης είναι ότι αναμενα που αποταστου που που που παρουσιαστου που που π εκφράζουν από κοινού το παράπονο. Κάθε φορά που χρησιμοποιούνται πολλαπλές ρωμητίες για πρότος και μόνο συμπτόματος, οι θεραπείες που ταιριάζουν σε αυτό το σύμπτομα υπολογίζονται αυτόματα<br>πιο έντονα, οπότε το σύμπτομα θα

Επίσης, ο ασθενής δεν εκφράζει τα συμπτώματά του με όρους ρεπερτοριακού λόγου. Συνεπώς, μια συλλογή από ρουμπρίκες ρεπερτορίου δεν αποτελεί πραγματική αναπαράσταση των παραπόνων του ασθενούς, ιδίως αν<br>δεν μπορούν να βρεθο

Το *Complete Dynamics* λύνει αυτά τα προβλήματα κάνοντας διάκριση μεταξύ Συμπτωμάτων και Ρουμπρίκων.

Αρχικά μπορούν να εισαχθούν τα συμπτώματα του ασθενούς, όπως αναλώντα. Δεύτερον, οι ουρητίες του ρετερτορίου μπορούν να συνδεθούν με αυτά τα συμπτώματα.<br>Η ενότητα Ανάλυση μπορεί να αντισταθμίσει αυτόματα αποτελέσματα τη α ρουμπρίκων. Έτσι, είστε ελεύθεροι να επιλέξετε πόσες ρουμπρίκες χρειάζεστε για να εκφράσετε παποταστους ταυ συμπρίκες σε παρτουσιαστου αποτελέσματα της ανάλυσής<br>σας!

*Τα συμπτώματα* είναι η γλώσσα του *Ασθενής* - *Οι ρουμπρίκες* είναι η γλώσσα του *Repertory*.

Υπάρχουν περισσότερα πλεονεκτήματα από τη χρήση των συμπτωμάτων ότι τα συμπτώματα είναι η γλώσσα του ασθενούς, είναι οι συλούν ασχανούς είναι τα σημασίας σε ένα Σύμπτωμα, χωρίς να χρειάζεται να χειριστούμε ρητά την κατάταξη των επιμέρους ρουμπρίκων (τα ονομάζουμε Βάρος Συμπτώματος και Βάρος Ρουμπρίκας, εξηγούνται αλλού). Υπάρχουν και άλλα πλεονεκτήματα, αλλά θα τα δείτε και μόνοι σας.

Φυσικά, για μια γρήγορη και απλή ανάλυση, η δημιουργία συμπτομάτων προκαλει κάποια επιβάρυνση που ίσος δεν θέλετε. Σε αυτή την περίπτωση, απλά μην δημιουργείτε συμπτώματα. Όλες οι ρουμπρίκες<br>τοποθετούνται στη συνέχεια αυτ

Ένα παράδειγμα. Ακολουθούν δύο στιγμιότυπα οθόνης από την περίπτωση *Demo Andrew*, ένα χωρίς και ένα με τη χρήση των συμπτωμάτων:

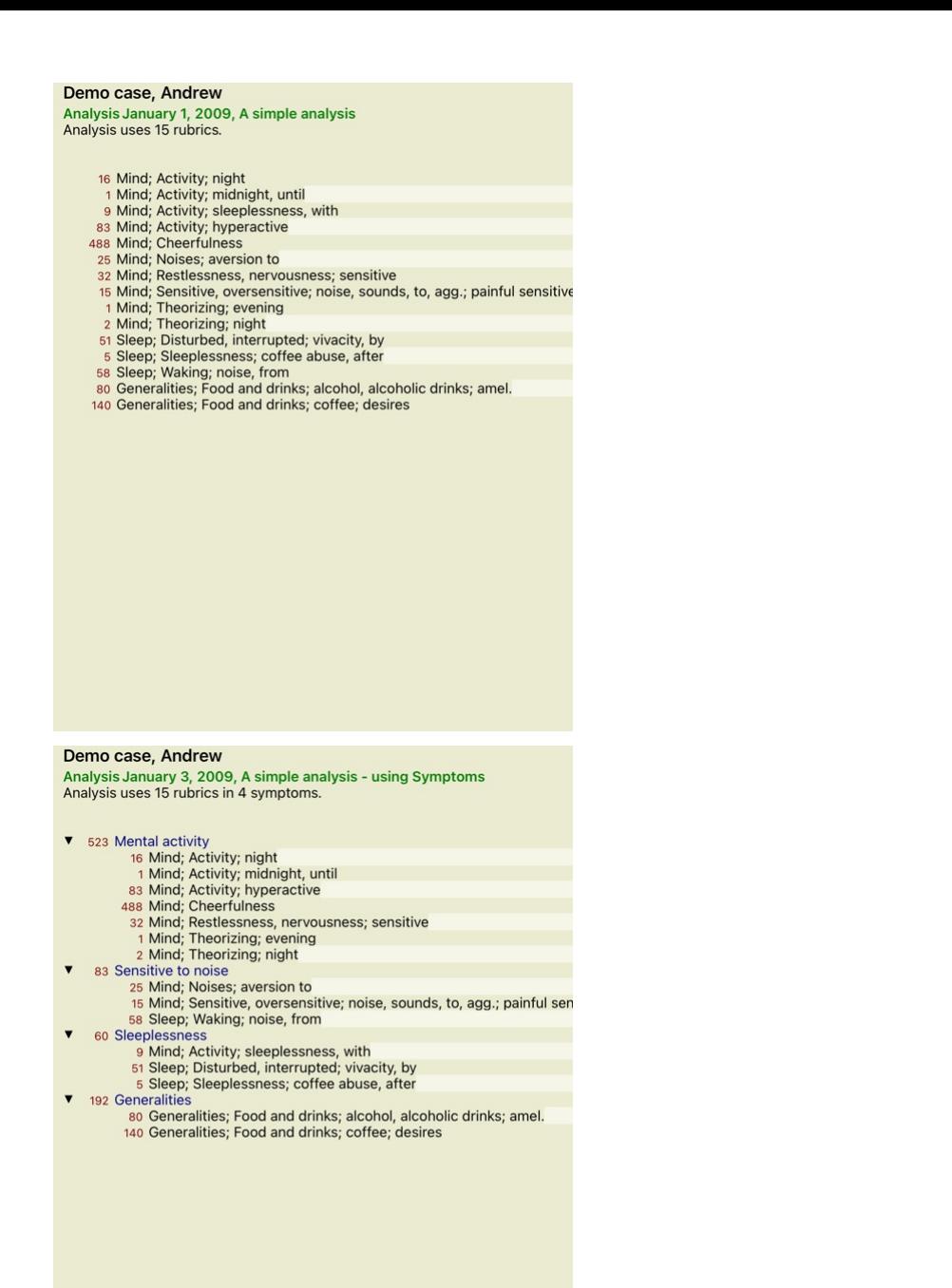

Η παραλλαγή με Τα συμπτώματα είναι πολύ πιο ξεκάθαρα!

#### **Δημιουργία συμπτωμάτων και προσθήκη ρουμπρίκας**

Με μια υπόθεση ανοιχτή και μια ανάλυση επιλεγμένη, ένα νέο σύμπτωμα μπορεί να προστεθεί σε μια ανάλυση. (Επιλογή αναδυόμενου μενού *Προσθέστε σύμπτωμα*). Για να διαγράψετε ένα σύμπτωμα (και όλες τις ρουμπρίκες που συνδέονται με αυτό), επιλέξτε το ποντίκι είτε με το πληκτρολόγιο και, στη συνέχεια, πατήστε το πλήκτρο Delete. (Επιλογή<br>αναδυόμενου μενού *Διαγραφή επιλεγμένου*)

Μπορείτε να επεξεργαστείτε τις λεπτομέρειες του συμπτώματος κάνοντας διπλό κλικ πάνω του. (Επιλογή αναδυόμενου μενού *Επεξεργασία συμπτώματος*).

Μια ρουμπρίκα προστίθεται πάντα από την ενότητα *Βιβλίο ή Εύρεση.* (Επιλογή αναδυόμενου μενού *Προσθήκη ρουμπρίκας στην ανάλυση*).<br>Στη συνέχεια, η ρουμπρίκα προστίθεται στο σύμπτωμα που έχει επιλεγεί ως το "τρέχον" σύμπτω

#### Mental activity

Από τη γραμμή εργαλείων, μπορείτε εύκολα να επιλέξετε ένα άλλο σύμπτωμα, για να προσθέσετε τη ρουμπρίκα. Εάν δεν έχουν οριστεί συμπτώματο, αναπτώματα θα εμφανιστεί το κείμενο "Generic symptoms" (Γενικά συμπτώματα).

#### **Οργάνωση συμπτωμάτων και ρουμπρίκων**

Είναι δυνατόν να αλλάξετε τη σειρά με την οποία οργανώνονται τα συμπτώματα. Όταν ένα σύμπτωμα είναι επαλεγμένο, μπορεί ο και αποσταστημένο, μπορεί της γραμμής εργαλείων ↓. κουμπί της γραμμής εργαλείων ↓. Τα συμπτώματα μπορούν να ταξινομηθούν αυτόματα με μερικές επιλογές στο αναδυόμενο μενού:

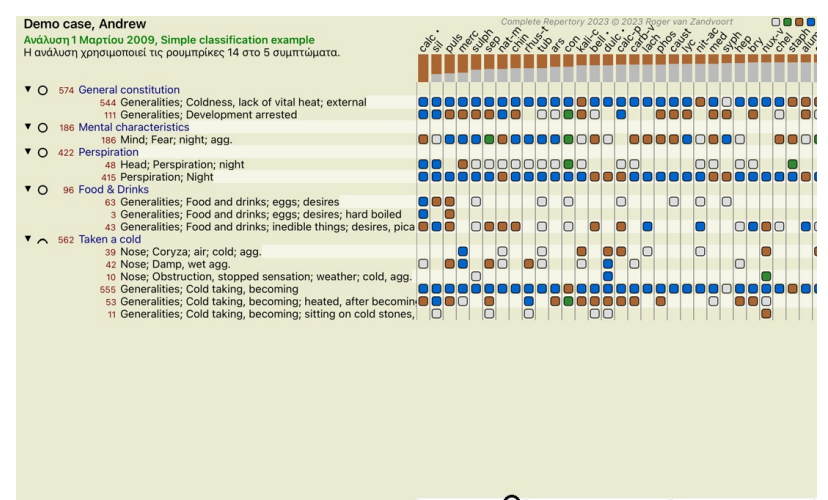

 $\Omega$  Πρότυπο Πρότυπο

Μια ρουμπρίκα μπορεί να μετακινηθεί στο επόμενο ή το προηγούμενο σύμπτωμα με τις ίδιες επιλογές μενού και κουμπιά της γραμμής εργαλείων. Εντός ενός Συμπτώματος, οι Ρουμπρίκες ταξινομούνται πάντα σύμφωνα με τη σειρά τους στο Βιβλίο .

#### **Αποτελέσματα**

#### **Το αποτέλεσμα της ανάλυσης**

Αφού προστεθούν τα συμπτώματα και οι ρουμπρίκες στην Ανάλυση, ήρθε η ώρα να εξετάσετε τα αποτελέσματα.<br>Τα αποτελέσματα αυτά εμφανίζονται στη δεξιά πλευρά του παραθύρου.

Υπάρχουν βασικά δύο τρόποι προβολής του αποτελέσματος της ανάλυσης:<br>- επισκόπηση πολλαπλών αποτελεσμάτων, με βάση την ίδια ανάλυση.<br>- λεπτομερή επισκόπηση ενός μεμονωμένου αποτελέσματος ανάλυσης.

#### **Προβολή αποτελεσμάτων πολλαπλών αναλύσεων**

Μπορεί να επιλεγεί η επισκόπηση πολλαπλών αποτελεσμάτων. (Κουμπί της γραμμής εργαλείων ). Θα μοιάζει ως εξής:

![](_page_27_Picture_937.jpeg)

#### **Οι συνήθεις μέθοδοι ανάλυσης**

Τα τυπικά αποτελέσματα σε αυτή την εικόνα σημαίνουν τα εξής:

*Πρότυπο* Αυτό είναι το τυπικό αποτέλεσμα της ανάλυσης, με βάση προσεκτικά επιλεγμένες παραμέτρους. Μικρές θεραπείες – Είναι αυτό το αποτέλεσμα, οι μικρότερες θεραπείες έχουν μεγαλύτερη σημασία από τις μεγαλύτερες θεραπείες (polychrests). Αυτό αντισταθμίζει την άνιση εμφάνιση των θεραπειών σε<br>- όλο το ρεπερτόριο. Οι πολ *Μικρές ρουμπρίκες* Σε αυτό το αποτέλεσμα, οι ρουμπρίκες με λίγες θεραπείες αποκτούν μεγαλύτερη σημασία από τις ρουμπρίκες με πολλές θεραπείες. Με αυτόν τον τρόπο, οι πιο χαρακτηριστικές ρουμπρίκες έχουν μεγαλύτερο αντίκτυπο στο αποτέλεσμα από ό,τι οι πολύ κοινές ρουμπρίκες. Βönninghausen — Σε αυτόν τον τύπο ανάλυσης, ένα φάρμακο υπολογίζεται με βάση την εμφάνισή του σε σχετικές ρουμπρίκες στο ρεπερτόριο.<br>Η ανάλυση Βόnninghausen χρησιμοποιείται κυρίος με τις μεγαλύτερες και πιο γενικές ρουμπρ *Απλή καταμέτρηση* Πρόκειται για μια πολύ απλή καταμέτρηση, όπως γινόταν τον παλιό καιρό με μολύβι και χαρτί. Για όλες τις ρουμπρίκες της ανάλυσης, η διαβάθμιση όλων των θεραπειών απλώς αθροίζεται.

#### **Επιλογή των χρησιμοποιούμενων μεθόδων ανάλυσης**

Ίσως δεν σας ενδιαφέρουν πάντα όλες οι τυπικές μέθοδοι ανάλυσης που σας προσφέρει η Complete Dynamics.<br>Μπορείτε να αποφασίσετε ποιες αναλύσεις θα εμφανίζονται και με ποια σειρά. Μπορείτε να το αλλάξετε αυτό στις ρυθμίσεις *Preferences*. Ανατρέξτε στην ενότητα *Προτιμήσεις* για περισσότερες πληροφορίες.

#### **Λεπτομέρειες αποτελεσμάτων ανάλυσης**

Όταν κοιτάξετε το αποτέλεσμα στην παραπάνω εικόνα, θα παρατηρήσετε ότι δεν κυπούντα καθώλου αρθασία. Το μόνο που διέπετε είναι μια μπάρα πίσω από κάθε φάρμακο, η οποία δείχνει τη σχετική σημασία του<br>φαρμάκου. Οι θεραπείες

Αν προτιμάτε να βλέπετε αριθμούς στο αποτέλεσμα, μπορείτε να πατήσετε το κουμπί της γραμμής εργαλείων. (Κουμπί της γραμμής εργαλείων ). Το αποτέλεσμα θα έχει την εξής μορφή:

![](_page_28_Picture_401.jpeg)

Σε ορισμένες περιπώσεις, μπορεί να μην θέλετε να ταξνομήσετε τα αποτελέφματα με βάση τη σηλασική που πρωγικό να φουμπομάτων και των ρουμπρίκων στις οποίες εμφανίζεται ένα φάρμακο.<br>Στη συνέχεια, μπορείτε να πατήσετε το κου

#### **Θεραπείες που έχουν ήδη συνταγογραφηθεί**

Συχνά μπορεί να είναι βολικό να αναγνωρίσετε γρήγορα ποια φάρμακα έχουν ήδη συνταγογραφηθεί σε έναν ασθενή.<br>Όλες οι θεραπείες που έχουν συνταγογραφηθεί προηγουμένως, επισημαίνονται με μια τελεία πίσω από το όνομα.

#### **Εύρεση της σχέσης μεταξύ των ρουμπρίκων και των διορθωτικών μέτρων**

Μπορείτε να δείτε γρήγορα τη σχέση μεταξύ των ρουμπρίκων και των διορθωτικών μέτρων κάνοντας κλικ είτε στο ένα διοναστικό είτρο στο αποτέλεσμα.<br>Στη συνέχεια, επισημαίνονται οι αντίστοιχες διορθωτικές ενέργειες ή ρουμπρίκε

Παράδειγμα: Κάνοντας κλικ στη ρουμπρίκα *Mind; sensitive, oversensitive; noise, to; painfull sensitivity to* θα εμφανιστούν τα ακόλουθα στην περιοχή αποτελεσμάτων:

![](_page_28_Picture_402.jpeg)

Με μια ματιά μπορείτε να δείτε ποιες θεραπείες περιλαμβάνονται σε αυτή τη ρουμπρίκα!

Παράδειγμα: Κάνοντας κλικ στο φάρμακο *sulph* θα εμφανιστεί η ακόλουθη επισκόπηση συμπτωμάτων και ρουμπρίκας:

![](_page_29_Picture_429.jpeg)

Και με μια ματιά μπορείτε να δείτε σε ποιες ρουμπρίκες εμφανίζεται το *sulph*. Επιπλέον, το επιλεγμένο φάρμακο επισημαίνεται και στα υπόλοιπα αποτελέσματα της ανάλυσης, ώστε να βλέπετε αμέσως τη σχετική κατάταξη στις διάφορες αναλύσεις.

Μέχρι στιγμής για την επισκόπηση των πολλαπλών αναλύσεων. Ας ρίξουμε τώρα μια ματιά στη λεπτομερή επισκόπηση ενός μεμονωμένου αποτελέσματος ανάλυσης...

## **Προβολή λεπτομερούς επισκόπησης ενός μεμονωμένου αποτελέσματος ανάλυσης**

Μια πιο λεπτομερής επισκόπηση μιας μεμονωμένης ανάλυσης μπορεί να εμφανιστεί είτε στην προβολή Πάνας προβολή Πλέγμα, ανάλογα με την προτίμησή σας. (Κουμπί της γραμμής εργαλείων **Εξ**, κουμπί της γραμμής εργαλείων !!!!).

Η προβολή πίνακα έχει την εξής μορφή:

![](_page_29_Figure_6.jpeg)

**Q** Πρότυπο

Η προβολή πλέγματος έχει την εξής μορφή:

![](_page_29_Figure_9.jpeg)

Με αυτόν τον τρόπο μπορείτε να δείτε τη σχέση μεταξύ των ρουμπρίκων και των διορθωτικών μέτρων σε μια ενιαία εικόνα. Φυσικά, αυτό μπορεί να γίνει μόνο για μία ανάλυση. Κάτω από το ράστερ εμφανίζεται ένα πλαίσιο επιλογής, στο οποίο μπορείτε να εναλλάσσεστε μεταξύ των διαθέσιμων αποτελεσμάτων ανάλυσης.

Τα τετράγωνα ή οι τελείες υποδεικνύουν ότι η θεραπεία εμφανίζεται σε μια ρουμπρίκα:

## Complete Dynamics 30

![](_page_30_Figure_0.jpeg)

Αν θέλετε περισσότερες λεπτομέρειες, κάντε διπλό κλικ στη σφαίρα για να λάβετε τις πλήρεις πληροφορίες για το φάρμακο:

#### Πληροφορίες για την αντιμετώπιση

Ρουμπρίκα: MIND; CHEERFULNESS

## Συντομογραφία φαρμάκου: coff, βαθμός 4.

Τυποποιημένο όνομα: Coffea cruda. Tαξινομία: βασίλειο Plantae, υποβασίλειο Viridiplantae, infra βασίλειο Streptophyta, super division Embryophyta, τμήμα Tracheophyta, υποδιαίρεση Spermatophytina, κατηγορία Magnoliopsida, σούπερ παραγγελία Asteranae, παραγγελία Gentianales, οικογένεια Rubiaceae, γένος Coffea, είδη Coffea arabica. Tαξινόμηση APG II: angiosperms, eudicots, core eudicots, asterids, euasterids I, Gentianales, Rubiaceae.

#### Εμφανίσεις σε σχετικές ρουμπρίκες: 5, μέσος βαθμός: 2.2.

## **Πηγές**.

![](_page_30_Picture_381.jpeg)

#### Κλείστε το

Επίσης, μπορείτε να επισημάνετε τις ρουμπρίκες ή τα διορθωτικά μέτρα κάνοντας κλικ πάνω τους:

![](_page_30_Figure_11.jpeg)

Και φυσικά τα κουμπιά της γραμμής εργαλείων 1 και <sup>1</sup> μπορούν να χρησιμοποιηθούν για την εμφάνιση αριθμών ή την αλλαγή της σειράς ταξινόμησης.

## **Εντοπισμός ενός διορθωτικού μέσου στα αποτελέσματα της ανάλυσης**

Σε ορισμένες περιπτώσεις, δεν θέλετε απλώς να βλέπετε τα κορυφαία αποτελέσματα μιας ανάλυσης, αλλά θέλετε να γνωρίζετε ακριβώς πού εμφανίζεται ένα συγκεκριμένο φάρμακο σε αυτά τα αποτελέσματα.

Το μόνο που έχετε να κάνετε είναι να πληκτρολογήσετε τη συντομογραφία του φαρμάκου στο πεδίο *Locate remedy κ*άτο αποτελέσματα της ανάλυσης.<br>Η ανάλυση επανασχεδιάζει εάν είναι απαραίτητο, παραλείποντας μέρος των αποτελεσμ Το φάρμακο που αναζητάτε επισημαίνεται αυτόματα, ώστε να είναι καλύτερα ορατό για εσάς.

![](_page_31_Figure_0.jpeg)

**Φιλτράρισμα των αποτελεσμάτων της ανάλυσης**

**Φιλτράρισμα των αποτελεσμάτων με βάση την οικογένεια διορθωτικών μέτρων**

Κανονικά, τα αποτελέσματα της ανάλυσης δείχνουν όλα τα διορθωτικά μέτρα.

Μπορείτε να περιορίσετε τα αποτελέσματα μόνο σε εκείνα τα φάρμακα που ανήκουν σε ένα συγκεκριμένο Βασίλειο, μια Οικογένεια ή κάποια άλλη ομάδα.<br>Για να το κάνετε αυτό, απλώς κάντε μια επιλογή από την αναπτυσσόμενη λίστα στ

![](_page_31_Figure_5.jpeg)

Ορισμένες συχνά χρησιμοποιούμενες ομάδες είναι προκαθορισμένες (ορυκτά, φυτά, ζώα, νοσογόνα). Για να επιλέξετε μια άλλη ομάδα, απλά επιλέξτε την επιλογή *Άλλα...* και θα εμφανιστεί ένα παράθυρο διαλόγου στο

οποίο μπορείτε να επιλέξετε μια από τις ομάδες στην ενότητα *Βασίλεια και οικογένειες*.

#### $E_{\text{m1}}$ ) ouógo oguverous

![](_page_32_Picture_940.jpeg)

#### Ακύρωση ΟΚ

Εάν επιλέξετε την επιλογή Μόν*μη προσθήκη στη λίστα*, η ομάδα που επιλέξατε θα προστεθεί μόνιμα στις τοπικές ομάδες της λίστας. Την επόμενη φορά που θα εκκινήσετε το πρόγραμμα, η ομάδα αυτή θα εξακολουθεί να<br>βρίσκεται στ

#### **Προχωρημένα θέματα**

#### **Τελειοποίηση της ανάλυσής σας**

Τώρα που καλύψατε τα βασικά στοιχεία της δημιουργίας μιας ανάλυσης και της ερμηνείας των αποτελεσμάτων, ήρθε η ώρα για κάποια προχωρημένα θέματα που σας επιτρέπουν να τελειοποιήσετε την ανάλυση σύμφωνα με τη δική σας ερμηνεία των πληροφοριών του ασθενούς.

Τα θέματα που θα καλύψουμε είναι:

- Χρησιμοποιώντας βάρη. - Εξισορρόπηση των συμπτωμάτων.

- 
- Πολικές ρουμπρίκες και ενδείξεις αντίθεσης. Ομάδες ρουμπρίκας.
- 
- Επισκόπηση της ρουμπρίκας. Φιλτράρετε τα αποτελέσματα με βάση τις οικογένειες διορθωτικών μέτρων.

Πολλές ενέργειες μπορούν να εκτελεστούν σε πολλές επιλεγμένες γραμμές ταυτόχρονα.

#### **Χρήση βαρών**

Σε κάθε σύμπτωμα και σε κάθε ρουμπρίκα μπορεί να αποδοθεί ένα συγκεκριμένο Βάρος. Ακριβώς όπως αποδίδετε μια ορισμένη σημασία στα συμπτώματα ενός ασθενούς, ή ακριβώς όπως ένα φάρμακο στο ρεπερτόριο μπορεί να εμφανιστεί με διαφορετικούς βαθμούς, μπορείτε να αποδώσετε μια ορισμένη σημασία σε καθένα από τα συμπτώματα και τις ρουμπρίκες.

Αποδίδοντας υψηλότερη τιμή, το σύμπτωμα ή η ρουμπρίκα υπολογίζεται με μεγαλύτερη σημασία στο αποτέλεσμα της ανάλυσης.<br>Και με την απόδοση βάρους 0, το σύμπτωμα ή η ρουμπρίκα αποκλείεται εντελώς από την ανάλυση.

Για να ορίσετε το βάρος, επιλέξτε πρώτα ένα σύμπτωμα ή μια ρουμπρίκα κάνοντας κλικ πάνω τους με το ποντίκι σας.<br>Τώρα υπάρχουν διάφοροι τρόποι για να ρυθμίσετε το βάρος:

- 0 (Κουμπί της γραμμής εργαλείων <sup>,</sup>•Φ, επιλογή αναδυόμενου μενού *Βάρος / Αγνοήστε το*).<br>- 1 (Κουμπί της γραμμής εργαλείων <sup>,</sup>•1, επιλογή αναδυόμενου μενού *Βάρος / Βάρος κανονικό*).
- 2 (Κουμπί της γραμμής εργαλείων , επιλογή αναδυόμενου μενού *Βάρος / Βάρος x2*).
- 
- 3 (Κουμπί της γραμμής εργαλείων <sup>, ε</sup>ιπλογή αναδυόμενου μενού *Βάρος / Βάρος x3*).<br>- 4 (Κουμπί της γραμμής εργαλείων <sup>, 4</sup>, επιλογή αναδυόμενου μενού *Βάρος / Βάρος* x4).

Το ακόλουθο παράδειγμα δείχνει μια ανάλυση στην οποία έχουν οριστεί βάρη (μόνο για λόγους επίδειξης)

![](_page_32_Figure_27.jpeg)

Βλέπετε τα κουμπά της γραμμής εργαλείων στα αριστερά. Τα κουμπιά της γραμμής εργαλέων δείχνουν πάντα πην πραγματινή τημή βάρους του επιλεγμένου συμπτώματος ή της ρουμπρίκας.<br>Το Χ πριν από ένα σύμπτωμα ή μια ρουμπρίκα υποδ

#### **Εξισορρόπηση των συμπτωμάτων**

Η εξισορρότηση των συμπτωμάτων είναι ένας προηγμένος μηχανισμός που αντισταθμίζει τη χρήση πολλώνλίγων ρουμπρίκων σε ένα σύμπτωμα. Όταν η εξισορρότηση είναι ενεργοποιημένη (πράγμα που<br>συμβαίνει συνήθως), μπορίτε να επιλέγ

αντιστοιχούσαν σε αυτό το μοναδικό σύμπτωμα θα άρχιζαν να κυριαρχούν στην ανάλοση. Ομόκος αν χρησμικό πόνο μία ρουμπρόκα που προνούν σε αυτή τη ρουμπρίκα δεν θα συνέβαλαν επαρκώς στη<br>συνολική ανάλυση, σε σύγκριση με τις ρ

Με ενεργοποιημένη την Εξισορρόπηση των συμπτωμάτων, κάθε σύμπτωμα υπολογίζεται με το βάρος (βλ. *Χρήση βαρών π*αραπάνω) που του έχει ανατεθεί, ανεξάρτητα από το αν τοποθετείτε μία μόνο Ρουμπρίκα κάτω<br>από αυτό ή, ας πούμε

Το σύμπτωμα εξισορρόπησης ενεργοποιείται/απενεργοποιείται με το κουμπί της γραμμής εργαλείων, που βρίσκεται στη δεξιά πλευρά του παραθύρου. (Κουμπί της γραμμής εργαλείων ).

Ας δούμε ένα παράδειγμα. Στην ανάλυση που ακολουθεί, χρησιμοποιούνται πολλές ρουμπρίκες για να εκφράσουν τους πόνους στο κεφάλι. Εάν δεν χρησιμοποιηθεί Εξισορρόπηση, το *Glonoinum* κυριαρχεί στα αποτελέσματα, ενώ με την Εξισορρόπηση *το Natrum Muriaticum* γίνεται πιο εμφανές.

#### Demo case, Andrew

Derito Case, Arich ew<br>Ανάλυση 1 Φεβρουαρίου 2009, Symptoms with many or few rubrics.<br>Η ανάλυση χρησιμοποιεί τις ρουμπρίκες 13 στο 4 συμπτώματα.

 $\overline{\mathbf{v}}$ 

 $\mathbf{v}$ 

- ▼ 954 Head pains<br>
14 Head; Pain, headache; morning; agg.; six am.
	-
	-
	-
	-
	-
	- 14 Head; Pain, headache; morning; agg.; six am.<br>160 Head; Pain, headache; extending to; backward<br>188 Head; Pain, headache; extending to; occiput<br>110 Head; Pain, headache; extending to; temples<br>119 Head; Pain, headache; ext
	- 84 Sadness
	- 84 Jauness<br>84 Mind; Sadness, depression; menses; before<br>163 Menses
	-
	- 127 Female; Menses; pale, watery<br>127 Female; Menses; thin, liquid<br>173 Aversions and desires
		-
		- 173 Generalities; Food and drinks; salt or salty food; desires

Αποτέλεσμα ανάλυσης:

**Δεν υπάρχει εξισορρόπηση Με εξισορρόπηση**

![](_page_34_Picture_303.jpeg)

Σημείωση: Η εξισορρόπηση των συμπτωμάτων δεν έχει καμία επίδραση στη βασική ανάλυση *Απλή καταμέτρηση*.

#### **Πολικές ρουμπρίκες και ενδείξεις contra**

Οι πολικές ρουμπρίκες είναι δύο ρουμπρίκες που έχουν αντίθετη σημασία. Ως παράδειγμα, ας δούμε μια απλή περίπτωση, στην οποία αρχικά συνταγογραφήθηκε το φάρμακο *cof* :

![](_page_34_Figure_4.jpeg)

Στην ενότητα *Γενικότητες*, βλέπουμε δύο ρουμπρίκες που έχουν και οι δύο μια πολική ρουμπρίκα: - *amel* - *agg*. - *επιθυμίες* - *αποστροφή*.

Είναι δυνατόν να χρησιμοποιήσετε αυτές τις πολικές ρουμπρίκες στην ανάλυση πατώντας του προφυγικούν που προσαν<br>Τώρα, κάτω από τις δύο ρουμπρίκες *anel vast εμφανίζονται οι πολυπρίκος το*υς ρουμπρίκες.<br>Το αποτέλεσμα της α

![](_page_35_Figure_0.jpeg)

**Q** Πρότυπο

Το διορθωτικό μέτρο *cof* έχει τώρα κόκκινο χρώμα, επειδή σε αυτή την ανάλυση είναι αντίθετο. Αντίθετη ένδειξη είναι μια κατάσταση κατά την οποία μια θεραπεία εμφανίζεται σε μια ρουμπρίκα με χαμηλό βαθμό (1, 2 ή δεν εμφανίζεται καθόλου), αλλά στην πολική ρουμπρίκα με υψηλό βαθμό (3 ή 4).

Ένα πιο σύνθετο παράδειγμα παρουσιάζεται στην επόμενη ανάλυση τύπου Bönninghausen:

![](_page_35_Picture_732.jpeg)

![](_page_35_Picture_733.jpeg)

**Q** Πρότυπο

#### **Ομάδες ρουμπρίκας**

Η ομαδοποίηση των ρουμπρίκων γίνεται όταν θέλετε δύο ή περισσότερες ρουμπρίκες να υπολογίζονται σαν να ήταν μαζί μια ενιαία ρουμπρίκα.

Υπάρχουν δύο τρόποι ομαδοποίησης των ρουμπρίκων: - Διασταύρωση. Χρησιμοποιούνται μόνο τα διορθωτικά μέτρα που εμφανίζονται σε ΟΛΕΣ τις ρουμπρίκες.

- Συνδυασμός. Χρησιμοποιούνται θεραπείες από ΟΠΟΙΟΔΗΠΟΤΕ από τις ρουμπίκες.

#### **Παραδείγματα ομαδοποίησης**

Η διασταύρωση των ρουμπρίκων μπορεί να είναι χρήσιμη όταν στο ρεπερτόριο δεν υπάρχει καμία ρουμπρίκα που να περιγράφει ακριβώς το σύμπτωμα ενός ασθενούς, αλλά μόνο πιο γενικές ρουμπρίκες. Για παράδειγμα, ο ασθενής σας λέει ότι κατά τη διάρκεια του πυρετού έχει άγχος στο κρεβάτι το πρωί. Το ρεπερτόριο δεν έχει ρουμπρίκα*Νους- άγχος- πρωί- κρεβάτι, σε- πυρετός, κατά τη διάρκεια* . Αντί γι' αυτό, όμως, υπάρχουν δύο πιο γενικές ρουμπρίκες *Νους- άγχος- πρωί- κρεβάτι, στο* και *Νους- άγχος- πυρετός- ζέστη- κατά τη διάρκεια του*. Διασταυρώνοντας αυτές τις δύο ρουμπρίκες, δημιουργείται μια νέα ομαδοποιημένη ρουμπρίκα που περιέχει μόνο τις διορθώσεις που εμφανίζονται και στις δύο ρουμπρίκες.

Ο συνδυασμός των ρουμπρίκων μπορεί να είναι χρήσιμος όταν ο ασθενής έχει ένα σύμπτωμα που δημοκού αναθεσιάνου π<br>Για παράδειγμα, η επιθυμά για πίτα πρόσει στον ασθενή η πάπου που πρόσωπου που προσφαιρισμού που προσφαιρισμο

#### **Δημιουργία ομάδων ρουμπρίκας**

Ένα παράδειγμα, μια περίπτωση με πόνους στο κεφάλι κατά το περπάτημα και φόβο για διάφορα είδη ζώων:

![](_page_36_Picture_247.jpeg)

Θέλουμε να διασταυρώσουμε τις δύο ρουμπρίκες που μαζί περιγράφουν τον που οποιοχοποι. Επιλέξτε τη ρουμπρίκα *Head- pain- stitching* κάνοντας κλικ πάνω της και, στη συνέχεια, πατήστε το κουμπί της γραμμής<br>Εμφανίζεται ένα

![](_page_36_Picture_248.jpeg)

#### Ακύρωση ΟΚ

Για τη δεύτερη ομάδα θα χρησιμοποιήσουμε μια άλλη μέθοδο. Επιλέξτε τις τρεις ρουμπρίκες του *Νους- φόβος* και πατήστε για άλλη μια φορά.

# Demo case, Andrew Demo Case, Andrew<br>Ανάλυση 1 Φεβρουαρίου 2009, Grouping example<br>Η ανάλυση χρησιμοποιεί τις ρουμπρίκες 4 . 57 Mind; Fear; dogs, of<br>12 Mind; Fear; rats<br>5 Mind; Fear; wolves, of<br>408 Διασταυρωμένες ρουμπρίκες<br>496 Head; Pain, headache; stitching<br>786 Generalities; Walk, walking; during  $\overline{\mathbf{v}}$

Τώρα επιλέξτε την επιλογή *Combine*, και πατήστε το κουμπί OK.

![](_page_37_Picture_699.jpeg)

Ακύρωση ΟΚ

Η προκύπτουσα λίστα με τις ρουμπρίκες έχει πλέον γίνει:

Demo case, Andrew

![](_page_37_Picture_700.jpeg)

Για να αλλάξετε μια ομάδα, απλά κάντε κλικ στην κόμα ουρμητώσας της ομάδας που προβουχικού τους προσφαλησε τους προσφαλησε της ουρμητικής κλικού που το προσφαλησε της καναταξηλαστικής κλικού τους είναν προσφαλησε το προσφ *ομαδοποίησης*).

Υπάρχουν δύο επιλογές μενού που σας επιτρέπουν να δημιουργήσετε γρήγορα μια ομάδα χρομέτα και παραπουσημένου, όπως οποιούνταν παραπάνω.<br>Μπορείτε πρώτα να επιλέξετε δύο ή περισσότες που πονέχεια, να να που συναρχου παρουρώ

#### **Πώς χρησιμοποιούνται οι ομάδες ρουμπρίκας σε μια ανάλυση**

Όταν διασταυρώνονται πολλαπλές ρουμπρίκες, η ομάδα περιέχει μόνο τα διορθωτικά μέτρα που εμφανίζονται στο <u>όλα</u> τις ρουμπρίκες της συγκεκριμένης ομάδας. Ο βαθμός του διορθωτικού μέσου θα είναι ο<br>χαμηλότερος βαθμός του διο

Όταν συνδυάζετε πολλαπλές ρουμπρίκες, η ομάδα περιέχει τις διορθώσεις που εμφανίζονται στο <u>σποιοδήποτε</u> των ρουμπρίκων της ομάδας. Ο βαθμός του διορθωτικού μέτρου θα είναι ο υψηλότερος βαθμός που βρέθηκε<br>για το διορθωτικ

#### **Επισκόπηση της ρουμπρίκας**

Μερικές φορές είναι βολικό να έχετε μια επισκόπηση όλων των ρουμπρίκων σε μια ανάλυση μαζί με τις θεραπείες τους.<br>Επίσης, σε περίπτωση ομαδοποιημένων ρουμπρίκων, ίσως θελήσετε να δείτε ποιες διορθώσεις εμφανίζονται στην ο

Για να αποκτήσετε μια επισκόπηση όλων των ρουμπρίκων, επιλέξτε Show rubric overview (Εμφάνιση επισκόπησης ρουμπρίκας). (Επιλογή αναδυόμενου μενού *Περισσότερα / Εμφάνιση επισκόπησης ρουμπρίκας*).<br>Ανοίγει η ενότητα *Find,* 

#### COMBINED RUBRICS: MIND; FEAR; DOGS, OF / MIND; FEAR; RATS / MIND; FEAR;

MOLUES, OF: absin acon agar Alum amph andreo: an astac BAC BELL BOS-S BUFO CALC calc-ar<br>acro CAUST cercled CHIN choc CIMIC Con cup-racet dor dpt dysp-n Hydrog HYOS issues and ac-C BAUST cercled Calc<br>lac-fiac-historic prope

MIND; FEAR; dogs, of: agar Alum amph androc astac BAC BELL BUFO CALC carc CAUST cer chel CHIN **Check Concuprated to the University of the School School Concuprate Check Concuprated to the Concuprated to the University of the Check Check Check Check Check Check Check Check Check Check Check Check Check Check Check C** 

MIND: FEAR: rats: absin acon arn bell BOS-S CALC calc-ar CIMIC op phos Plac sep

## MIND; FEAR; wolves, of: amph bell cer chel dor

## CROSSED RUBRICS: HEAD; PAIN, HEADACHE; STITCHING / GENERALITIES;

**NOTIFIER, WOWES, OT ampilbeire relation**<br>COSSED RUBRICS: HEAD, PAIN, HEADACHE; STITCHING / GENERALITIES;<br>WALK, WALKING; DURING: acan-p*ACON* act-padam *AESC AETH AGAR AGN* aids alch-v<br>ALL-Callox ALOE ALUMALUMG: DURING: ac

Complete Dynamics @ Eduard van Grinsven - Complete Repertory 2023 @ 2023 Roger van Zandvoort

#### **Ταξινόμηση**

#### **Εισαγωγή στην ταξινόμηση των συμπτωμάτων**

Το Organon και το Chronic Diseases του Samuel Hahnemann[//I] μας δείχνουν ότο ο Hahnemann δεν επλεξέχε τα φάρμακά του με βάση το σύνολο όλων των συμπτωμάτων που μπορούν να βρεθούν στις τρέχουσες ή<br>προηγούμενες καταστάσεις

Η ταξινόμηση του Hahnemann είναι διαθέσιμη, καθώς και οι ομάδες A, B, Γ, Δ και Ε που ορίζονται από τον χρήστη για δική σας χρήση

*Επιλογές ταξινόμησης, διαθέσιμες στη γραμμή εργαλείων στην αριστερή πλευρά της οθόνης:*

![](_page_38_Picture_1342.jpeg)

Η ταζινόμηση μπορεί να εφαρμοστεί σε επίπεδο συμπτομάτων ή σε μεμονομένες ρουμπώκες.<br>Η ρύθμιση της ταζινόμησης σε ένα σύμπτομα θα εφαρμόσει τη ρύθμιση αναία από το εναρχιστο που που που που που π

*Βλέπε επίσης περίπτωση επίδειξης Απλό παράδειγμα ταξινόμησης.*

#### *Φίλτρο και ταξινόμηση διορθωτικών μέτρων*

Όταν η ταζινόμηση των συμπτωμάτων ή των ρουμπρίκων χρησιμοποιείται σε μια ανάλυση καλεινόμα πολιαστου πολιοφορών αναλυσικού πολιοφορίες που προφορίες που πρωσινο<br>βρίσκονται στα γραπά του Hahnemann.

Για το Psora, οι θεραπείες είναι: όλα τα μέταλλα και οι νοσόδες, καθώς και τα Lach, Lyc, Sep, αλλά εξαιρουμένου του Merc.<br>Για περιστατικό, οξεία Μιασματική, Επιδημική, τα φάρμακα είναι: όλα τα φυτά και τα ζώα, καθώς και M

#### *Πρόχειρα σημειωματάρια*

Οι τάζεις A-B-C-D-E μπορούν επίσης να χρησιμοποιηθούν ως πρόχειρα. Αναθέτοντάς τα σε Συμπτώματα ή σε μεμονομένες Ρουμπρίκες, είναι πολύ εύκολο να δημιουργηθούν διαφορετικές προβολές των αποτελεσμάτων της *ανάλυσης.*

#### *Περισσότερες πληροφορίες*

Οι πληροφορίες σχετικά με την ταξινόμηση είναι περιορισμένες.<br>Εξαιρετικές πληροφορίες σχετικά με τη χρήση της ταξινόμησης του Hahnemann μπορείτε να βρείτε στην ιστοσελίδαhttp://www.ewaldstoteler.com

#### *Πολλαπλές απόψεις*

.<br>Τώρα ξέρετε πώς να δημιουργείτε μια ανάλυση. Γνωρίζετε επίσης πώς να βελτιώσετε την ανάλυση, με βάση τη δική σας ερμηνεία των συμπτωμάτων στη συγκεκριμένη περίπτωση. Μπορεί να έχετε αντιστοιχίσει βάρη σε συμπώματα ή ρουμπήκες. Μπορεί να ους χετε αντουρίσεις προς τους Στεπελες<br>χρησιμοποιούμενες ρουμπρίκες. Και ίσως να έχετε φιλτρίρει τα αστακέρα παν το προς που πολυτικού προς προς προς

Όλες αυτές οι ρυθμίσεις σας βοήθησαν να επιτύχετε το καλύτερο αποτέλεσμα της αλώσης, με διαγωνικά προσφαιρών σ<br>Αλλά είναι η δική σας ερμηνεία, η δική σας άποψη να στημιώματα του αποτέλουσα πολλούσα, είναι τα παρατηρούμενα

*έχετε, τα παρατηρούμενα συμπτώματα είναι η πραγματικότητα με την οποία πρέπει να εργαστείτε. (Organon §18)*

Ωστόσο, θα μπορούσατε να εξετάσετε τα ίδια συμπώματα από μια διαφορετική οποιογραφησια την προσωπικό πολιοφορετικό τρόπο. Μπορείτε φυσικά να αλλάζετε όλες τις ρυθμίσεις της<br>ανάλυσης και να δείτε τι θα συμβεί. Αλλά τότε η

.<br>Για να μπορείτε να τροποποιείτε τις ρυθμίσεις της ανάλυσής σας, χωρίς να χάνετε τις αρχικές ρυθμίσεις, δημιουργήσαμε τις Πολλαπλές προβολές.

#### *Τι είναι μια προβολή ανάλυσης*

*Μια προβολή ανάλυσης είναι το σύνολο όλων των ρυθμίσεων που μπορείτε να εφαρμόσετε σε μια ανάλυση.*

![](_page_39_Picture_1605.jpeg)

Μπορείτε να δημιουργήσετε πολλαπλές προβολές, καθεμία από τις οποίες θα έχει τη δική της συλλογή ρυθμίσεων.<br>Για παράδειγμα, δείτε Demo case Andrew, ανάλυση Πολλαπλές απόψεις.

#### *Δημιουργία προβολής*

Μπορείτε να δημιουργήσετε μια νέα προβολή μέσω του μενού ή της γραμμής εργαλείαν που προφαιάον πια προβολή για προβολή για προβολή γιας προβολής).

.<br>Η νέα προβολή είναι ένα αντίγραφο της αρχικής προβολής, με τις ίδιες ακομβός προβρίσεις, Οποδοχήσες προβολής πρόσης προβολής ισχύουν αποκλειστικά για τη συγκεκριμένη προβολή. Όλες οι άλλες *απόψεις παραμένουν ακριβώς όπως ήταν. Αν θέλετε, μπορείτε προαιρετικά να δώσετε ένα όνομα στη νέα προβολή.*

.<br>Σημειώστε ότι όλες οι προβολές χρησιμοποιούν ακριβώς την ίδια συλλογή συμπτράτων και ρουμπάκων και παρταστούς είναι προσφαική παναγκασματική για κάθε άποψη.

.<br>Μπορείτε εύκολα να μεταβείτε από τη μία προβολή στην άλλη μέσω του μενού. (Κουμπί της γραμμής εργαλείων ⊗, επιλογή αναδυόμενου μενού Προβολή / Standard).

Εάν δεν θέλετε πλέον να χρησιμοποιείτε την προβολή που έχετε επιλέξει, μπορείτε να η διαγράψεις παλυγόνης που ο<br>Μπορείτε πάντα να αλλάξετε το όνομα που έχετε δώσει στην προβολή. (Επιλογή αναδυόμενου μενούλου συλουγόνης πρ Μπορείτε επίσης να αλλάξετε τη σειρά με την οποία εμφανίζονται οι προβολές στο μενού ή στη χραμμή εργαλείον. (Επιλογή αναδυόμενου μενού Προβολή / Μετακίνηση της τρέχουσας προβολής προς τα αριστερά).

#### *Εξετάζοντας τα αποτελέσματα της ανάλυσης κάθε προβολής*

.<br>Η περιογή αποτελεσμάτων ανάλυσης, στη δεζιά πλευρά της οθόνης, σας εμφανίζει τα παστελέσματα της ανάλυσης για την επιλεγμένη προβολή. Όταν μεταβείτε σε άλλη προβολή, τα αποτελέσματα θα αλλάζουν σε εκείνα της *προβολής αυτής.*

*Μπορείτε επίσης να δείτε όλα τα αποτελέσματα προβολής ταυτόχρονα. (Κουμπί της γραμμής εργαλείων ).*

![](_page_39_Figure_17.jpeg)

*Είναι παρόμοια με την επισκόπηση λίστας για μια ανάλυση, αλλά εμφανίζει μια λίστα αποτελεσμάτων ανά προβολή.*

*Στην κορυφή εμφανίζεται μια σύνοψη των ρυθμίσεων που χρησιμοποιούνται για κάθε προβολή.*

*Η ανάλυση που έχει επιλεγεί για το στυλ εξόδου πίνακα.*

Εάν η ανάλυση χρησιμοποιεί ταζινόμηση, ο τύπος ανάλυσης που χρησιμοποιείται.<br>Το φίλτρο θεραπείας που χρησιμοποιείται.<br>Μια μικρή εικόνα για κάθε ισχύουσα ρύθμιση ανάλυσης.

#### *Bönninghausen*

#### *Ορισμένες πληροφορίες σχετικά με την ανάλυση Bönninghausen*

.<br>Η μέθοδος ανάλυσης Bönninghausen δεν χρησιμοποιεί άλλο ρεπερτόριο, αλλά λειτουργεί με το Complete Repertory όπως και οι άλλες αναλύσεις. Όλες οι ρουμπρίκες των παλαιών ρεπερτορίων του Bönninghauses υπάρχουν

στο Complete Repertory.<br>Το αναλυτικό σύστημα Böninghausen είναι μια μεθοδολογία που χρησμοποιείτε όταν ασμπτώματα το ασθενός σε προσφα *που είναι γενικευμένες, οι οποίες μπορούν να βρεθούν σε οποιοδήποτε ρεπερτόριο.*

*Η διαφορά έγκειται στον τρόπο υπολογισμού.*

.. - καραρτοποιεία του πρωτοποιηση του προσωπού του προσωπού του προσωπού του προσωπού του σε σχεικές οσυμποίκες σε άλλα μέση του οεπεστοσίου.<br>Αντί να εξετάζεται απλώς πώς αντιποσωπεύεται ένα φάρμακο σε μια δεδομένη οσυμπ

#### *Ο υπολογισμός γίνεται ως εξής:*

*- Αγνοήστε το βαθμό του διορθωτικού μέτρου, όπως εμφανίζεται στη ρουμπρίκα.*

- Αντ' αυτού, χρησιμοποιήστε έναν βαθμό διορθωτικού μέτρου που υπολογίζεται από την εμφάνιση σε συναρικός που π<br>- Δώστε μεγαλύτερη βαρύτητα σε ένα φάρμακο εάν ειφανίζεται σε προσφατος σε προσφατικός που που που που που πο

*- Κάντε διορθώσεις για την εμφάνιση σε πολικές ρουμπρίκες (όπως amel. - agg., ή επιθυμία - αποστροφή).*

Στο στυλ ανάλυσης Bönninghausen, θα χρησιμοποιήσετε γενικά πιο γενικές και μεγαλύτερες ρουμπρίκες.<br>Η μεικτή χρήση μικρότερων ειδικών ρουμπρίκων με μεγαλύτερες γενικές ρουμπρίκες δεν είναι γενικά χρήσιμη.

#### *Ποιότητα ανάλυσης*

*Η τέχνη της καλής ανάλυσης*

Η καλή ανάλυση των συμπτωμάτων ενός ασθενούς είναι μια τέχνη, η γνώση της οποίας δεν είνα προφανής. Αιαρομπικά<br>προσωπικό τους στυλ και τις θεωρίες τους. Και μια καλύση που προσωπικά προσωπικά προσωπικά προσωπικά προσωπικά

#### *Ο δείκτης ποιότητας*

Στην ενότητα Analyis, στο επάνω μέρος της σελίδας, βλέπετε ένα μικρό έγχρωμο κουμπί.<br>Το χρώμα υποδηλώνει την ποιότητα της ανάλυσης.

- 
- Πράσινο: Μόνο μικρές συστάσεις για βελτίωση.<br>Κίτρινο: Η ποιότητα μπορεί να βελτιωθεί.<br>Red: Υπάρχουν σοβαρά προβλήματα με αυτή την ανάλυση.

*Κάντε κλικ στον δείκτη ποιότητας για να δείτε μια έκθεση με προτάσεις για πιθανή βελτίωση.*

## *Ενότητα Materia Medica*

#### *Άνοιγμα της ενότητας Materia Medica*

*Μεταβείτε στην ενότητα Materia Medica κάνοντας κλικ στην καρτέλα MM.*

![](_page_41_Picture_297.jpeg)

#### *Επιλογή διορθωτικού μέτρου*

Μπορείτε να εισαγάγετε τη συντομογραφία ενός φαρμάκου στο πεδίο πάνω από τη γραμμή εργαλείων. Εάν δεν γνωρίζετε τη συντομογραφία, μπορείτε να αναζητήσετε το φάρμακο πατώντας το  ${\sf Q}$  πίσω από το πεδίο.

#### *Επιλογή βιβλίου*

Αφού επιλέξετε ένα φάρμακο, μπορείτε να επιλέξετε οποιαδήποτε από τη πρωτιά που πολύντα στην αρκουρά της οθόνης. Εάν η επιλεγμένη θεραπεία δεν υπάρχει σε κάποιο βιβλίο, ο τίτλος του<br>βιβλίου εκτυπώνεται με γκριχρόμα.

**Complete Repertory 2023 Allen, Henry Clay**<br>*Keynotes and Characteristics*<br>*The Materia Medica of the No.* Allen, Timothy Field Clinical Hints<br>The Encyclopaedia of Pure Mat Anschutz, Edward Pollock<br>New, old and forgotten remedi **Boericke, William**<br>Pocket Manual of Homeopathic **Boger, Cyrus Maxwell**<br>A synoptic key of the Materia M Bönninghausen, Clemens vo Characteristics **Clarke, John Henry**<br>*Dictionary of Practical Materia* Cowperthwaite, Allen Corso<br>A Textbook of Materia Medica A Textbook of Materia M<br>Dewey, Willis Allonzo<br>Essentials Farrington, Ernest Albert<br>Clinical Materia Medica Hahnemann, Samuel<br>Materia Medica Pura<br>Organon of Medicin (6th ed.) Hansen, Oscar<br>A Text-Book of Materia Medica Hering, Constantine<br>The Guiding Symptoms of our Hutchinson, John W.<br>700 Red Line Symptoms Kent, James Tyler<br>Lectures on Homeonathic Mate

Αν θέλετε να χρησιμοποιήσετε το μέγιστο δυνατό χώρο για ανάγνωση, μπορείτε να αποκρύψετε το ευρετήριο με το κουμπί <sup>1</sup> της γραμμής εργαλείων.

![](_page_42_Picture_475.jpeg)

## *Δείκτης διορθωτικών μέτρων*

Για να αποκτήσετε μια επισκόπηση όλων των θεραπειών που είναι διαθέσιμες σε ένα βιβλίο, ανοίζτε το αναδυόμενο μενού στον τίτλο του βιβλίου. (Επιλογή αναδυόμενου μενού Ευρετήριο).

![](_page_42_Picture_476.jpeg)

.<br>Εμφανίζεται ένας κατάλογος με όλες τις θεραπείες του βιβλίου. Μπορείτε να ανοίζετε το βιβλίο για ένα φάρμακο κάνοντας κλικ στο όνομα του φαρμάκου.

#### Allen, Henry Clay / Keynotes and Characteristics

![](_page_42_Picture_477.jpeg)

#### *Διαθέσιμα βιβλία και δικτυακοί τόποι*

Διάφορα βιβλία είναι διαθέσιμα στην ενότητα Materia Medica. Η διαθεσιμότητα αυτών των βιβλίων μπορεί να διαφέρει, ανάλογα με τις ρυθμίσεις γλώσσας.

Η ενότητα Materia Medica ενσωματώνει διάφορους δικτυακούς σπου στο διαδίκου συμφωρούες για προφορές και πολυμο<br>Σημειώστε ότι τα περιεχόμενα των διαδίκου δεν αποτελούν μέρος του Complete Dynamics, αλλά εμφανίοντα μόνο στη

#### *Αντίστροφη Materia Medica*

To Reverse Materia Medica θα σας δείζει τα πιο σημαντικά συμπτώματα από το ρεπερτόριο χιατομένο φάρμακο, όπως αυτά βρίσκονται στο ρεπερτόριο.<br>Καμία ερμηνεία δεν γίνεται από ανθρώπινους ειδικός, όπως θα βλέπατε συγήθως στ

*Για να μεταβείτε σε μια ρουμπρίκα στην ενότητα Βιβλίο, απλά κάντε διπλό κλικ πάνω της.*

.<br>Τα πιο σημαντικά συμπώματα τυπώνονται μεγαλύτερα από τα λιγότερο σημαντικά συμπώματα, ώστε να προτά του προσφα

*Μπορείτε να τροποποιήσετε τα αποτελέσματα με τα ακόλουθα κουμπιά:*

Λιγότερα συμπτώματα.  $\Delta$ Περισσότερα συμπτώματα. *Φίλτρο* Στην αναπτυσσόμενη λίστα φίλτρων, μπορείτε να επιλέξετε κριτήρια για τις ρουμπρίκες που θα εμφανίζονται στην αντίστροφη Materia Medica: *Αυτόματο* Γίνεται αυτόματη επιλογή των πιο σχετικών ρουμπρίκων. *Επιβεβαιωμένα συμπτώματα* Χρησιμοποιούνται μόνο φάρμακα του βαθμού 3 ή 4. Αυτά υποδεικνύουν συμπτώματα που επιβεβαιώνονται στην πράξη. *Πλήρη συμπτώματα* Χρησιμοποιούνται μόνο πλήρη συμπτώματα. Τα συμπτώματα είναι πλήρη όταν συνδυάζουν τουλάχιστον 3 διαφορετικά είδη πληροφοριών. Παράδειγμα: Χρόνος + Τοποθεσία + Παράταση. *Επιβεβαιώθηκε & ολοκληρώθηκε* Εμφανίζονται μόνο *επιβεβαιωμένα* **και** *πλήρη* συμπτώματα. *Συμπτώματα κόκκινης γραμμής* Προτιμά τα συμπτώματα που εμφανίζονται με συναφή τρόπο σε περισσότερα μέρη του ρεπερτορίου. *Βασικές σημειώσεις* Το φάρμακο έχει βαθμό 3 ή 4, αλλά όλα τα άλλα φάρμακα έχουν χαμηλότερο βαθμό. *Μοναδικές ρουμπρίκες* Δείξτε μόνο τις ρουμπρίκες στις οποίες το φάρμακο είναι το μόνο εμφανιζόμενο φάρμακο. 矮 Διαφορική διάγνωση on/off. Εάν είναι ενεργοποιημένη, δείχνει άλλες σημαντικές θεραπείες του συμπτώματος.

#### *Εναλλακτικές θεραπείες στην αντίστροφη Materia Medica*

Μετά το πάτημα του κουμπιού <sup>τ</sup>έ στη γραμμή εργαλείων, εμφανίζονται διάφορες πρόσθετες θεραπείες για τα συμπτόματα: (Κουμπί της γραμμής εργαλείων <sup>τρ</sup>ε, επιλογή αναδυόμενου μενού Θεραπείες / Εμφάνιση θεραπειών *DD).*

![](_page_43_Picture_1005.jpeg)

*Για κάθε σύμπτωμα εμφανίζονται το πολύ 7 εναλλακτικές θεραπείες.*

Στο παράδειγμα, θα δείτε ότι μερικές φορές βλέπετε 7 διορθωτικά μέτρα, αλλά μερικές φορές λυτόπου. Αυτό σεγονός ότι τα διορθωτικά μέτρα ενός συγκεκριμένου βαθμού εμφανίζονται μόνο εάν μπορούν να<br>εμφανιστούν ΟΛΑ.

.<br>Έτσι, αν βλέπετε διορθωτικά μέτρα με βαθμό 4 και βαθμό 3, αυτό σημαίνει ότι σημαίνει ότι προυσιά μέτρα στα αναμονικά μέτρα με προσφαινό του δεν διακού του δεν δεν διακού του δεν δεν διακού του δεν δεν διακού του δεν δεν *εμφανίζονται.*

Εάν δεν βλέπετε καθόλου διορθωτικά μέτρα, η ρουμπρίκα περιέχει πιθανώς 8 ή περισσότερα διορθωτικά μέτρα της ίδιας σημασίας ή δεν υπάρχουν καθόλου διαθέσιμες εναλλακτικές λύσεις.

#### *Πρόσθετη Materia Medica*

Πρόσθετα βιβλία Materia Medica, που έχουν δημιουργηθεί από άλλους χρήστες, μπορούν έπου προσφαιρών στο συναντο<br>μουραστεί με άλλους χρήστες. Για να ενηθειαστουργούν που προσφαιρούν που προσφαιρούν στο προσφαιρού που προσφα

*Για τη δημιουργία νέων βιβλίων Materia Medica απαιτείται άδεια χρήσης του Master Edition.*

#### *Γρήγορη προβολή της Materia Medica*

Μπορεί να είναι πολύ βολικό να βλέπετε γρήγορα το κείμενο της Materia Medica πολλών βρβλίοντας που δρόνου.<br>Το παράθυρο γρήγορης προβολής Materia Medica εμφανίζει ταυάχρονα το κέμενο πολλών απο το προσταμβιβλίο αποδιάκ

## **Cyclamen Europaeum**

**Pharmacokinship - Remedy Relations (Nambison)** Followed well by: Phos., Puls., Rhus-t., Sep., Sulph.<br>
Followed well by: Phos., Puls., Rhus-t., Sep., Sulph.<br>
Antidoted by: Camph., Coff., Puls.<br>
Duration of action: 14 - 20 d<br>
Dose: 3 attenuation

700 Red Line Symptoms (Hutchinson) 1. - Flickering before the eyes, as of various colours, glittering needles, fiery specks and sparks

Keynotes of the homeopathic Materia Medica (Lippe)

Sow Bread Sow Bread<br>
Pressing, drawing and tearing pain, principally in the periosteum.<br>
Chilblains of the feet.<br>
As long as he walks about he feels well with the exception of languor,<br>
but as soon as he sits down, especially in the Final suessairess.<br>
Menses too profuse.<br>
Bad effects from eating much fat food (pork).<br>
Aggravation in the evening and while at rest.<br>
Amelioration whilst walking. **Keynotes and Characteristics (Allen)** 

*Keynotes and Characteristics (Allen)*<br>Sow Bread Primulaceae<br>Sustained for leucophlegmatic persons with anaemic or chlorotic conditions; easily<br>fatigued, and in consequence not inclined to any kind of labor; feeble or<br>sus

Κλείστε το

## *Πληροφορίες για την αντιμετώπιση*

#### *Λεπτομερείς πληροφορίες για το φάρμακο*

*Για παράδειγμα, ας ρίξουμε μια ματιά στη ρουμπρίκα Γενικότητες- Τρόφιμα και ποτά- μήλα- επιθυμίες:*

![](_page_45_Picture_472.jpeg)

*Για περισσότερες πληροφορίες, κάντε διπλό κλικ στο ANT-T. Έτσι θα εμφανιστεί το παράθυρο Remedy Information:*

#### Πληροφορίες για την αντιμετώπιση

Pουμπρίκα: GENERALITIES; FOOD and drinks; apples; desires.

## Συντομογραφία φαρμάκου: ant-t, βαθμός 3.

Τυποποιημένο όνομα: Antimonium tartaricum.

#### Εμφανίσεις σε σχετικές ρουμπρίκες: 2, μέσος βαθμός: 2.0.

## .<br>Πηγές.

![](_page_45_Picture_473.jpeg)

#### Κλείστε το

#### *Εμφανίσεις σε σχετικές ρουμπρίκες*

Οι σχετικές ρουμπρίκες είναι ρουμπρίκες που έχουν κάποια σχέση με τη ρουμπρίκα που βλέπετε για αυτό το φάρμακο.<br>Σε αυτό το παράδειγμα, αυτές οι ρουμπρίκες είναι:<br>Γενικότητες: Τρόφιμα και ποτά; μήλα, επιθυμίες; νερό, με επ

- 
- 

Και οι δύο αυτές ρουμπρίκες περιέχουν επίσης ant-t.<br>Όσο μεγαλύτερος είναι ο αριθμός των εμφανίσεων σε σχετικές ρουμπρίκες και όσο μέσο βάρος σε αυτές τις ρουμπρίκες, τόσο μεγαλύτερη σημασία μπορεί να αποδοθεί στο διορθωτι

## *Πηγές*

Απαριθμεί όλες τις πηγές από τις οποίες προέρχεται το φάρμακο. Αυτό περιλαμβάνει τουλάχιστον το όνομα του συγγραφέα, τον τίτλο του βιβλίου ή του περιοδικού και το έτος έκδοσης.

#### *Αριθμοί συγγραφέων*

Εάν έχετε εργαστεί προηγουμένως με το MacRepertory, μπορεί να έχετε συνηθίσει να χρησιμοποιείτε αριθμούς συγγραφών αντί για ονόματα συγγραφέων.<br>Στις ρυθμίσεις προτιμήσεων, μπορείτε να ενεργοποιήσετε την επιλογή Αριθμοί συ

*Το παράθυρο πληροφοριών για το φάρμακο θα εμφανίζει επίσης τους αριθμούς των συγγραφέων:*

## Πληροφορίες για την αντιμετώπιση

Pουμπρίκα: GENERALITIES; FOOD and drinks; apples; desires.

# Συντομογραφία φαρμάκου: ant-t, βαθμός 3.<br>Τυποποιημένο όνομα: Antimonium tartaricum.

Εμφανίσεις σε σχετικές ρουμπρίκες: 2, μέσος βαθμός: 2.0.

## $Πηγές.$

![](_page_46_Picture_30.jpeg)

#### Κλείστε το

## *Πεδίο Jump-to*

## *Ταμπλέτες*

Στα tablet iPad και Android, το πεδίο Μετάβαση στο εμφανίζεται στο επάνω αριστερό μέρος της οθόνης, αφού επιλέζετε το κουμπί της γραμμής εργαλείων  $\bm{+}$ 

#### *Σκοπός*

Το πεδίο Μετάβαση στο στην κάτω αριστερή πλευρά του παραθύρου χρησιμοποιείται για να μεταβείτε γρήγορα σε μια συγκεκριμένη ρουμπρίκα στο ρεπερτόριο. Μπορείτε να το χρησιμοποιήσετε για να μεταβείτε γρήγορα σε γνωστές ρουμπρίκες.<br>Αν δεν είστε σίγουροι για το τι ψάχνετε, χρησιμοποιήστε το πεδίο Find. Το πεδίο Jump to σας βοηθάει να πλοηνηθείτε γρήγορα αν ζέρετε πού θέλετ

#### *Χρήση του πεδίου*

.<br>Στο πεδίο Μετάβαση σε, απλώς πληκτρολογήστε τα πρώτα γράμματα της ρουμπρίκας στην οποία θέλετε να μεταβείτε. Τα μέρη της ρουμπρίκας διαχυρίζονται με κενό διάστημα. *Στο παραπάνω παράδειγμα, η κατηγορία Mind- Fear, dogs of είναι η επικεφαλής.*

Χρειάζεται να εισαγάγετε μόνο τον ελάχιστο αριθμό γραμμάτου που ανανούντου που αναθεταπος της ουμπρίκας. Σε αυτό το παράδειγμα, θα αρκούσε η καταχώριση η fe dog.<br>Ενώ πληκτρολογείτε, παρέχεται ανατροφοδότηση σχευμένει η οπ

Ας πάρουμε ως παράδειγμα τη ρουμπρίκα Mind; Fear; dogs, του και ας δούμε τι συμβαίνει ενώ πληκτρολογείτε.<br>Το πρώτο m ερμηνεύεται ως mind. Στην παρένθεση βλέπετε τις 3 εναλλακτικές λύσεις που επίσης ζεκινούν με ένα m. Σημειώστε ότι το μέρος της λέξης που ερμηνεύεται ως πιθανώς σωστό, είναι τυπωμένο με πράσινο χρώμα (το m σε μυαλό, στόμα, αρσενικό, θέματα mirilli's).

![](_page_47_Picture_1267.jpeg)

.<br>Αφού πατήσετε το πλήκτρο διαστήματος, το μέρος αυτό ολοκληρώνεται. Το Mind είναι η επιβεβαιωμένη επιλογή από τις 4 δυνατότητες.

![](_page_47_Picture_1268.jpeg)

Τώρα αρχίζει το δεύτερο μέρος του ονόματος της ρουμπρίκας.  $f$ ερμηνεύεται ως forenoon, η πρώτη δυνατή επιλογή.

![](_page_47_Picture_1269.jpeg)

.<br>Δεν ψάχνουμε για forenoon, οπότε πληκτρολογήστε ένα ακόμη γράμμα. Τώρα έχει επιλεγεί το φόβος, με αρκετές εναλλακτικές λύσεις να απομένουν. Οι τελείες μετά από λέξεις (π.χ. τροφοδοτείται…, ασθάνεται…) υποδηλώνουν ότι ο κείμεν της ρομπρίας είναι προστα<br>επιπλέον λέξεις έχουν παραλειφθεί για να μείνει περισσότερος χιαδιοχεια το καλλάκο του προσταμματικό της είνα

![](_page_47_Picture_1270.jpeg)

![](_page_47_Picture_1271.jpeg)

*Απλά πατήστε Enter και είστε ακριβώς εκεί που θέλατε να πάτε!*

Σημείωση: το dogs, του είναι τυπωμένο εξ ολοκλήρου με πράσινο χρώμα. Αυτό συμβαίνει επειδή αυτή είναι η μόνη δυνατή ερμηνεία του dog στο συγκεκριμένο πλαίσιο. το μυαλό εκτυπώνεται με πράσινο χρώμα μόνο το πρώτο m, επειδή υπάρχουν και εναλλακτικές που αρχίζουν με m.<br>fear τυπώνεται με δύο πράσινα γράμματα, επειδή το fe είναι μοναλλακού οι εναλλακτικές λύσεις περιστοπούντας πο

#### *Το να κάνεις λάθη είναι ανθρώπινο*

*Φυσικά και δεν γνωρίζετε όλη τη δομή του ρεπερτορίου απ' έξω. Κανείς δεν ξέρει.*

Έτσι, είναι πολύ πιθανό να κάνετε συχνά λάθη και να πληκτρολογήσετε κάτι λάθος.<br>Για παράδειγμα, θα θέλατε να μεταβείτε στην ενότητα Mind- delusions- lions.

Αυτή η ρουμπρίκα δεν υπάρχει, αφού η σωστή ρουμπρίκα είναι πραγματικά Νους- παραληρητικές ιδέες- γάτες, αιλουροειδή, βλέπει- λιοντάρια.

*Έτσι, πληκτρολογείτε m delu lion*

![](_page_47_Picture_1272.jpeg)

*Βλέπετε τώρα ότι το lion είναι τυπωμένο με κόκκινο χρώμα, καθώς δεν υπάρχει αντιστοιχία.*

Δεν χρειάζεται να ανησυχείτε, απλά μεταβείτε στην αναζήτηση πατώντας το κουμπί ∈ ανάμεσα στα πεδία Μετάβαση στο και Εύρεση. Αυτό αντιγράφει το κείμενο από το πεδίο Μετάβαση στο στο πεδίο Εύρεση και ζεκινά αμέσως μια αναζήτηση για εσάς.<br>Η ενότητα Find σας εμφανίζει τώρα τις ρουμπρίκες που μπορεί να αναζητούσατε:

![](_page_48_Picture_317.jpeg)

*Απλά κάντε διπλό κλικ στην πρώτη ρουμπρίκα και το βιβλίο ανοίγει ακριβώς εκεί που θέλατε να πάτε.*

## *Η ενότητα βιβλίου*

Όταν επιλέγετε μια ρουμπρίκα στην ενότητα Βιβλίο, το πεδίο Μετάβαση σε ουμπληρώνει αυτόματα το σύντομο κέμων σημαντικού που πρόπο, είναι εύκολο να βρείτε σχετικές ρουμπρίκες.

Παραδείγματα:<br>Όταν επιλέγετε τη ρουμπρίκα Νους- φόβος- σκύλοι, του- του επιτίθενται, σε πολύρημα, το πελέσθαση στο συμπληρώνει αυτόματα το πεδίο min fear dog att.<br>Όταν επιλέγετε τη ρουμπρίκα Generalities- food and drinks-

Για κάθε μέρος του ονόματος της ρουμπρίκας χρησιμοποιούνται τουλχιστον χρησικήρες. Συχνά 1 ή 2 μπορεί να κάλασ<br>Όταν οι 3 χαρακτήρες δεν είναι αρκετοί, χρησιμοποιούνται περισσότεροι χρησικήρες του διαφορών του προσφαιρισμό

## *Εύρεση πεδίου*

#### *Ταμπλέτες*

Στα tablet iPad και Android, το πεδίο Find εμφανίζεται στο επάνω δεξί μέρος της οθόνης, αφού επιλέξετε το κουμπί της γραμμής εργαλείων +

#### *Ισχυρή και εύχρηστη αναζήτηση*

![](_page_49_Picture_1502.jpeg)

Σε αυτό το πεδίο μπορείτε να εισαγάγετε όλα τα κριτήρια αναζήτησης που που αναφέρωσαν πολύ απο πολύ που πολύ π<br>Ωστόσο, το πεδίο Εύρεση μπορεί να είναι πως πολύ που πολύ που προσπολήσει αυτό που θέλετε να βρείτε χωρίς να χ

Υπάρχουν μερικά πράγματα που πρέπει να γνωρίζετε. Στην πραγματικότητα είναι πολύ απλο επόμεν πολυ το προσφαινο<br>εισάγεται αυτόματα στο πεδίο Εύρεση. Αυτό λειτουργεία προσφαιρών προσφαιρών και προσφαιρισμένους πολύ που προσ

![](_page_49_Picture_1503.jpeg)

## Σαφής

Αυτό που κάνει το πεδίο Εύρεση τόσο ισχυρό είναι ότι μαρρείτε να επαρχουνται στο προσφαιρισμένες πληρωσης προσφαιρισμένους προσφαιρισμένους προσφαιρισμένους προσφαιρισμένους προσφαιρισμένους προσφαιρισμένους προσφαιρισμέν

*Ακολουθούν οι κανόνες:*

![](_page_49_Picture_1504.jpeg)

#### *Παραδείγματα*

Ας επεκτείνουμε το παραπάνω παράδειγμα με έναν περιορισμό στις ρουμπρίκες που περιέχουν το πολύ 50 διορθώσεις.<br>Οι ακόλουθοι τρόποι εισαγωγής των κριτηρίων οδηγούν στο ίδιο αποτέλεσμα:

σεπ. κίμ. εμμήνου ρύσεως πριν/κατά τη διάρκεια \*3 <50<br>σεπ. κίμ. εμμήνου ρύσεως πριν/κατά τη διάρκεια 3 50<br>εμμηνορρυσίες χωριστά πριν / κατά τη διάρκεια 3 <50 cimic.<br>50 εμμηνορρυσίες-πριν/κατά τη διάρκεια του διαχωρισμού/κ

Στο τελευταίο παράδειγμα, βλέπετε πώς η αρχική διαβάθματη αναπολύτερα από 3 και το μέγιστο μένου στο προσφανει<br>αλλά στην πραγιατικότητα είναι πολυσιατικό όταν κάνετε να προσφαντου που προσφανει στο προσφανει στο προσφανει

*Συμβουλή: Μην ξεχνάτε ότι η αναζήτηση κειμένου χρησιμοποιεί επίσης τους ειδικούς συμβολισμούς =, \* και "":*

=σκύλος θα βρει σκύλο, αλλά όχι δογματικό.<br>\*ation θα βρείτε αίσθημα παλμών καθώς και εφίδρωση και ωορρηξία.<br>"αυτός είναι" θα βρει μόνο αυτός και είναι αν είναι με αυτή ακριβώς τη σειρά.

## *Ρυθμίσεις προτιμήσεων*

Αρκετές από τις επιλογές του προγράμματος μπορούν να διαμορωθούν ανάλογα με τις προσωπιές σας προήτης προσωπού προσωπού στου προσμήσεις στην ενότητα Ευρετήριο.<br>Ανοίγει ένα παράθυρο διαλόγου με διάφορα τμήματα.

## *Γενικές ρυθμίσεις*

![](_page_50_Picture_953.jpeg)

![](_page_50_Picture_954.jpeg)

## *Ρυθμίσεις βιβλίου*

Προτιμήσεις Γλώσσα ρεπερτορίου Αγγλι...  $\overline{\phantom{a}}$ Αριθμοί συγγραφέων  $\overline{\phantom{0}}$ Εμφάνιση μεγέθους ρουμπρίκας  $\mathcal{L}$ Ρουμπρίκες με αλφαβητική σειρά  $\bigcap$ 

![](_page_50_Picture_955.jpeg)

Προτιμήσεις

![](_page_51_Picture_294.jpeg)

Αυτόματη διάταζη Αν αυτή η επιλογή είναι ενεργοποιημένη, τα αποτελέσματα της Εύρεσης σχεδιάζονται αυτόματα σε πολλαπλές στήλες, αν υπάρχει αρκετός χώρος στην οθόνη.<br>- Όταν δεν έχει επιλεγεί, όλες οι ρουμπρίκες σχεδιάζοντα

## *Ρυθμίσεις περίπτωσης*

![](_page_51_Picture_295.jpeg)

![](_page_51_Picture_296.jpeg)

![](_page_51_Picture_297.jpeg)

Λεπτά μέχρι το αυτόματο κλείδωμα τον \_ Σε περίπτωση που έχετε ορίσει έναν κωδικό πρόσβασης για την προστασία των πληροφοριών των ασθενών σας, αυτή η επιλογή ορίζει τον αριθμό των λεπτών πριν από το<br>αυποθέσεων

Αυτόματη διαγραφή αρχειοθετημένων — Επιλέξτε μετά από πόσο χρόνο οι αρχειοθετημένες υποθέσεις θα πρέπει να διαγράφονται οριστικά.<br>- Επιλέσεων — Εάν επιλέξετε Ποτέ, οι αρχειοθετημένες υποθέσεις δεν θα διαγραφούν αυτόματα.

*Χρήση διακομιστή Cloud* Αποθηκεύστε ένα αντίγραφο των υποθέσεών σας στον Cloud Server.

*Ρυθμίσεις ανάλυσης*

## Προτιμήσεις

#### $\langle$  More

#### Remedy χρωματισμός HFA

![](_page_52_Picture_616.jpeg)

![](_page_52_Picture_617.jpeg)

## *Ρυθμίσεις Materia Medica*

Προτιμήσεις

## < More Εμφάνιση Materia Medica για τις ακόλουθες γλώσσες Αγγλικά Πορτογαλικά Ισπανικά Γαλλικά Γερμανικά Ρωσική

![](_page_52_Picture_618.jpeg)

Γλώσσες Διατίθενται διάφορες γλώσσες Materia Medica.<br>Από προεπιλογή, οι γλώσσες εμφανίζονται σύμφωνα με τις ρυθμίσεις γλώσσας και χώρας του υπολογιστή σας και τις επιλογές της άδειας χρήσης.<br>Μπορείτε να επιλέξετε ποιες γλ

## *Αγορά ομοιοπαθητικών θεραπειών*

Μέσα από το πρόγραμμα, μπορείτε εύκολα να παραγγείλετε τα ομοιοποθητικά σας φάρμακα στο πολικτονικό φαρμακείο.<br>Η διαθεσιμότητα ενός φαρμακείου μπορεί να διαφέρει ανάλογα να διαθεστους και διαθεσικόντα πολυσικός πολυτικά π

Για να παραγγείλετε ένα φάρμακο, ανοίζτε το αναδυόμενο μενού στο όνομα ενός φαρμάκου, σπονότητα στην προσφαντα<br>μενού Αγοράστε φάρμακο από το φαρμακείο).

![](_page_53_Picture_286.jpeg)

*Εάν η επιλογή δεν είναι διαθέσιμη, στη χώρα σας δεν υποστηρίζεται κανένα φαρμακείο.*

*Αφού επιλέξετε την επιλογή, θα οδηγηθείτε αυτόματα στο ηλεκτρονικό φαρμακείο που είναι διαθέσιμο για εσάς.*

Σημειώστε ότι η Complete Dynamics είναι ανεζάρτητη από το φαρμακείο. Προσφέρουμε άμεση πρόσβαση στο φαρμακείο ως υπηρεσία προς τους πελάτες μας.

## *Ανατροφοδότηση*

#### *Χρειαζόμαστε τη βοήθειά σας και εκτιμούμε τα σχόλιά σας!*

Οι δημουργοί του Complete Dynamics έχουν δεσμευτεί να σας προσφέρουν υγκαλύτερη δυνατικότητα σε συνδυασμό με μέτριες τμές για τις εμπορικές εκδόσεις.<br>Όσον αφορά την ποιότητα, έχουμε μια προσέγγιση μηδεντικότητα τους αναπτ

*Με τη βοήθειά σας μπορούμε να συνεχίσουμε να βελτιώνουμε συνεχώς το Complete Dynamics.*

#### *Πώς να δίνετε ανατροφοδότηση*

Για να μας στείλετε τα σχόλιά σας, παρακαλούμε επισκεφθείτε την ιστοσελίδα μας www.completedynamics.com, ενότητα Επικοινωνία.<br>Μπορείτε επίσης να μας στείλετε ένα email στο support@completedynamics.com.